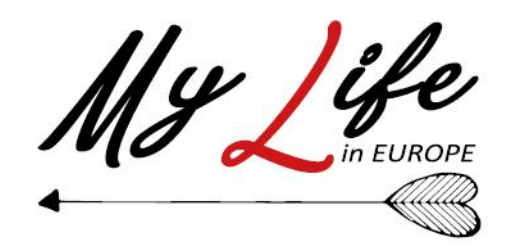

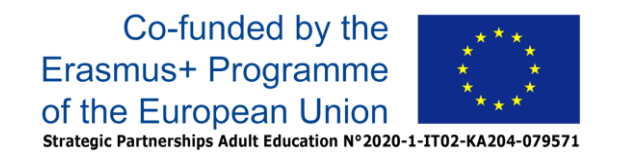

### "MY LIFE in EUROPE: a new Methodology to insert Your LIFE biography IN the EUROPE context"

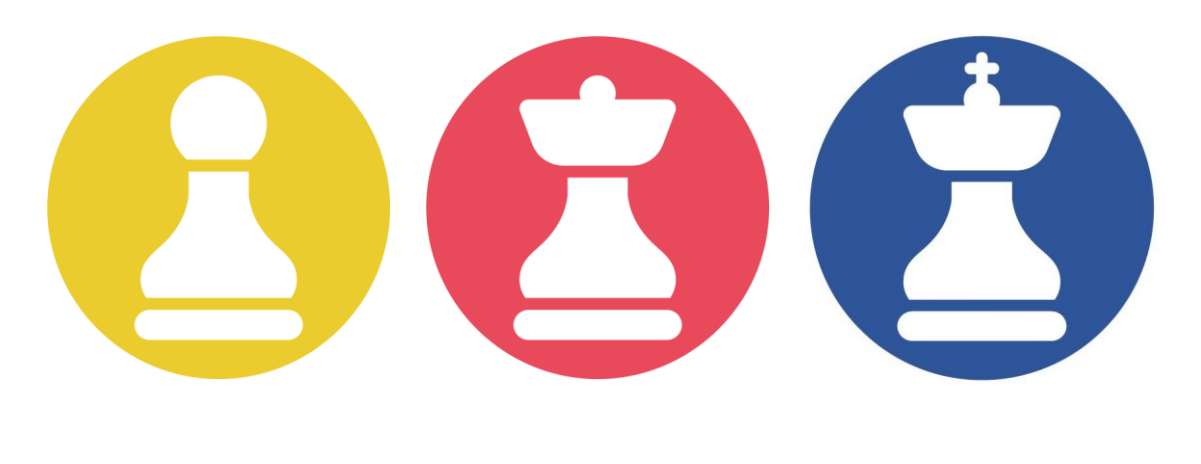

# MyLIFE – The Game : Guida all'uso

<https://mylifeineurope.nkey.it/>

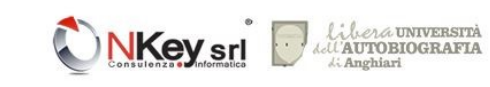

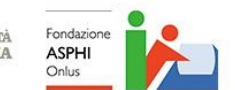

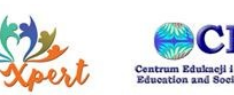

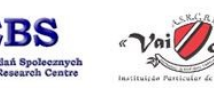

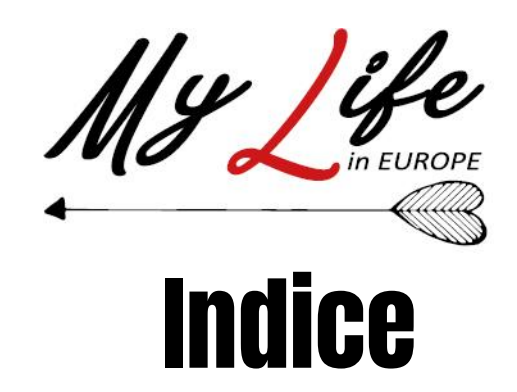

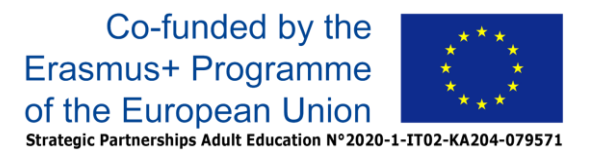

## Il gioco MyLIFE in breve pag. 3

- Possibilità d'uso pag. 4
- Guida per la modalità giocatore pag. 7
- Guida per la modalità Master pag. 40
- Guida per la modalità Deck Manager pag. 59

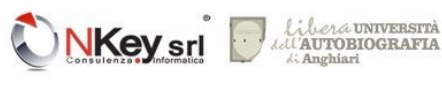

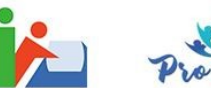

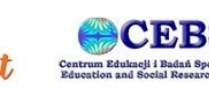

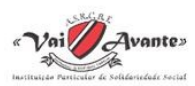

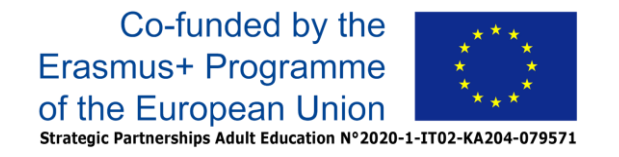

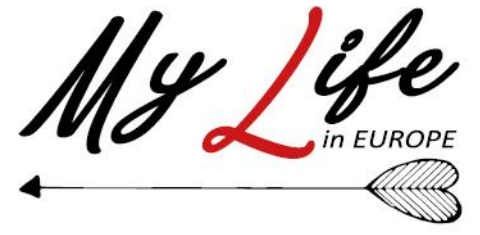

# Il Gioco MY LIFE in breve

Il gioco "**My Life in Europe**", che per brevità chiameremo "**My Life**", nasce per stimolare la scrittura di episodi della propria vita e costruire in maniera guidata una propria autobiografia, da condividere poi con altre persone.

Dalla condivisione nascono nuove relazioni, e attraverso le relazioni ci si prende cura gli uni degli altri.

Giocando a "My Life" queste relazioni possono varcare i confini nazionali e costruire un senso di appartenenza più grande: il senso di appartenenza alla comunità europea.

Ecco come:

Il gioco consente di stendere la propria autobiografia attraverso la scrittura di brevi frammenti di testo ognuno associato ad una "carta stimolo".

Ogni carta ha un'immagine, un titolo, a volte un suono, ed è accompagnata da uno stimolo di scrittura. Le carte hanno un ordine. Le prime carte di ogni mazzo riguardano i primi anni della vita e seguono l'andamento del tempo fino all'età adulta. Ogni carta appartiene ad una di queste categorie, determinate dalla metodologia autobiografica. Queste categorie sono: tempo; spazio; corpi, figure o volti; azioni o fatti; emozioni; percezioni sensoriali; oggetti.

Le indicazioni date dalle carte sono volutamente generiche proprio per sollecitare la fantasia e creatività. Anche le proposte di scrittura sono alcune tra le varie possibilità che si possono trovare. La scrittura autobiografica, infatti, può assumere la forma, l'aspetto e lo stile che ogni narratore decide di darle: esporre fatti in modo cronologico, usare metafore, scegliere una forma poetica od altra forma creativa. Indipendentemente dalla forma che assume, la narrazione della propria vita è un modo per capire meglio il passato, il presente e pone le basi per il futuro, mettendo ordine nella vicenda esistenziale. Si può scegliere cosa scrivere in base alla sollecitazione di una carta e si possono anche aggiungere nuovi ricordi successivamente. Se una carta non ispira si può saltare tranquillamente, in modo definitivo oppure rimandandone l'uso alla fine della partita. Con la versione online del gioco tutti gli scritti che nascono da questi ricordi, possono essere archiviati ed utilizzati per costruire la propria autobiografia.

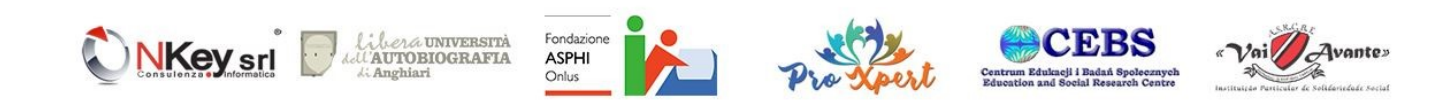

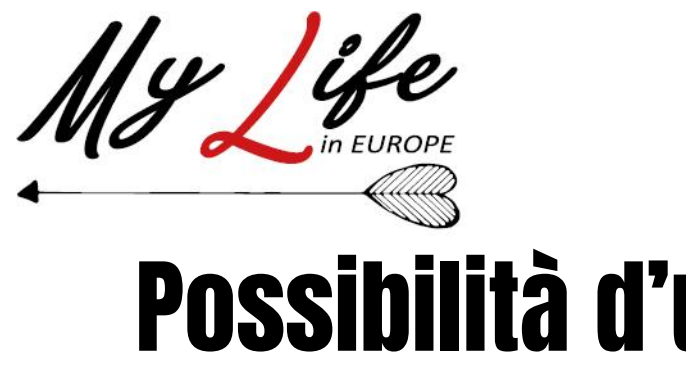

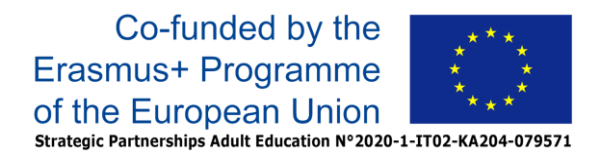

# Possibilità d'uso

Esistono due principali modalità d'uso del gioco, ovvero il **modalità singola** ed il **modalità in gruppo.**

La **modalità singola** consente di sperimentare in modo semplice e facile le possibilità del gioco, tramite una semplice registrazione sulla piattaforma on-line.

La **modalità in gruppo** prevede la supervisione della partita da parte di un facilitatore (Master) che può decidere di sfruttare le possibilità di gioco in vari modi:

- Gioco completamente on-line, con i giocatori in presenza o a distanza
- Gioco cartaceo
- Gioco ibrido

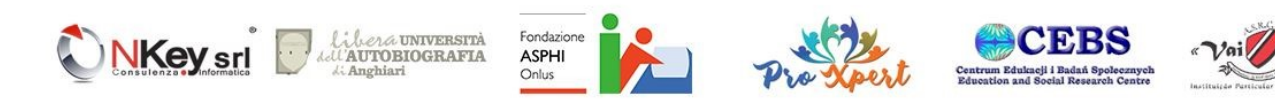

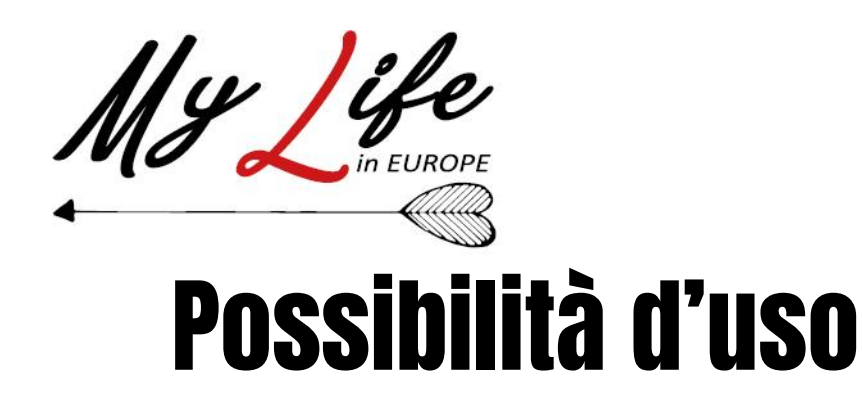

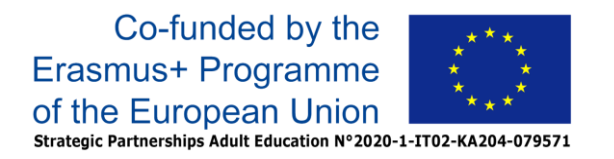

- Il gioco online consente sia al Master che ai vari giocatori di svolgere la partita in modo **sincrono** (usando magari un sistema di videocomunicazione come canale di collegamento nel caso i vari giocatori non siano presenti fisicamente nello stesso ambiente) opuure **asincrono**, in quest'ultimo caso ogni giocatore può svolgere il suo percorso di gioco in autonomia ed il Master può verificare la situazione di ognuno di essi, decidendo se e quando concludere la partita oltre a poter autorizzare o meno i singoli contenuti. La modalità on-line può essere utilizzata con qualsiasi device (smartphone, tablet, PC..) rendendone possibile la fruizione anche a coloro che utilizzano ausili specifici per l'uso dei dispositivi elettronici.
- Il gioco cartaceo è disponibile sotto forma di **Paperkit** scaricabile che contiene tutti gli elementi necessari al gioco (istruzioni comprese), direttamente stampabili tramite una comune stampante. Questa versione, pensata essenzialmente per il gioco sincrono in presenza, può essere utilizzata in tutte quelle situazioni in cui non possono essere disponibili adeguati dispositivi elettronici oppure laddove ne esistano problemi nell'uso (per esempio nei casi di scarsa dimestichezza).
- Le modalità ibride combinano funzionalità della piattaforma online con quelle del gioco cartaceo in modo da consentire di affrontare vari scenari d'uso: ad esempio, un Master potrebbe organizzare una sessione di gioco in cui utilizza un videoproiettore per mostrare ai giocatori le varie carte di una partita on-line, mentre quest'ultimi scrivono i loro contributi su carta (contributi che poi possono essere o meno riportati anche nella versione on-line della partita)

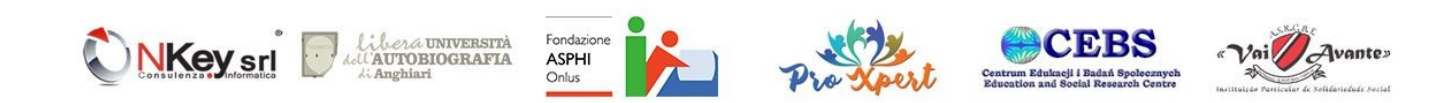

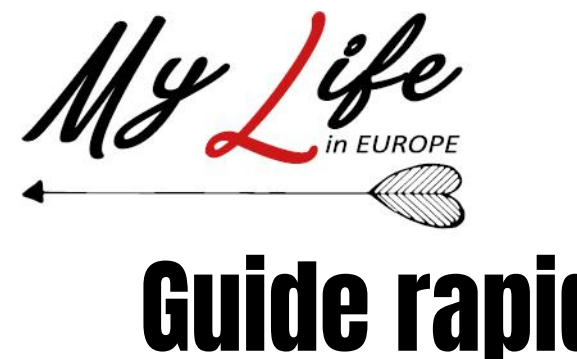

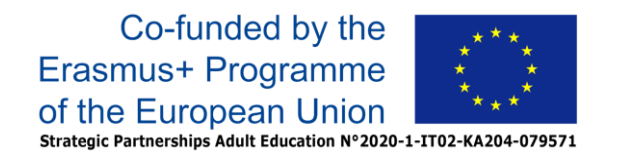

# Guide rapide

Nelle sezioni seguenti sono riportate le guide rapide relative ai ruoli di:

- Giocatore (singolo e di gruppo)
- Master (facilitatore)
- Deck Manager

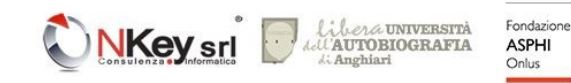

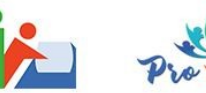

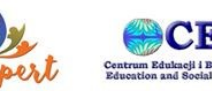

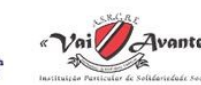

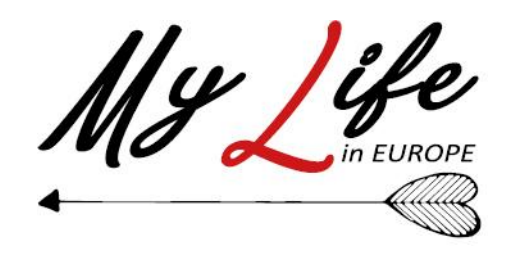

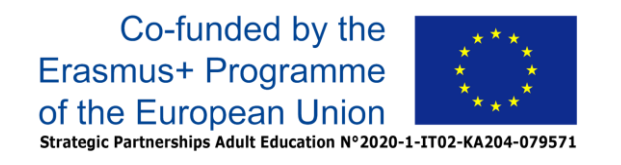

### "MY LIFE in EUROPE: a new Methodology to insert Your LIFE biography IN the EUROPE context"

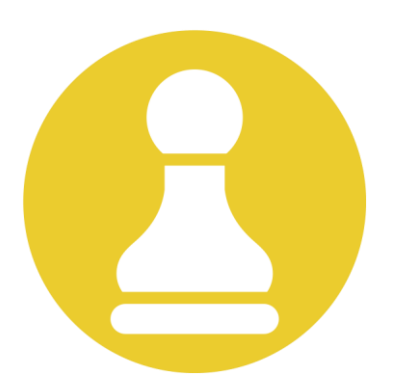

## MyLIFE – The Game Guida per la modalità giocatore

<https://mylifeineurope.nkey.it/>

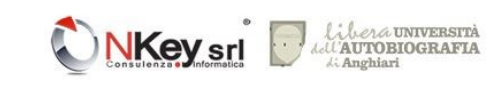

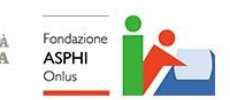

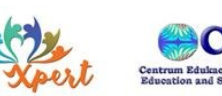

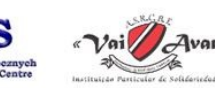

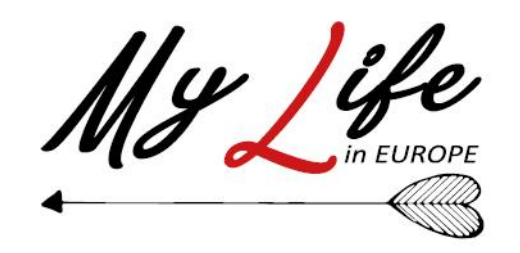

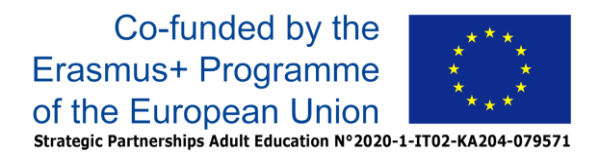

## Le istruzioni del gioco online da utilizzare come giocatrice o giocatore singolo sono molto semplici:

- 1. Registrazione
- 2. Inizio nuova partita
- 3. Scrittura degli episodi autobiografici in base alle carte proposte
- 4. Lettura della propria partita

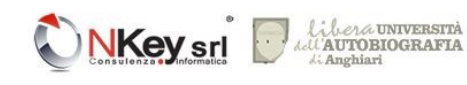

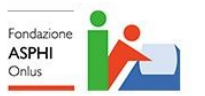

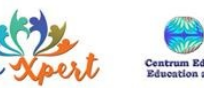

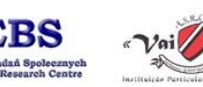

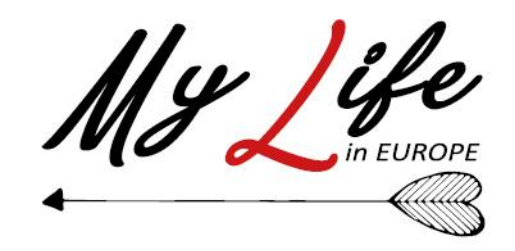

#### **1- Registrazione.**

Dalla home page del gioco MyLife [https://mylifethegame.nkey.it/](https://mlbeta.nkey.it/) si potrà accedere al gioco se già in possesso di credenziali (ad esempio, se un Master ci ha già registrato) oppure procedere alla registrazione.

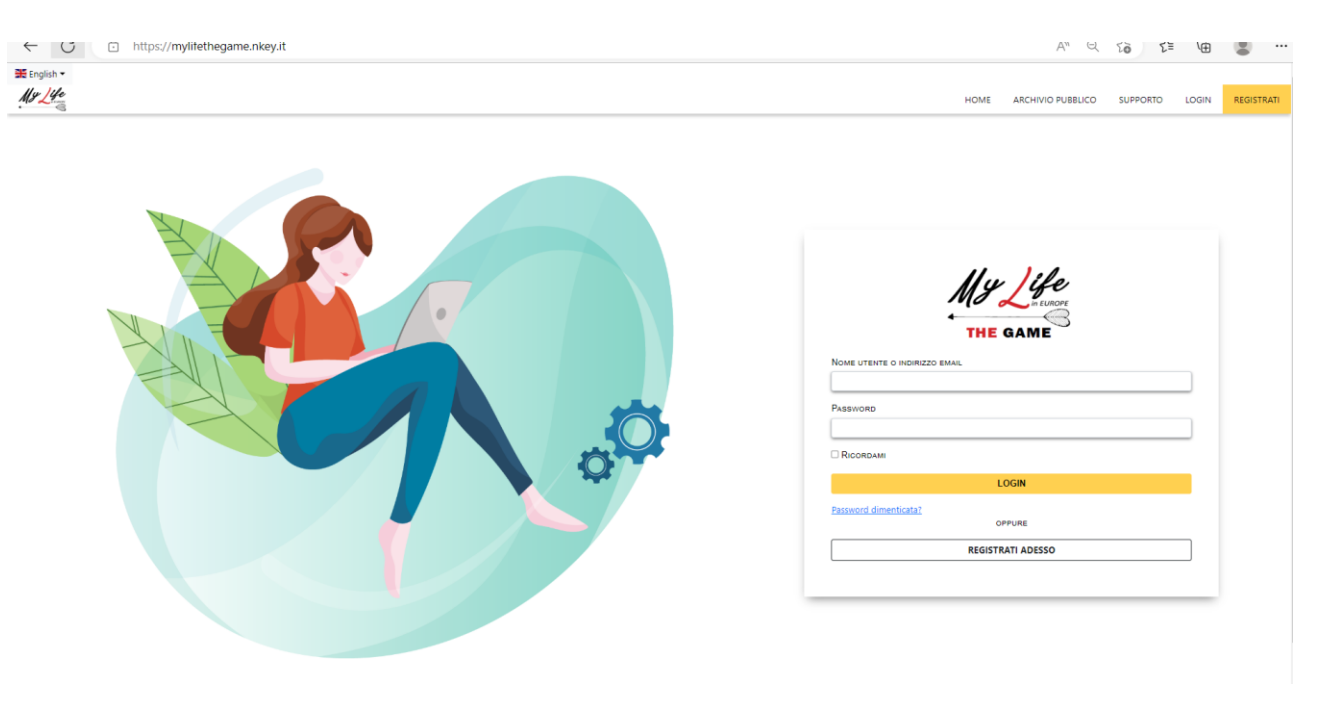

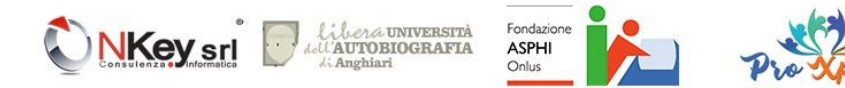

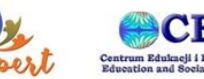

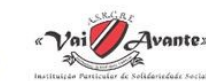

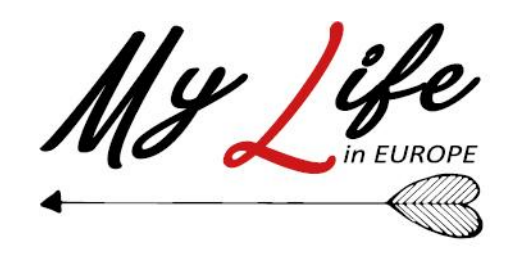

In questa prima fase è possibile scegliere la lingua dell'interfaccia tramite il selettore della lingua posto in alto a sinistra.

(una volta completata la registrazione sarà possibile selezionare la lingua preferita che verrà associata all'account registrato)

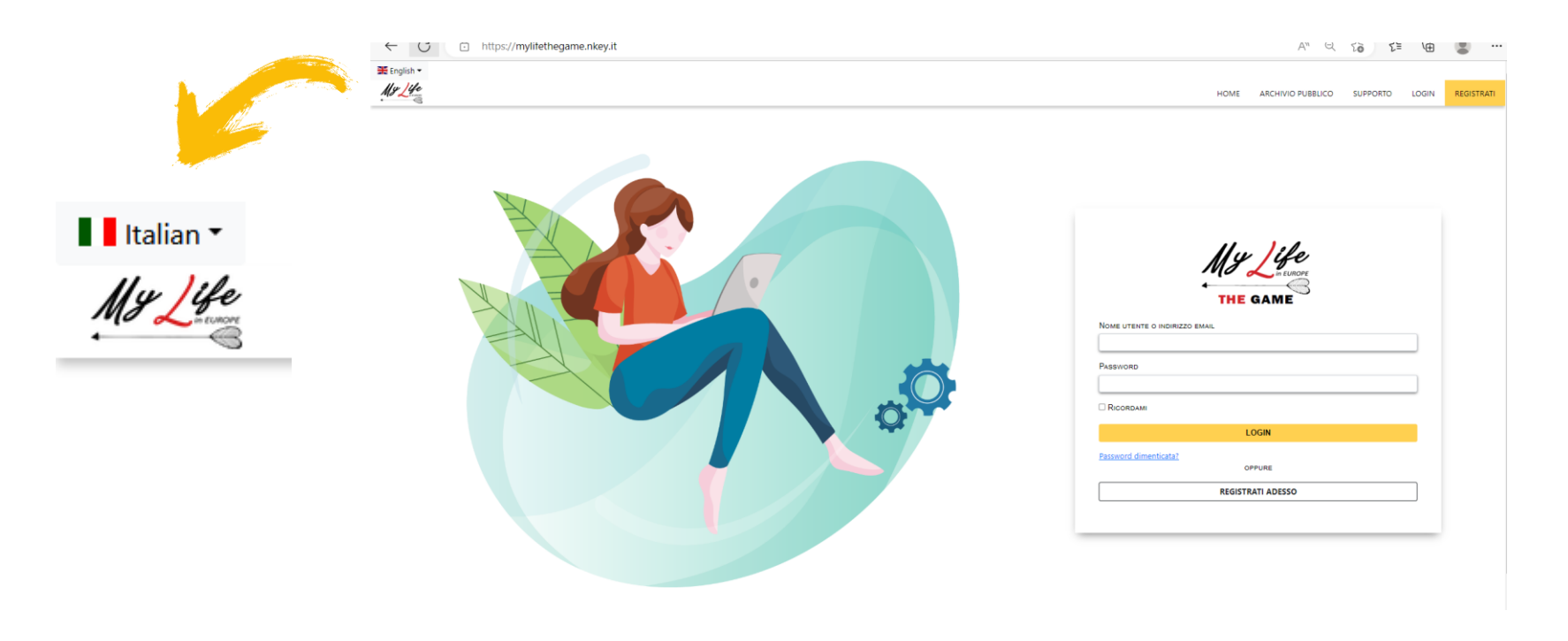

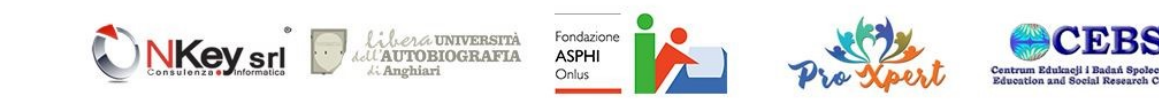

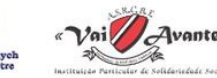

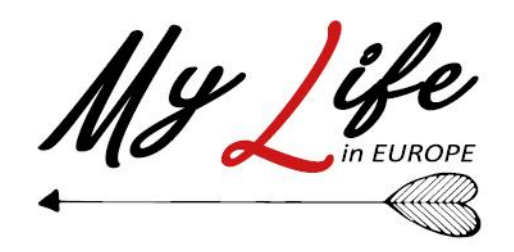

Dop aver cliccato su «**Registra adesso**» verrà mostrata la schermata di scelta in cui potremo scegliere di proseguire alla registrazione come «**Giocatore**»

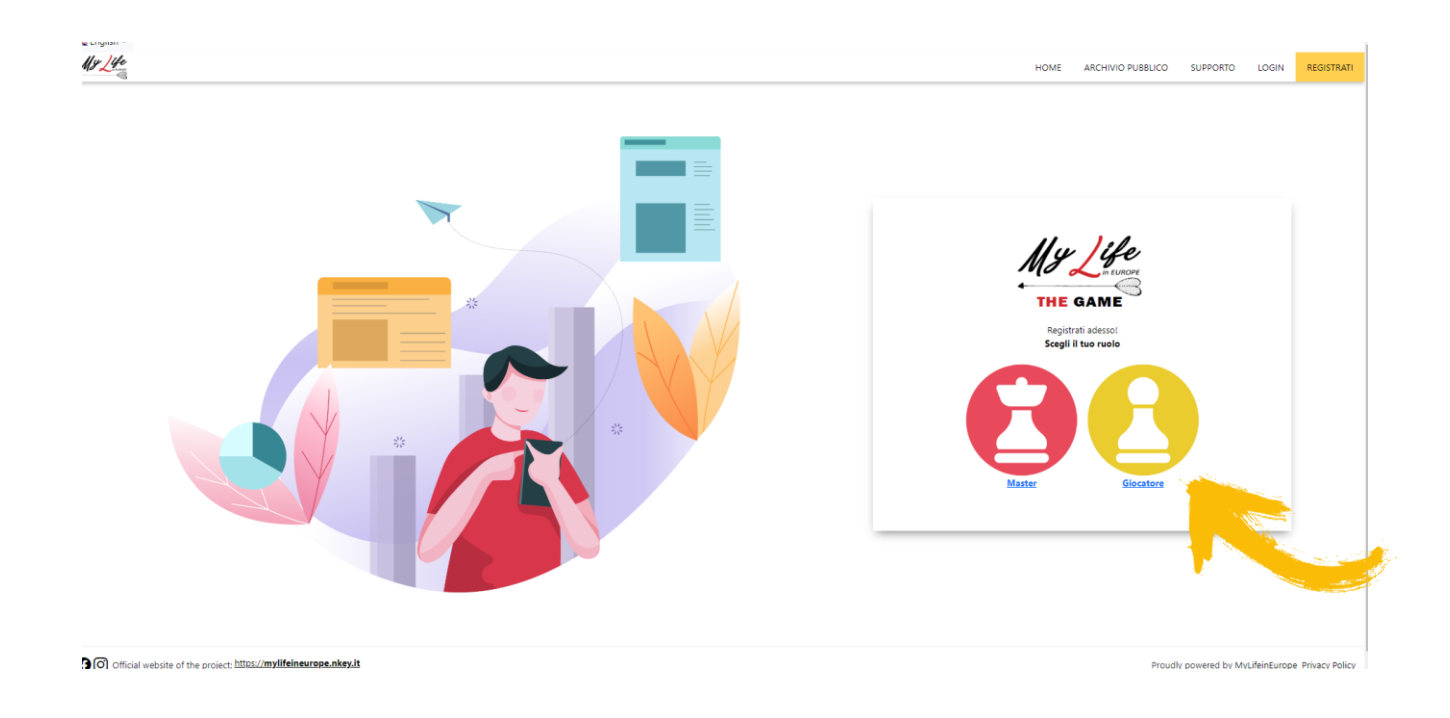

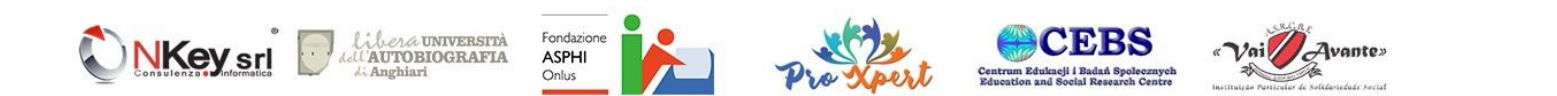

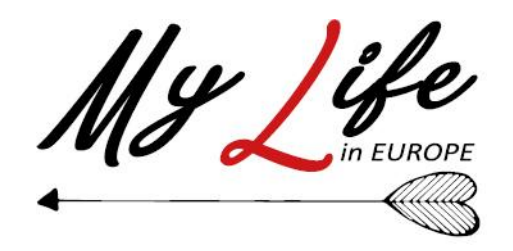

Sarà poi sufficiente inserire email, username e password e cliccare sul pulsante **Registrati**.

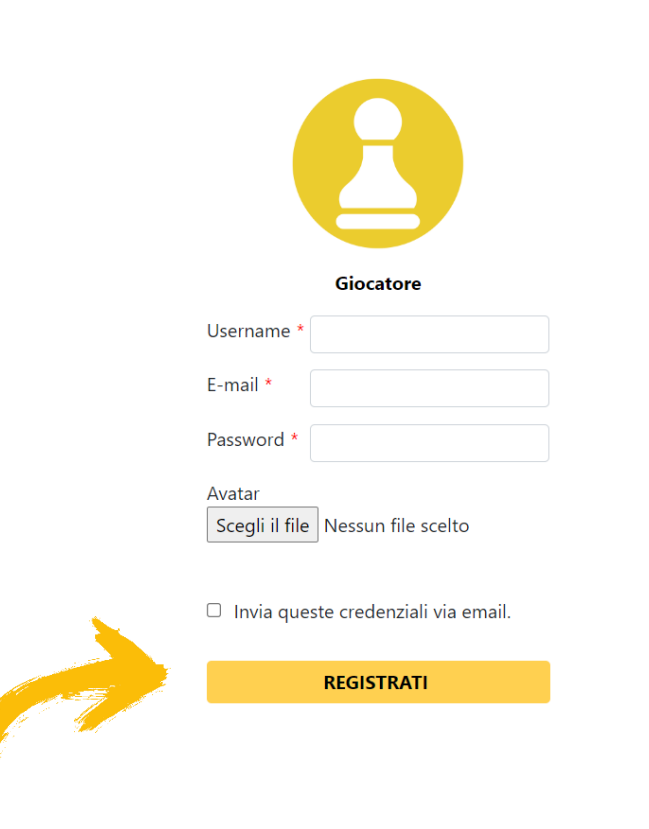

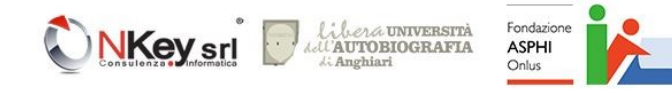

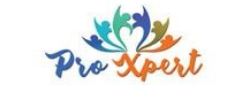

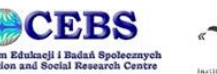

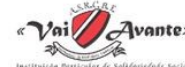

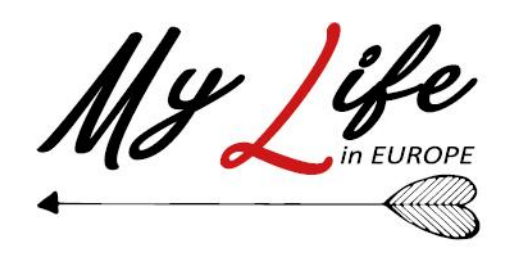

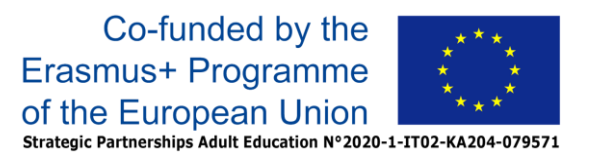

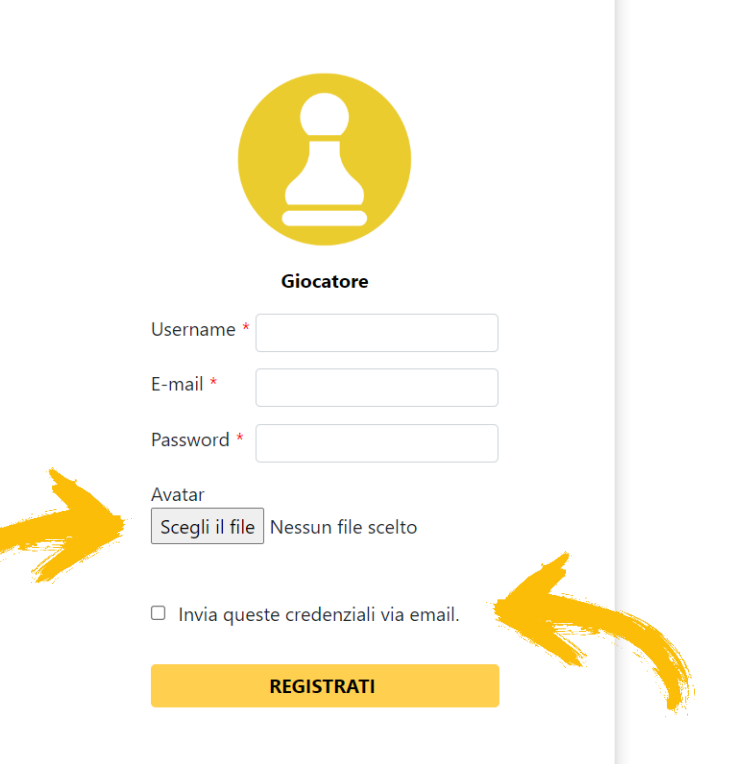

• Se si vuole, è possibile personalizzare l'icona che rappresenta il profilo caricando un'immagine di propria scelta tramite il pulsante «**Scegli il file**» nella sezione **Avatar**.

Cliccando il flag «**Invia queste credenziali via email**» si può ricevere un riepilogo delle credenziali inserite all'indirizzo e-mail che è stato specificato

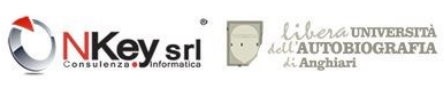

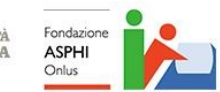

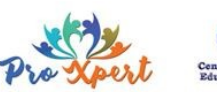

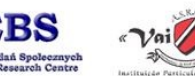

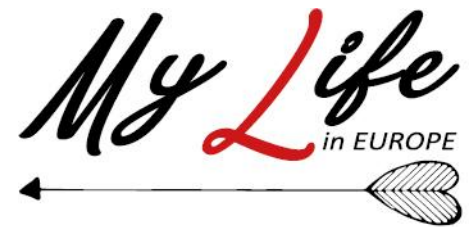

Una volta completata la registrazione verrà visualizzata la propria schermata «**Home**», da cui è possibile:

- Iniziare nuove partite
- Continuare le partite già iniziate e non ancora terminate
- Rivedere i contenuti ed i permessi per le partite già completate
- Reimpostare la password
- Modificare il proprio profilo
- Impostare la lingua associata al profilo

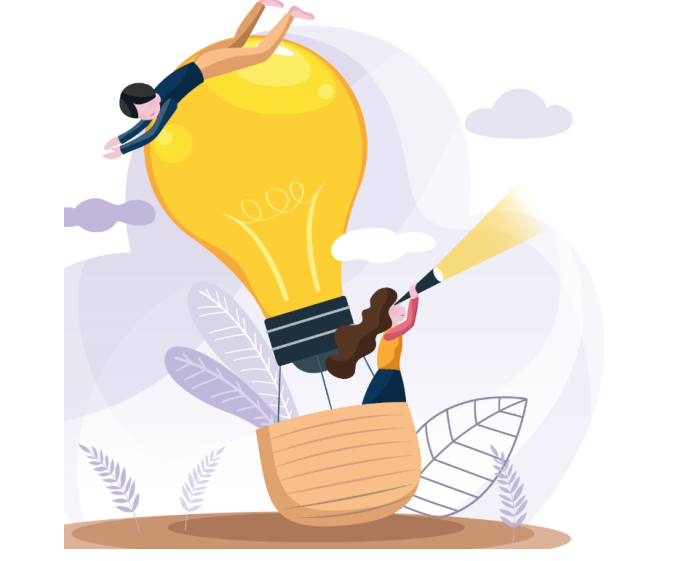

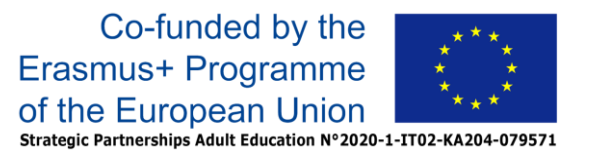

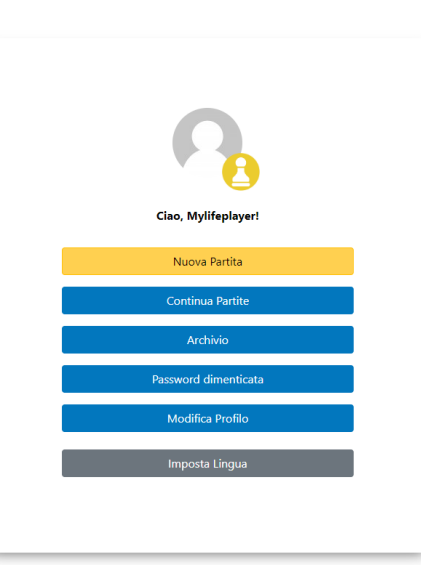

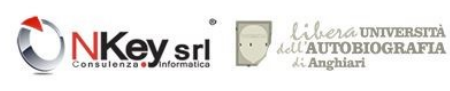

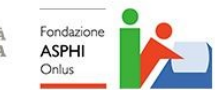

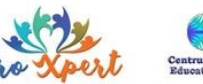

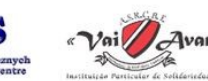

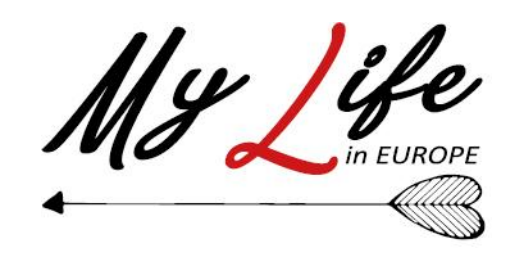

#### **2- Inizio nuova partita.**

Una volta entrato nella propria area sarà possibile iniziare il gioco cliccando sul pulsante "**Nuova partita**".

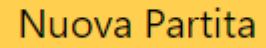

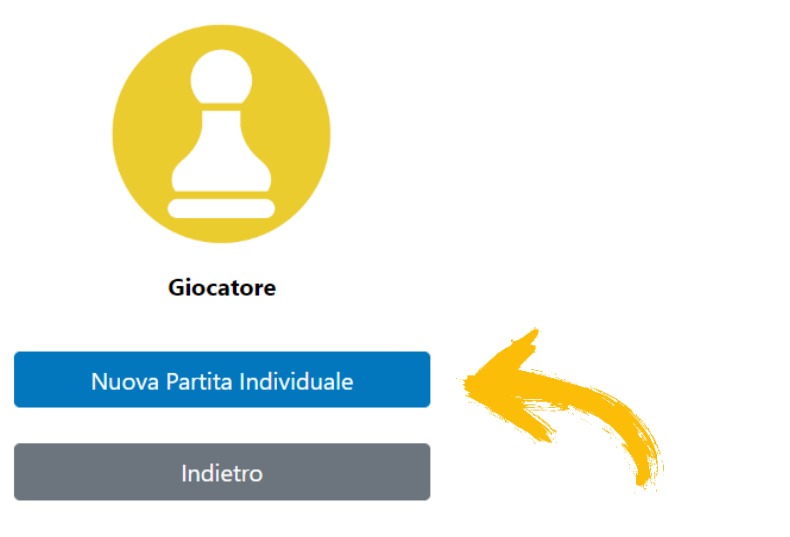

A questo punto si potrà iniziare una nuova partita individuale cliccando sul pulsante «**Nuova partita individuale**».

(Cliccando sul pulsante «**Indietro**» torneremo invece alla schermata precedente)

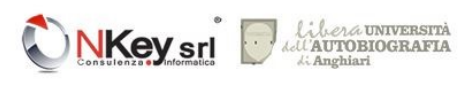

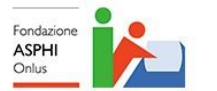

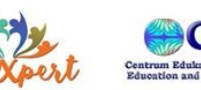

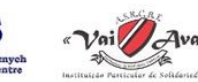

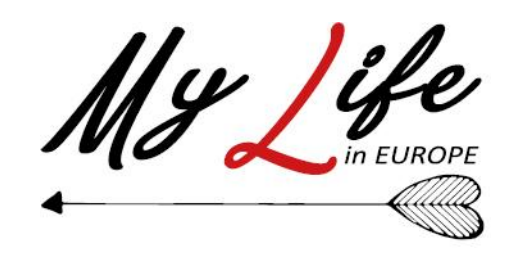

Prima di poter iniziare a giocare è necessario selezionare un mazzo tra quelli disponibili.

Per impostazione predefinita vengono mostrati i mazzi disponibili per la lingua impostata nel profilo ma volendo è possibile anche giocare usando un mazzo in un'altra lingua, semplicemente scegliendo la lingua desiderata nella tendina «**Scegli la lingua**» posta in alto.

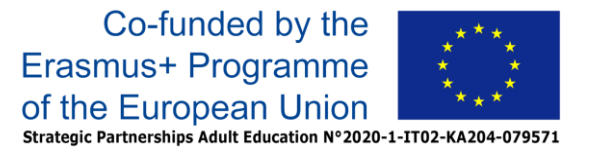

#### **NUOVA PARTITA INDIVIDUALE**

Scelta mazzo

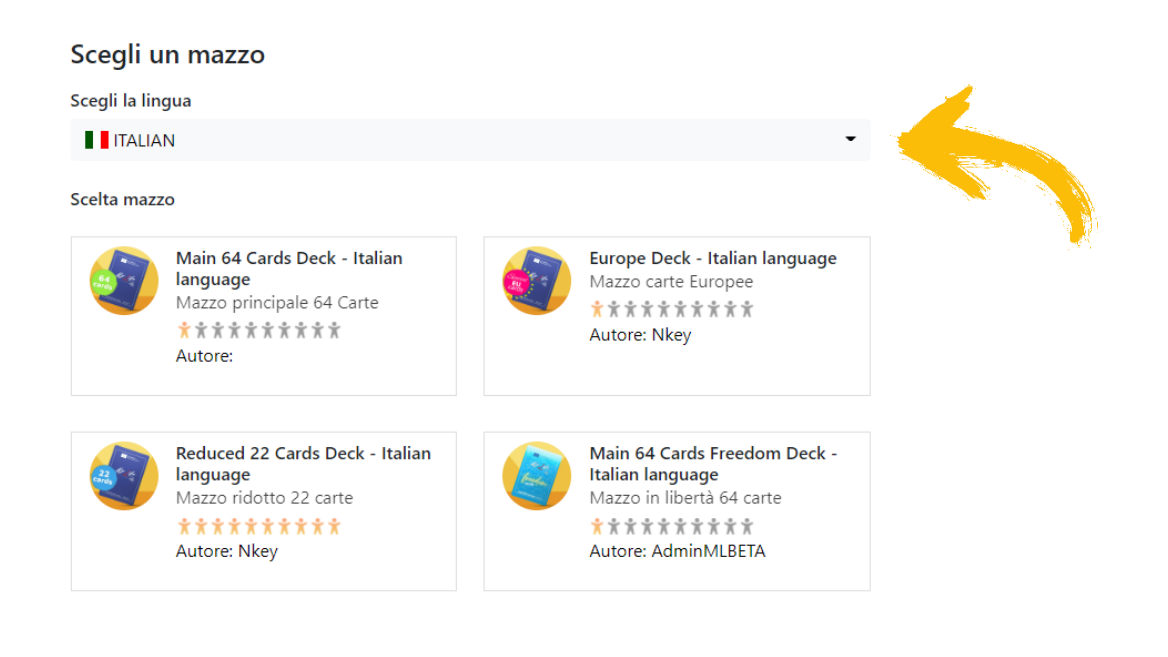

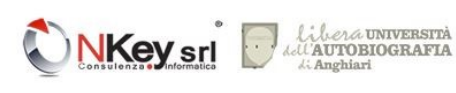

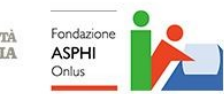

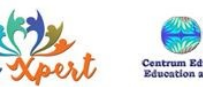

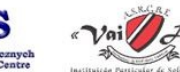

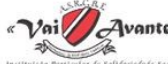

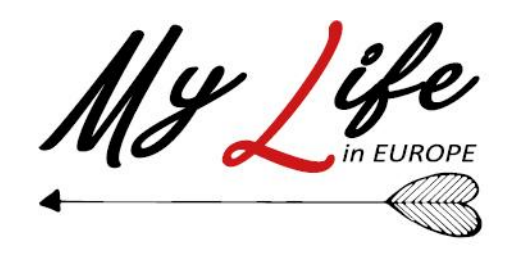

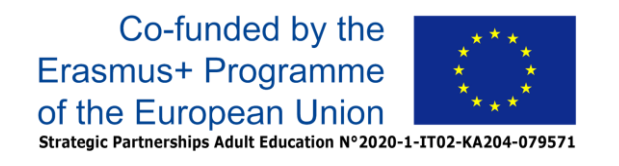

#### **3- Scrittura degli episodi autobiografici in base alle carte proposte.**

Ogni carta corrisponde ad un turno di gioco: per ogni carta è possibile scrivere il proprio pensiero nell'apposito box (confermandolo con il pulsante «**Invia**») oppure saltare la carta (tramite il pulsante «**Salta**»). In alto viene visualizzato un indicatore della progressione.

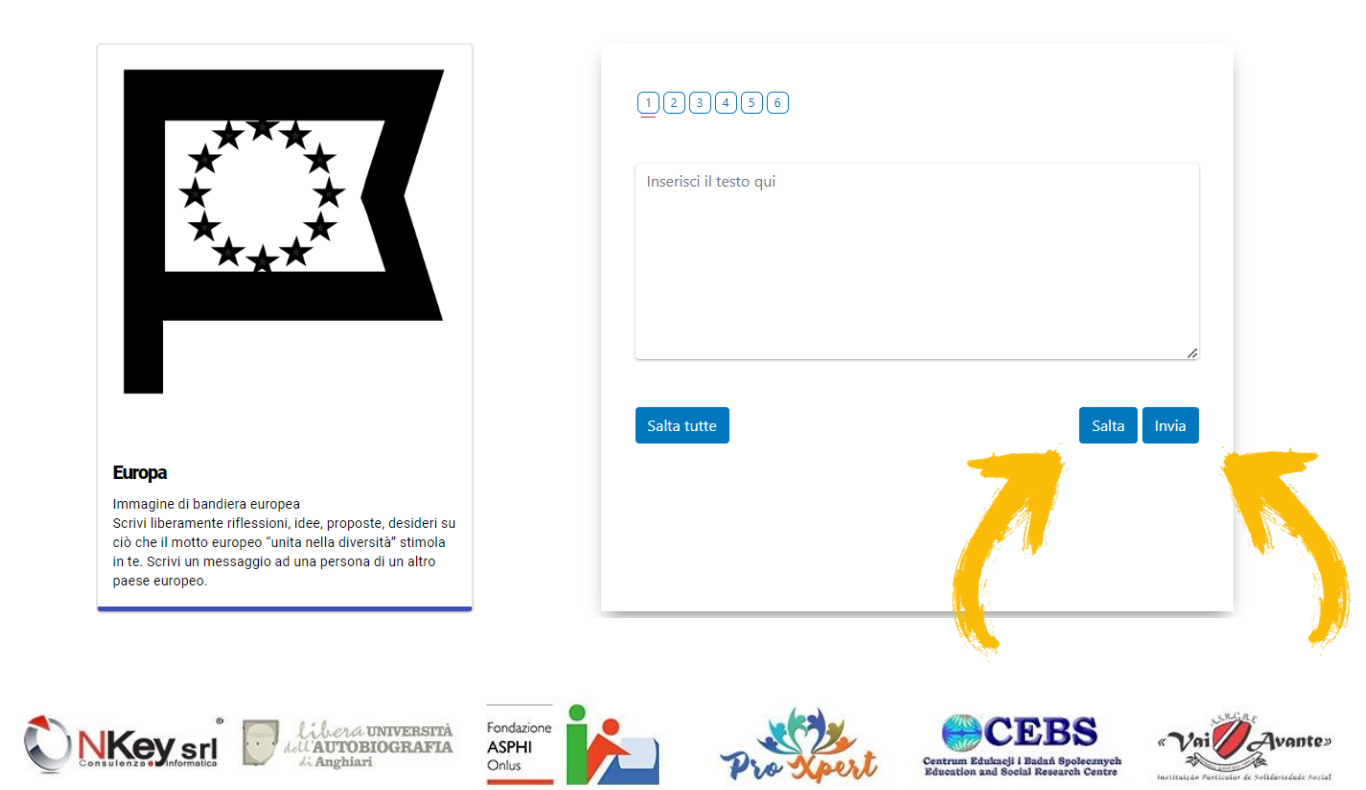

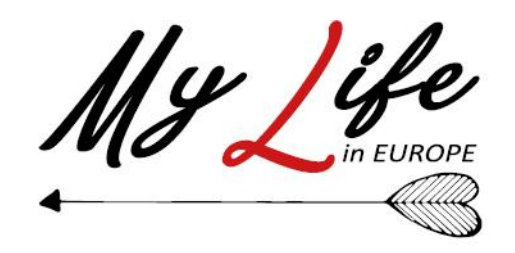

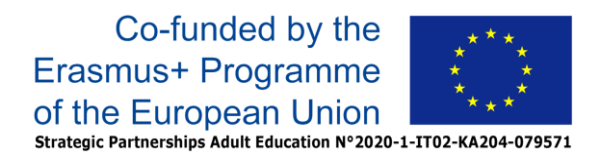

Una volta terminate le carte, apparirà una schermata che avvertirà della conclusione del gioco: a questo punto sarà possibile consultare direttamente la partita appena giocata (tramite il pulsante «**Leggi partita …**») oppure tornare alla schermata Home con il pulsante «**Torna alla home**»

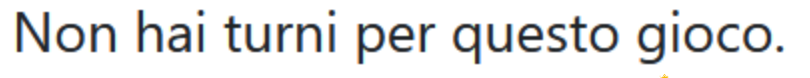

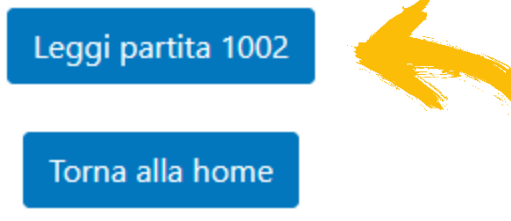

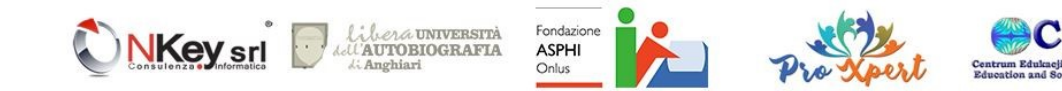

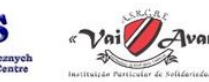

<span id="page-18-0"></span>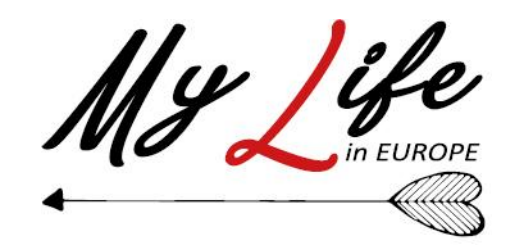

#### **4 - Lettura della propria partita.**

Scegliendo di leggere la partita immediatamente, apparirà una schermata simile a quella sottostante: verranno elencate tutte le carte giocate (non saltate) con i relativi contenuti inseriti e la possibilità, per ognuna, di escluderle dall'eventuale copia stampata della partita ottenibile tramite il pulsante «**Prepara il file per scaricare la tua partita**»

L'esclusione di una o più carte dalla stampa si ottiene cliccando sull'icona della stampante presente accanto ad ogni carta: l'impostazione predefinita prevede che tutte le carte giocate sono impostate come esportabili nella stampa della partita

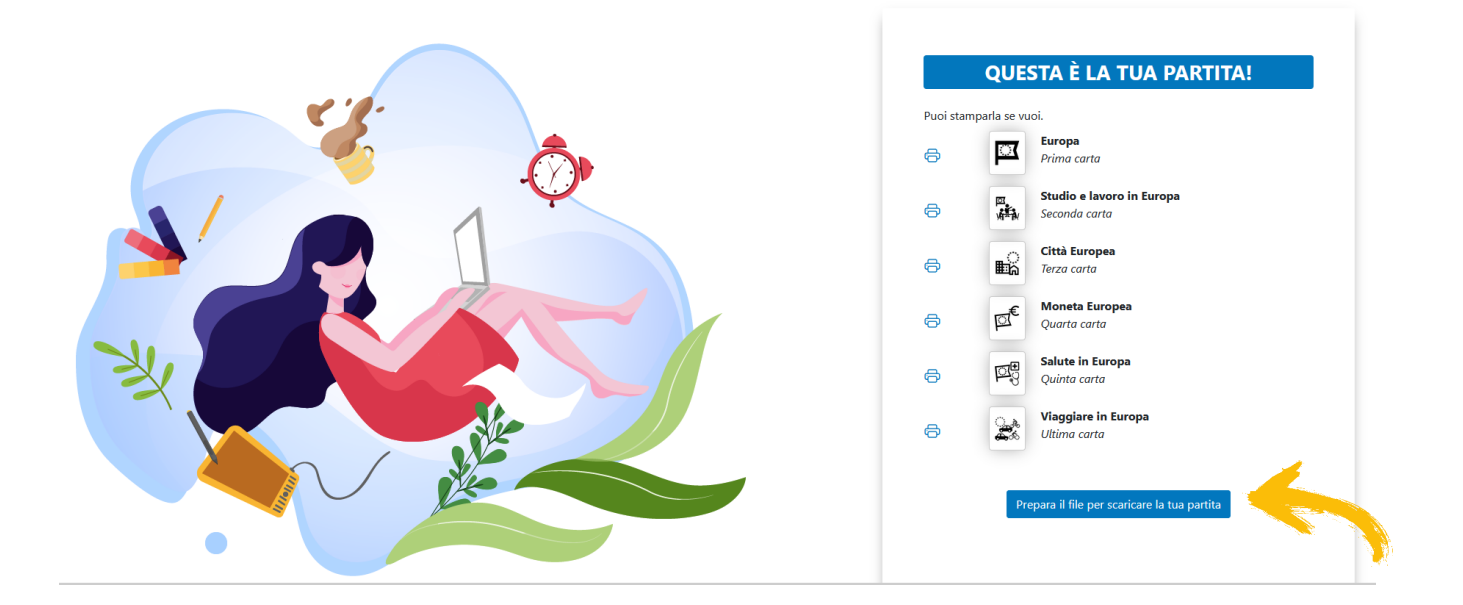

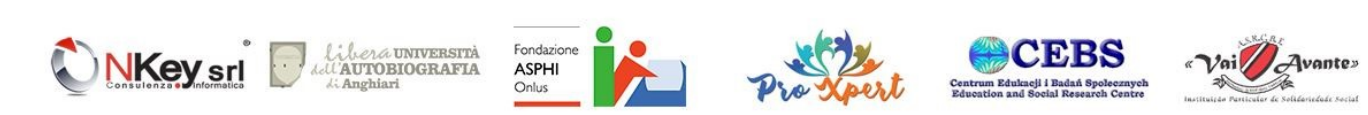

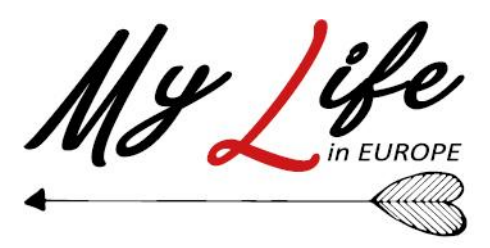

Una volta cliccato sul pulsante «Prepara il file per scaricare la tua partita» la schermata di modificherà mostrando il pulsante «**Scarica la tua partita**» che consentirà di scaricare il file .PDF stampabile, file che sarà visualizzabile inserendo la password che viene mostrata nella schermata stessa e che viene altresì inviata via mail all'indirizzo e-mail indicato in fase di registrazione del profilo

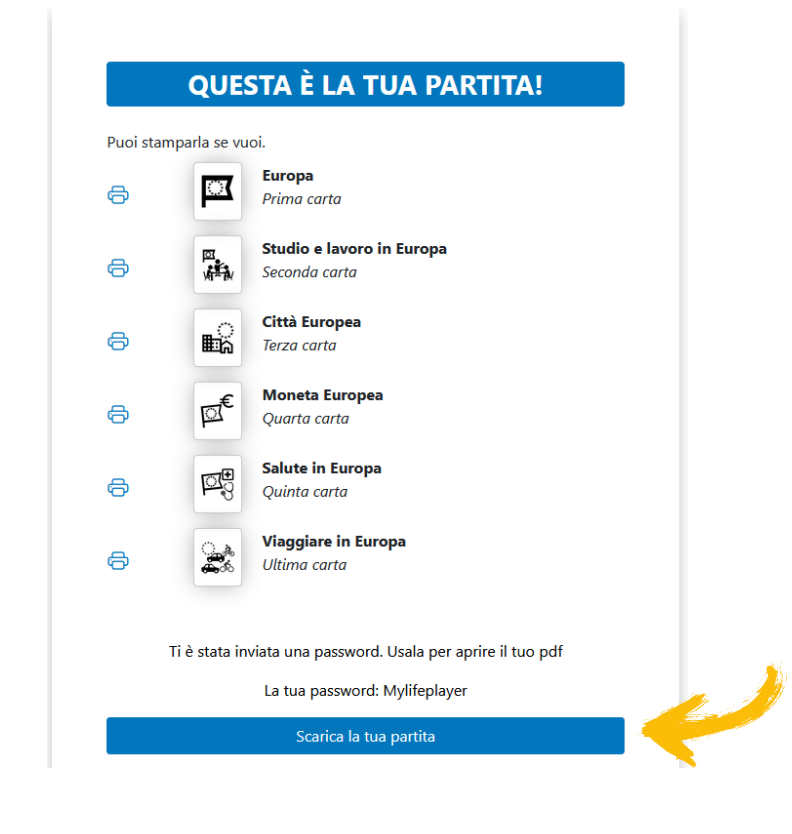

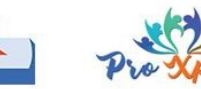

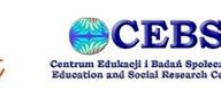

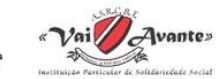

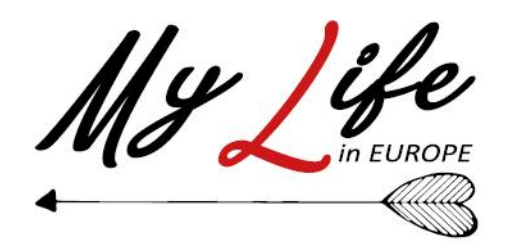

La rilettura della partita è possibile anche in un momento successivo: per prima cosa è sufficiente accedere all'archivio delle partite tramite il pulsante "**Archivio**" nella schermata Home

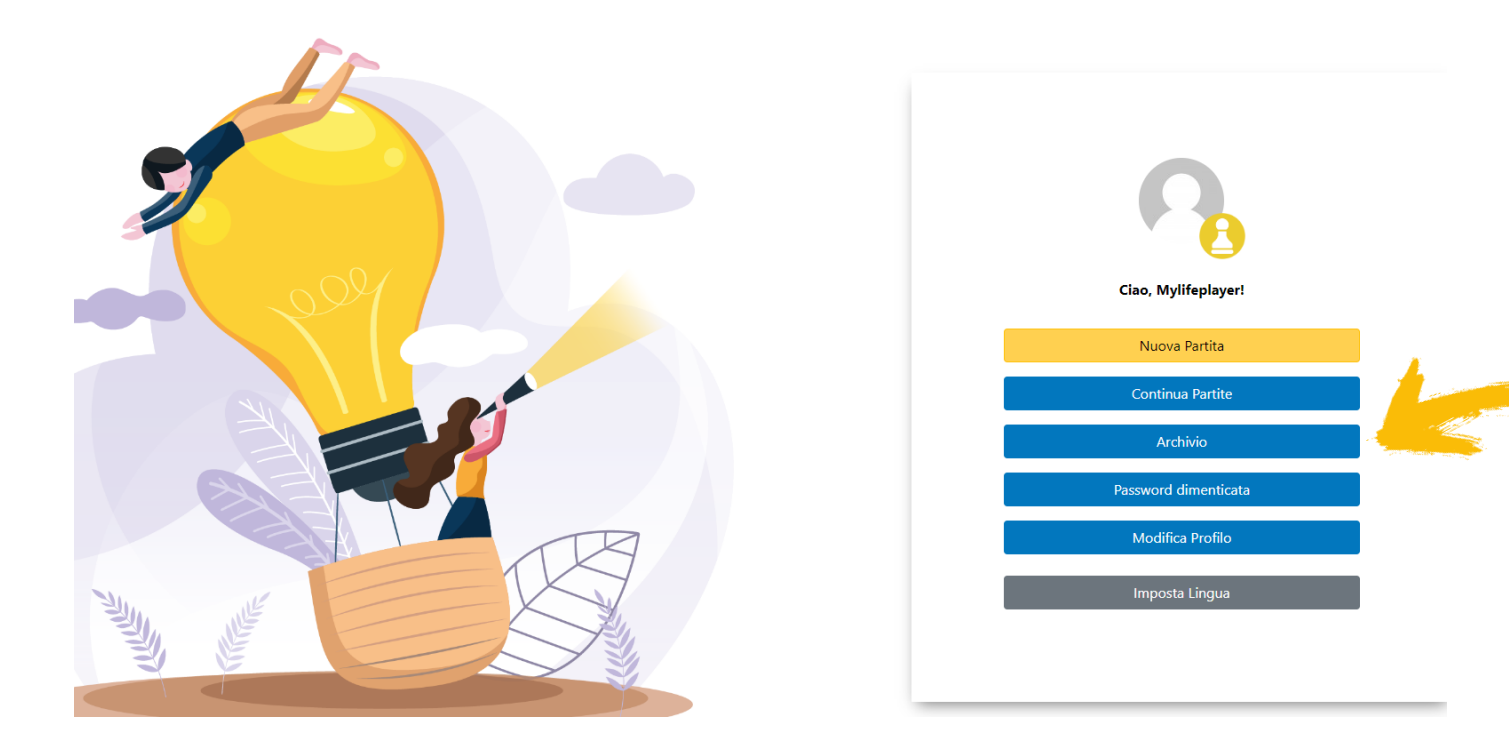

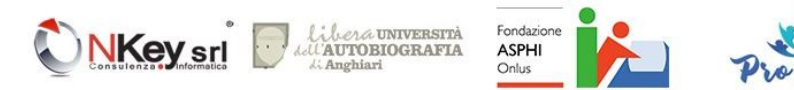

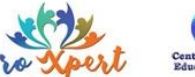

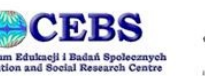

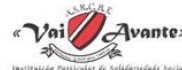

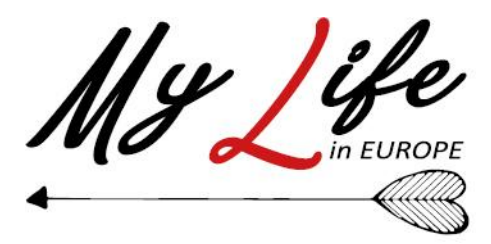

• La schermata che apparirà sarà simile a quella visualizzata qui in basso: poiché abbiamo giocato una partita individuale, la nostra partita apparirà nell'elenco «**INDIVIDUALE**» (su cui dovremo cliccare nel caso fosse invece selezionato «GRUPPO»)

Identificata la partita, potremo accedere ai contenuti della medesima cliccando sul pulsante «**Leggi**», ritrovandoci davanti la medesima schermata già vista (4 - [Lettura della propria partita. Scegliendo di leggere...\)](#page-18-0)

Il pulsante «**Elimina**» invece ci consentirà di cancellare definitivamente la partita e tutti i suoi contenuti

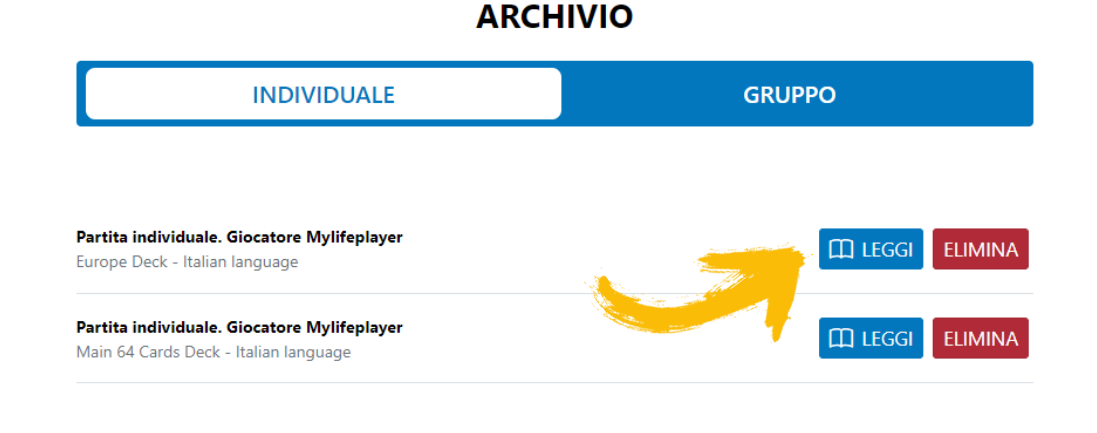

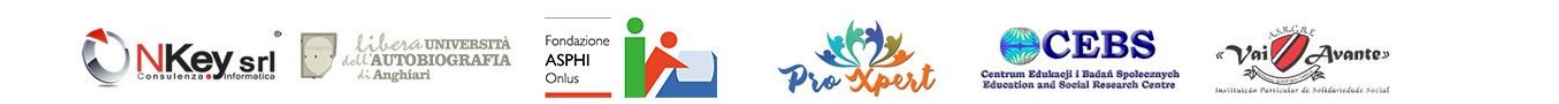

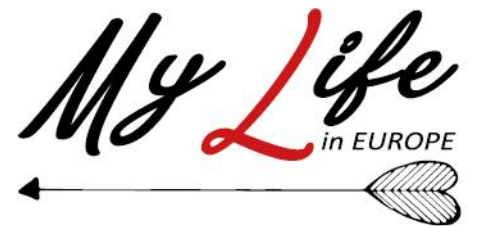

• E' possibile interrompere in qualunque momento una partita e riprenderla successivamente; sarà sufficiente, dalla schermata Home, cliccare sul pulsante «**Continua partite**»

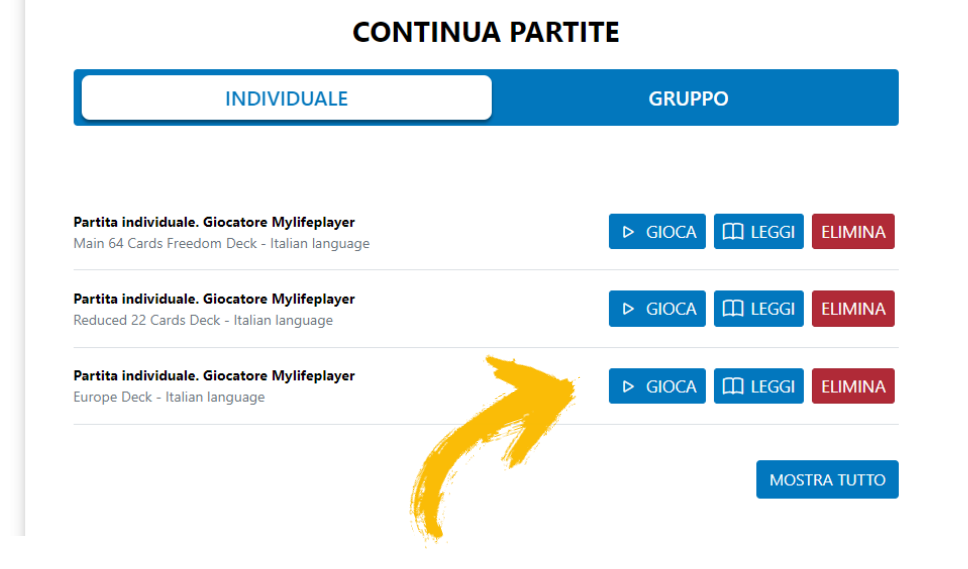

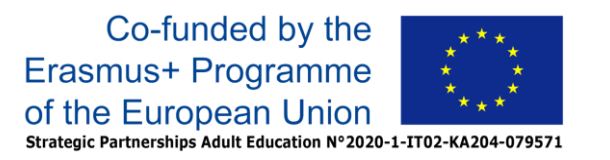

#### **Continua Partite**

• Le partite non terminate, divise tra Individuali e di Gruppo, verranno elencate come mostrato qui a fianco: per riprendere una partita interrotta sarà sufficiente cliccare sul pulsante «**Gioca**» relativo alla partita che si vuole riprendere

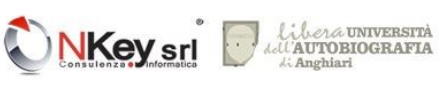

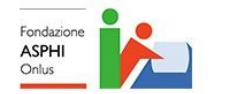

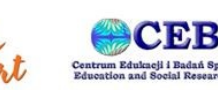

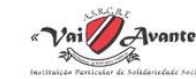

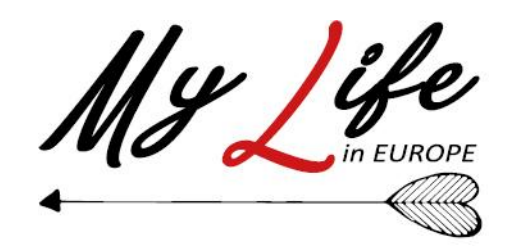

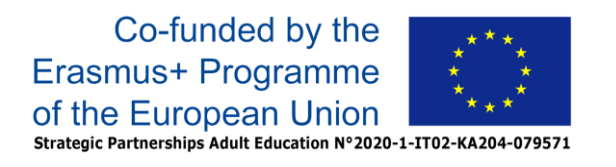

## Utilizzare la modalità gioco in gruppo è ancora più semplice:

- 1. Accesso
- 2. Inizio partita
- 3. Scrittura degli episodi autobiografici in base alle carte proposte
- 4. Lettura della propria partita
- 5. Condivisione

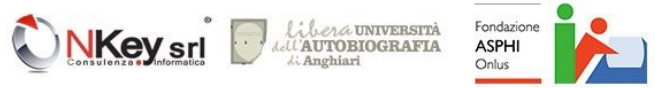

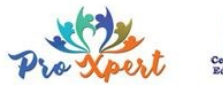

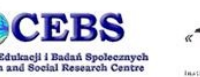

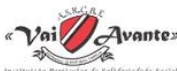

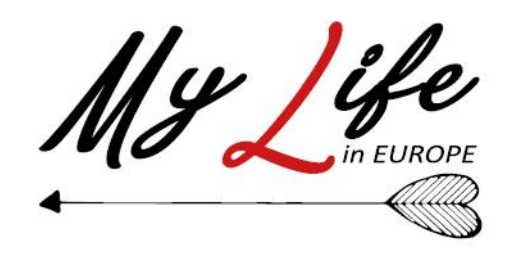

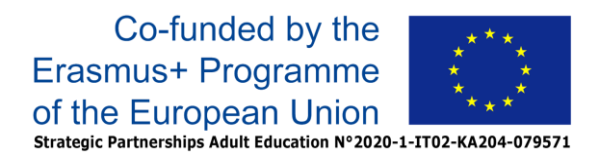

#### **1- Accesso**

Nella modalità gioco in gruppo il principale riferimento è il **Master**: quest'ultimo provvederà a fornire le credenziali di accesso (utente e password) che il giocatore può utilizzare per accedere alle partire di gruppo che verranno organizzate. Tramite queste credenziali si può, se si vuole, anche giocare partite come giocatore singolo.

Il Master potrà comunicare un link ipertestuale, cliccando sul quale si sarà indirizzati alla pagina di accesso; altrimenti, si può raggiungere la pagina di accesso tramite il solito link [https://mylifethegame.nkey.it/](https://mlbeta.nkey.it/)

Il Master di volta in volta comunicherà anche il titolo della partita che si intende giocare in quella sessione.

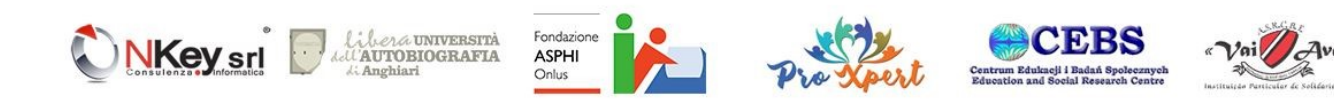

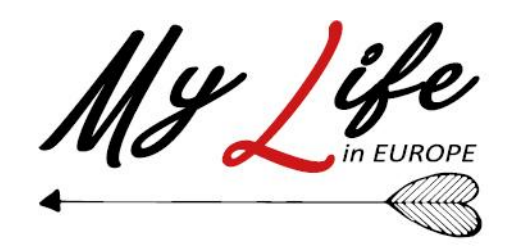

Una volta giunti alla pagina di accesso, si possono inserire le credenziali (utente e password) ricevute dal Master.

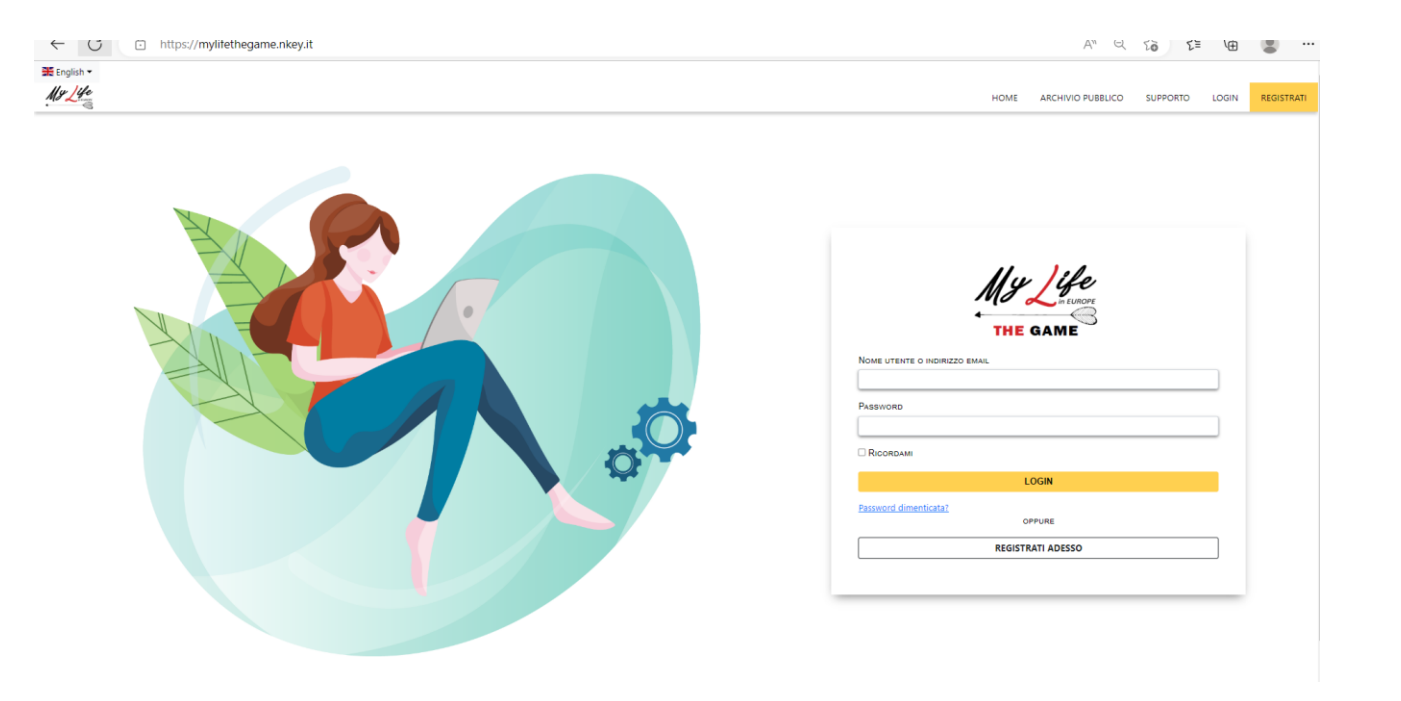

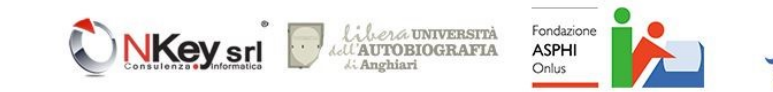

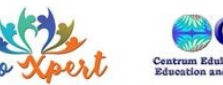

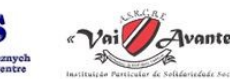

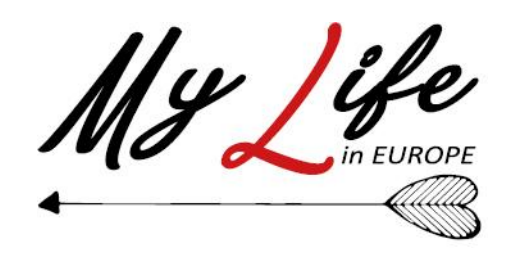

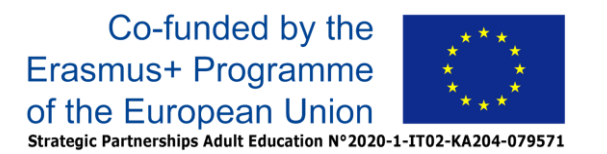

Una volta completata l'accesso verrà visualizzata la propria schermata «**Home**»

Per accedere alla partita predisposta dal Master, si dovrà cliccare sul pulsante «**Continua partite**»

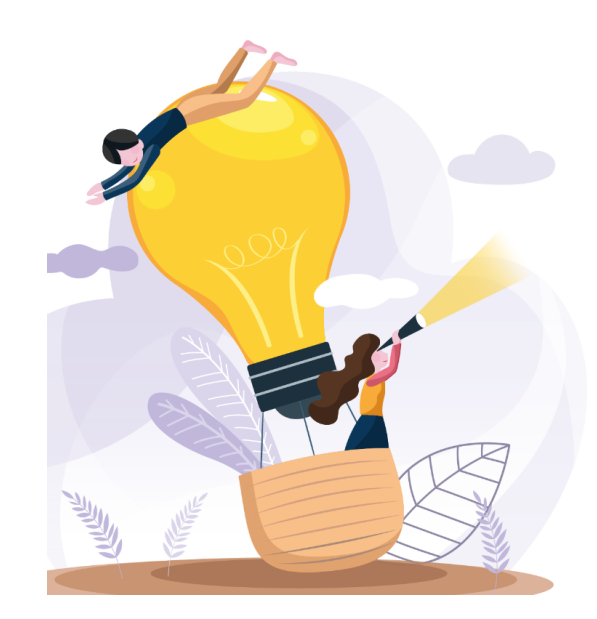

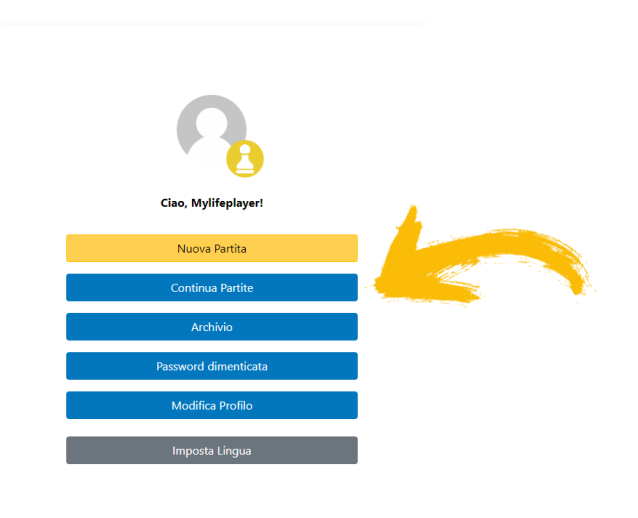

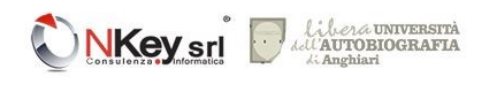

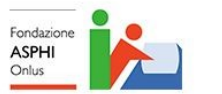

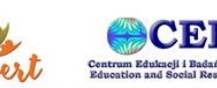

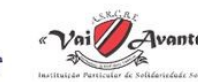

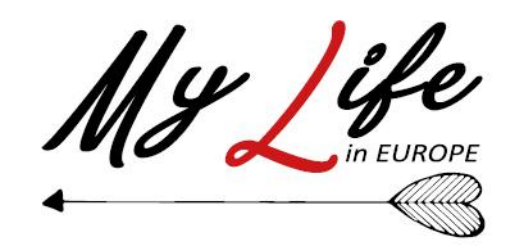

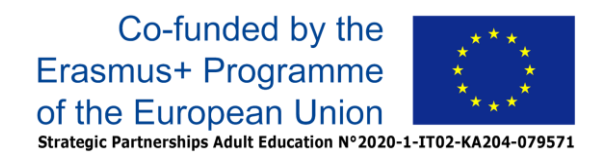

#### **2 – Inizio partita**

Nella schermata che apparirà, se non già selezionato occorrerà cliccare su «**Gruppo**» in alto per visualizzare le partite di gruppo in corso: a questo punto, una volta identificata la partita da giocare tramite il suo titolo, si potrà accedere ad essa cliccando sul pulsante «**Gioca**»

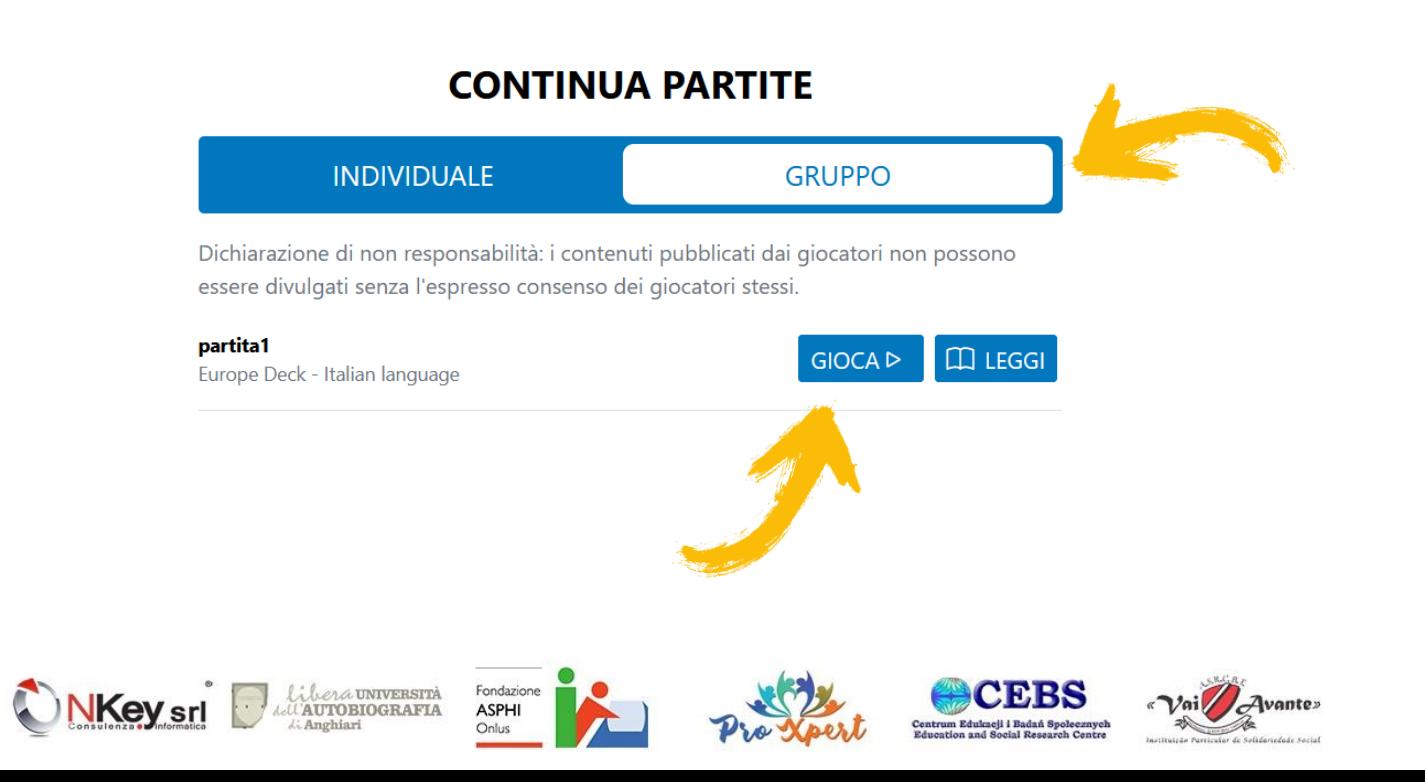

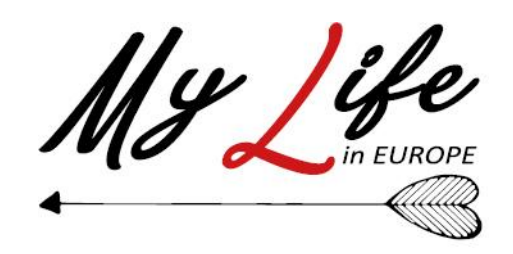

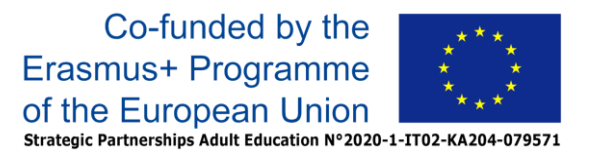

Potrebbe accadere che il Master non abbia ancora dato inizio alla partita: in questo caso verrà presentata la schermata qui a lato

A questo punto è necessario attendere che il Master avvii la partita, cliccando sul pulsante «**Aggiorna**» ad intervalli fino a che non saremo reindirizzati sulla pagina della prima carta da giocare

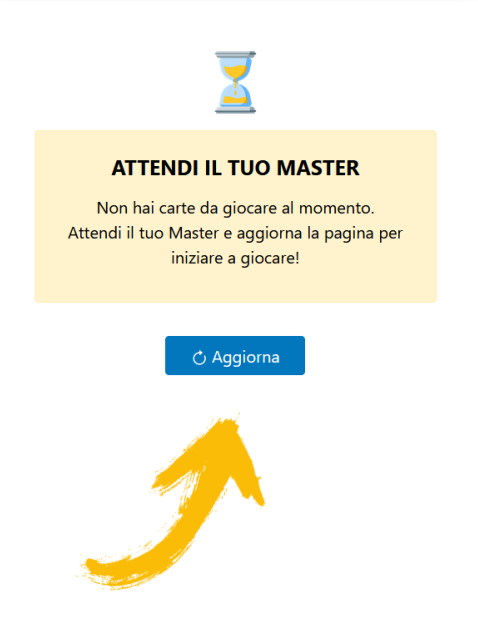

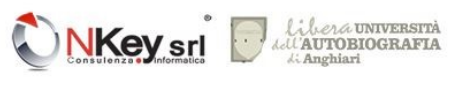

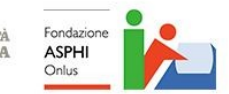

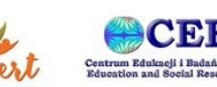

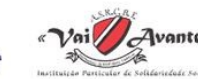

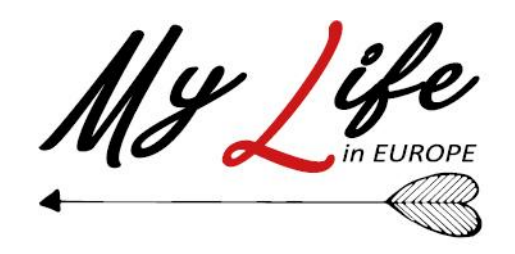

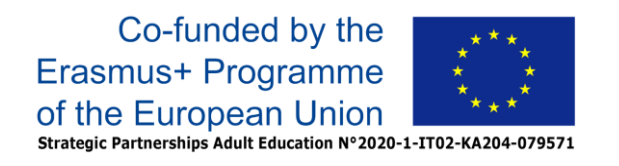

#### **3- Scrittura degli episodi autobiografici in base alle carte proposte.**

Ogni carta corrisponde ad un turno di gioco: per ogni carta è possibile scrivere il proprio pensiero nell'apposito box (confermandolo con il pulsante «**Invia**») oppure saltare la carta (tramite il pulsante «**Salta**»). In alto viene visualizzato un indicatore della progressione.

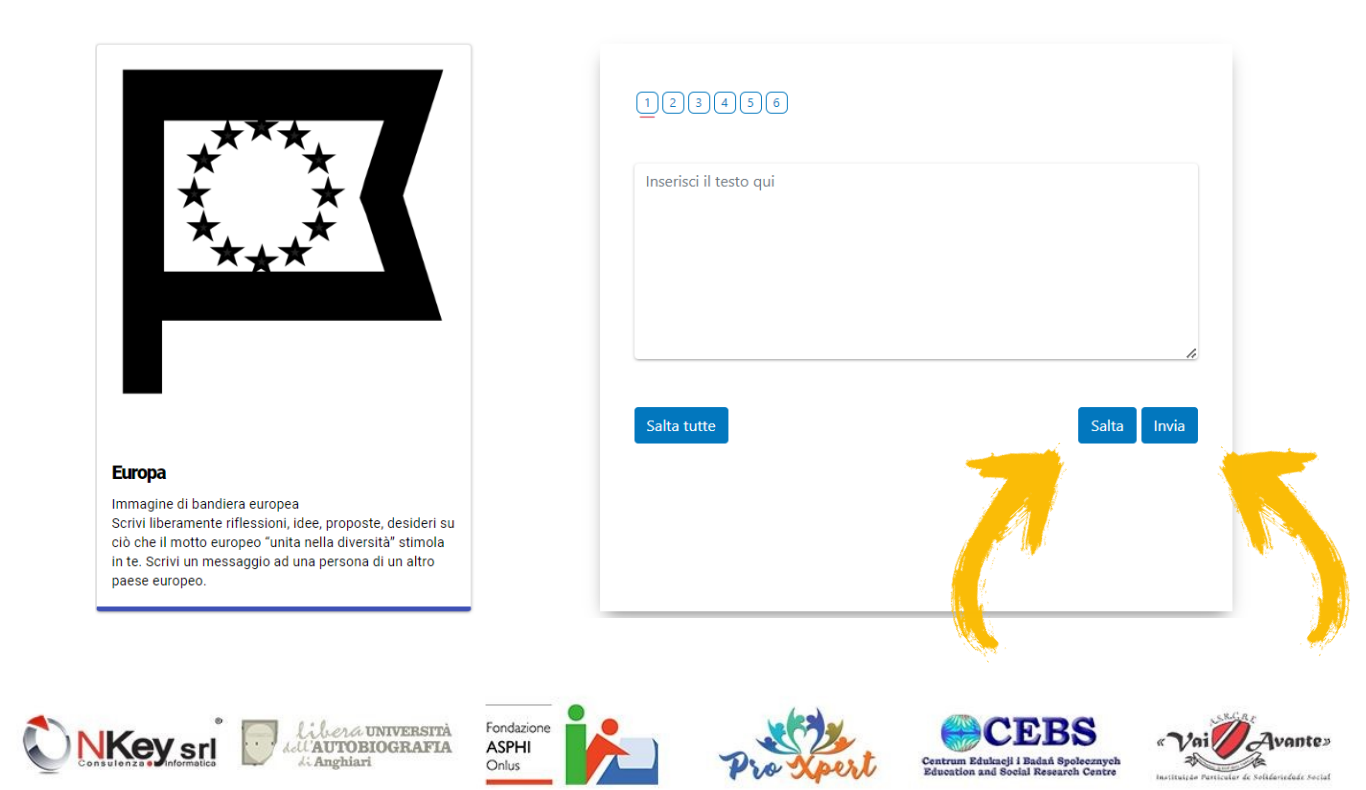

Una volta terminate le carte, apparirà una schermata che avvertirà della conclusione del gioco: se una o più carte sono state saltate, verranno elencate e sarà possibile eventualmente giocarle cliccando sul rispettivo pulsante «**Gioca la carta**»

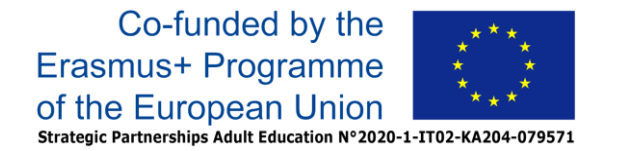

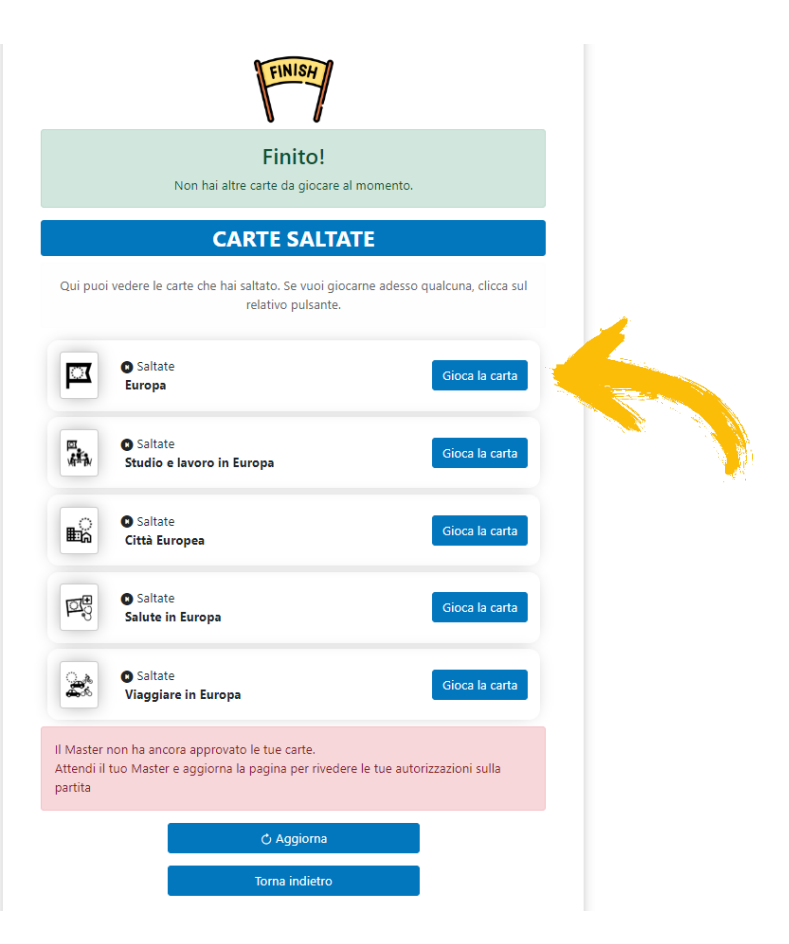

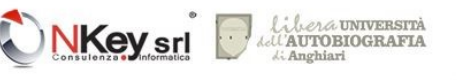

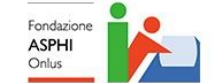

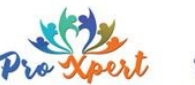

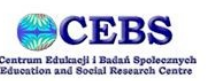

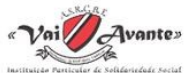

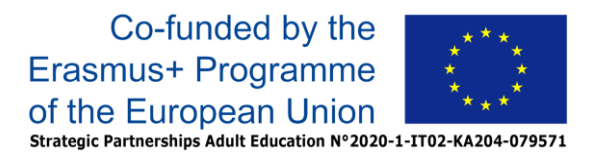

Nel gioco di Gruppo il Master deve approvare i contenuti inseriti dal giocatore prima che questi siano disponibili per la consultazione.

Se il Master non lo avesse ancora fatto apparirà un box rosso simile a quello riprodotto qui accanto a fianco: è sufficiente cliccare ad intervalli sul pulsante «**Aggiorna**» fino a che non si verrà reindirizzati sulla pagina di lettura della partita.

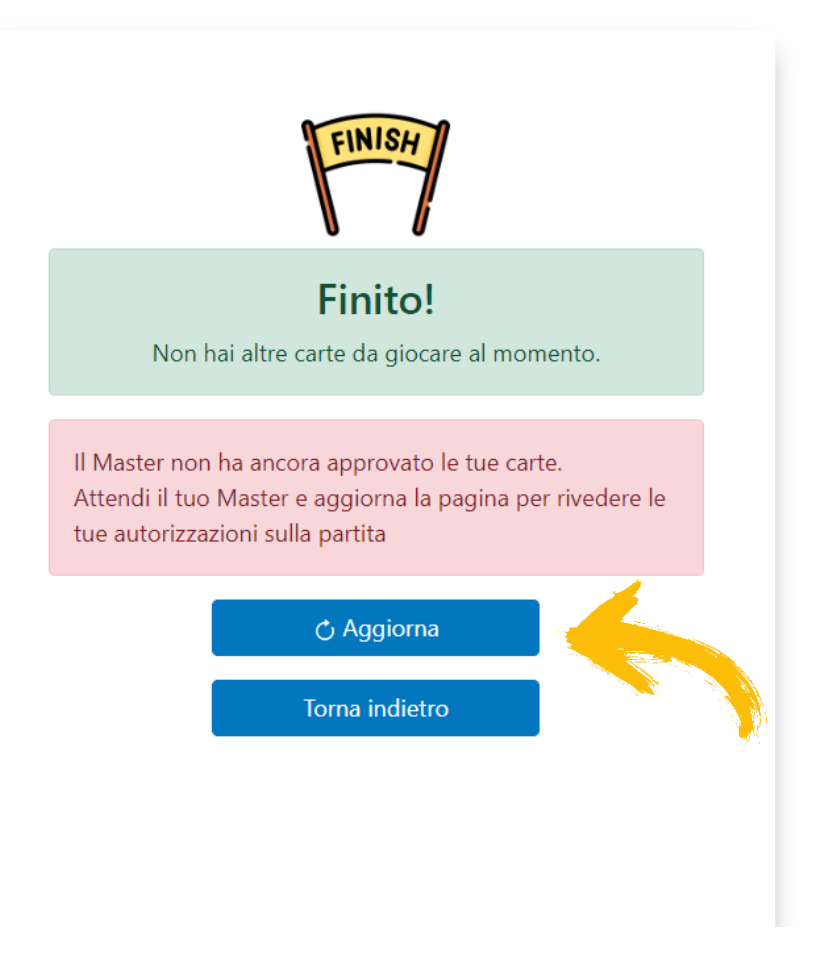

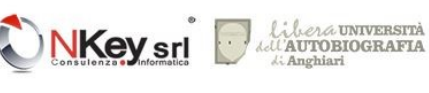

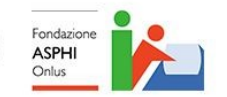

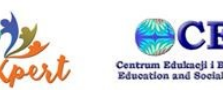

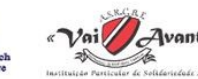

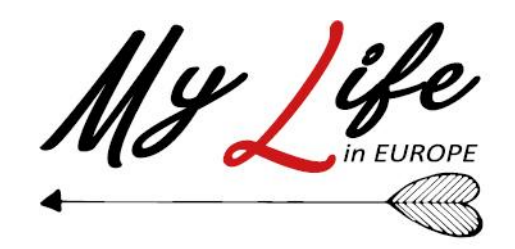

**4 - Lettura della propria partita.**  Una volta che il Master ha approvato i contenuti, verrà visualizzata la schermata di lettura della partita

In questa schermata vengono mostrate le varie carte giocate con i relativi contenuti inseriti ed è possibile, usando i selettori a sinistra di ogni carta, decidere se i contenuti devono essere inseriti nella copia stampabile e scaricabile («**Consenti stampa**») e se possono o meno essere resi disponibili on -line per la visualizzazione da parte di altri («**Consenti pubblicazione**»)

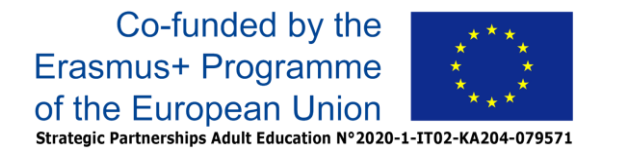

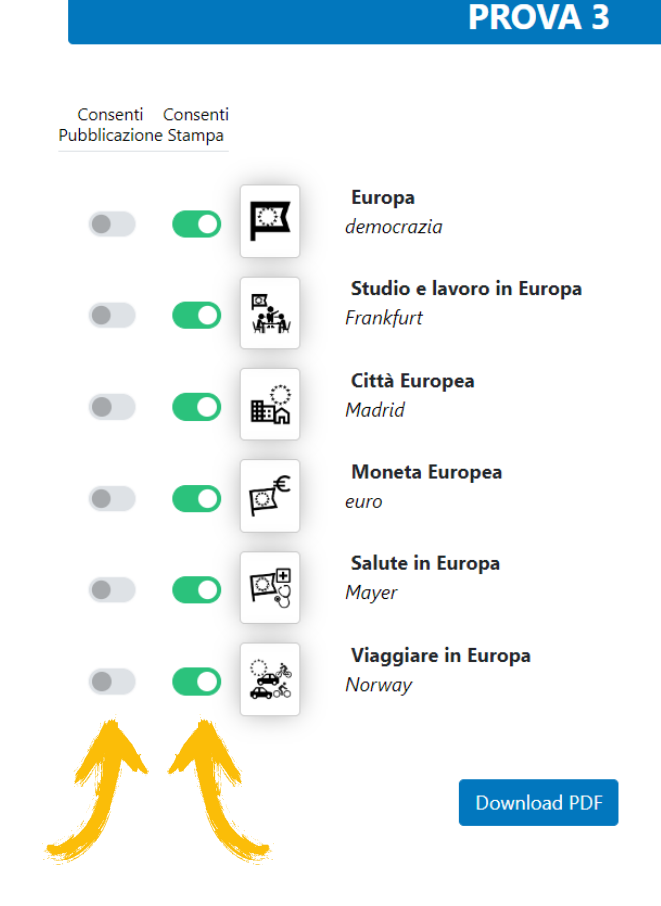

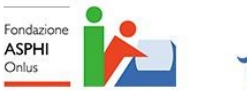

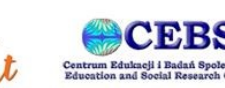

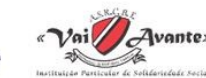

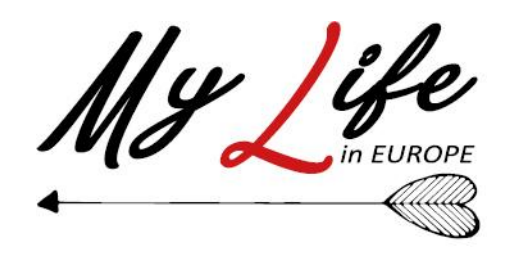

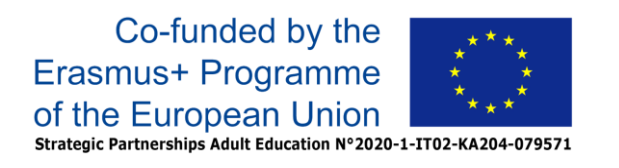

# Nota bene

- I contenuti inseriti nelle varie carte del mazzo di una partita di Gruppo sono sempre visibili al Master della partita che non può diffonderli senza esplicita autorizzazione del giocatore
- La scelta di consentire la condivisione dei contenuti on-line (quindi con persone diverse dal Master) non può essere in alcun modo modificata dal Master
- L'impostazione predefinita prevede che i contenuti siano tutti stampabili e nessuno di essi sia condiviso on-line

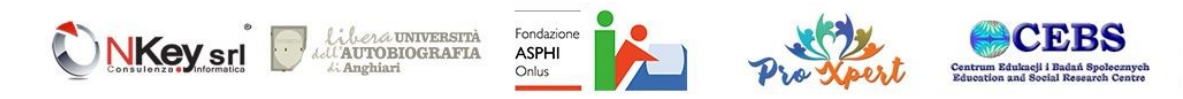

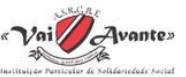

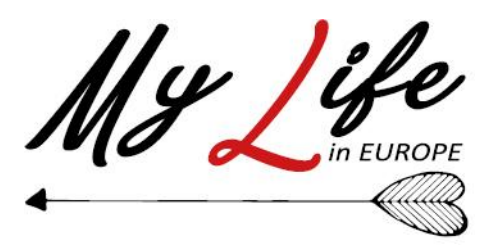

Una volta cliccato sul pulsante «**Download PDF**» la schermata di modificherà mostrando il pulsante «**Scarica la tua partita**» che consentirà di scaricare il file .PDF stampabile, file che sarà visualizzabile inserendo la password che viene mostrata nella schermata stessa e che viene altresì inviata via mail all'eventuale indirizzo e-mail impostato dal Master in fase di registrazione del profilo del giocatore

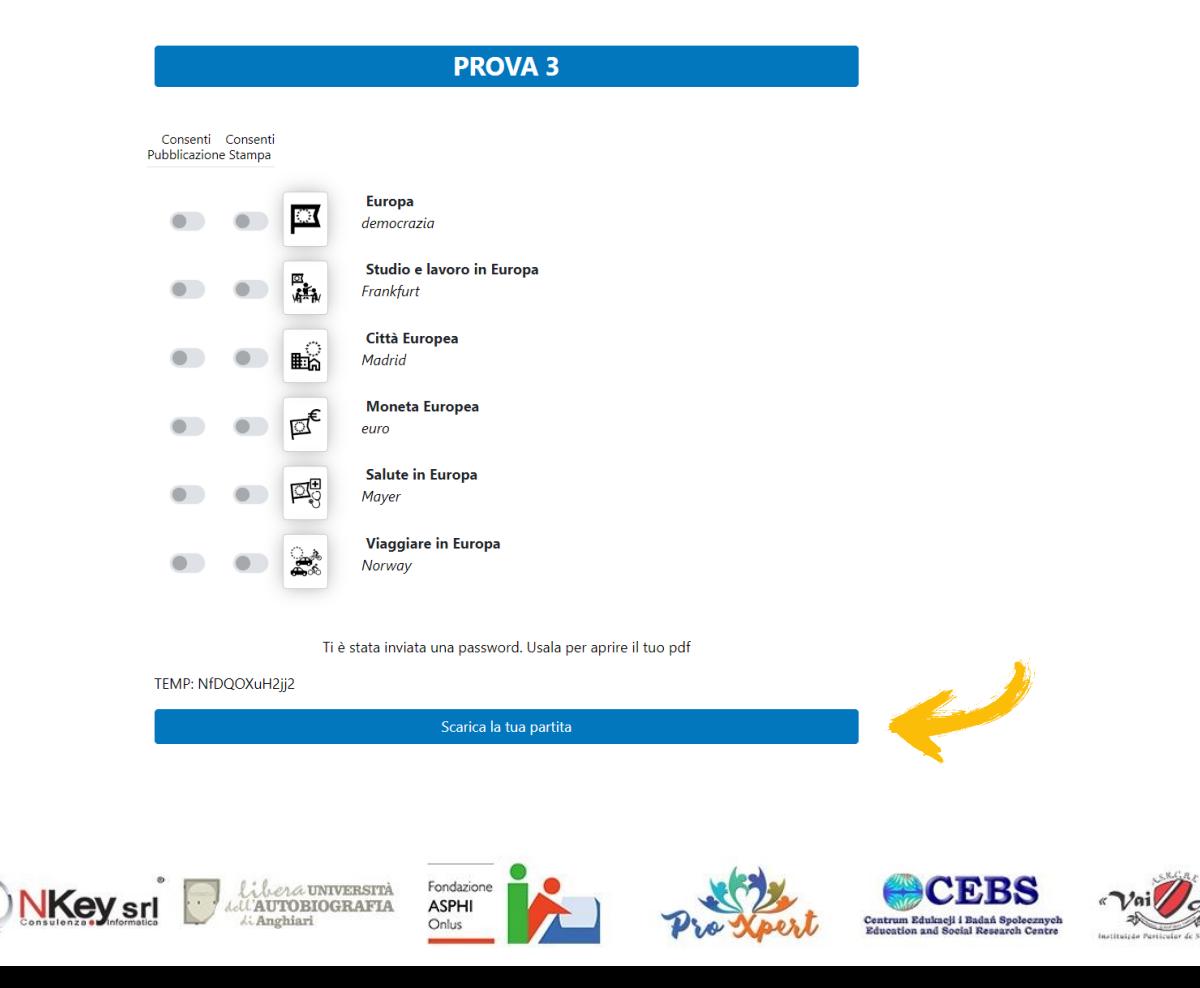

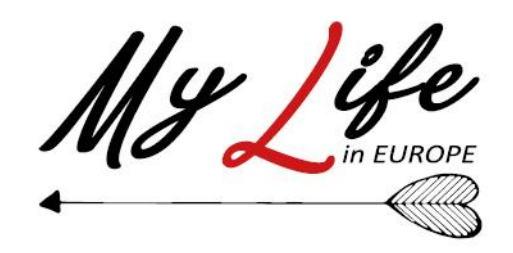

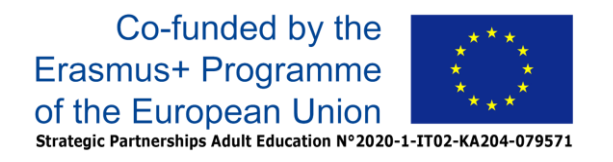

#### **5 - Condivisione**

Parte fondamentale del gioco di gruppo è la condivisione dei contributi tra i vari giocatori.

La gestione di questa fase è guidata dal Master e il suo svolgimento dipende dal contesto di utilizzo (giocatori fisicamente presenti o collegati in maniera virtuale).

In caso di svolgimento asincrono della partita, il Master è in grado di vedere la progressione di ogni giocatore ed è in grado di chiudere la partita quando ogni giocatore ha correttamente terminato tutte le sue carte

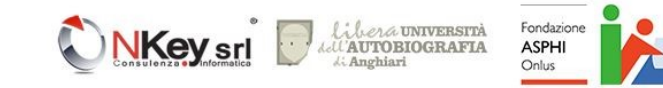

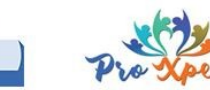

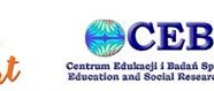

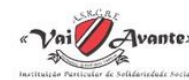

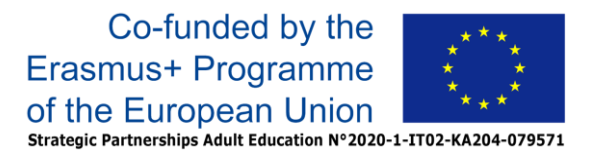

Come per la partita individuale, fino a che il Master non decreta espressamente chiusa la partita anche le partite di gruppo possono essere giocate in più tempi, interrompendo e riprendendo da dove si era rimasti

Per accedere ad una partita avviata si passa sempre dalla sezione «**Continua partite**» e ogni partita di gruppo non chiusa sarà elencata nella sezione «**Gruppo**» della schermata

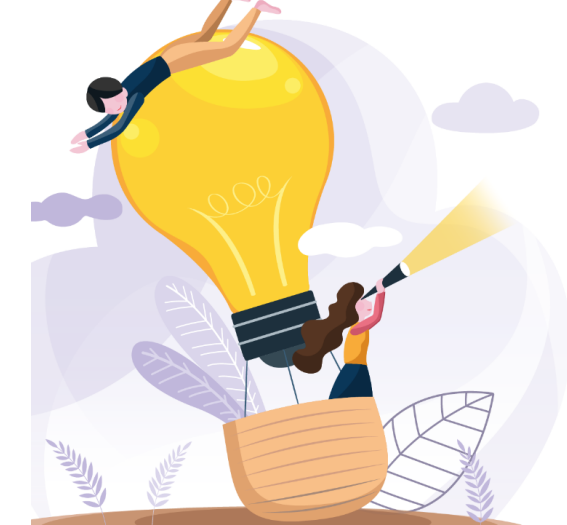

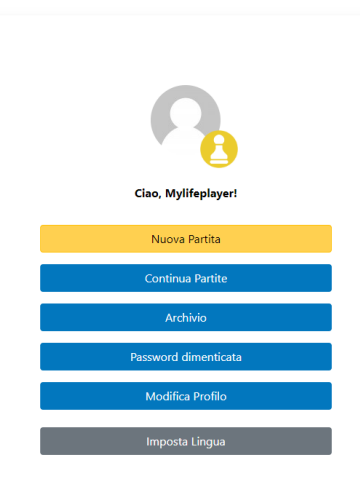

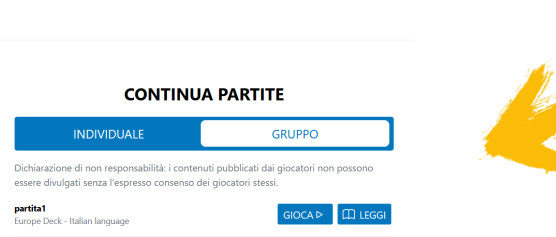

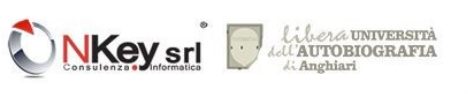

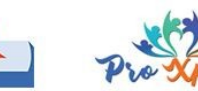

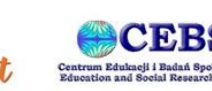

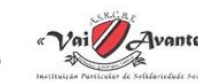

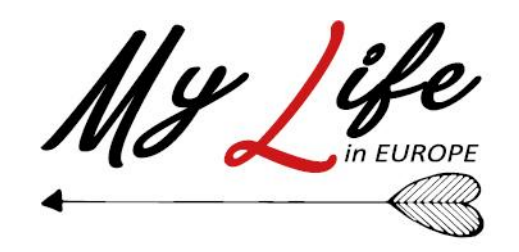

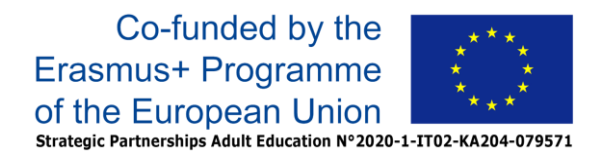

Le partite a cui si è partecipato e che sono state chiuse dal Master sono invece disponibili nella sezione Archivio, a cui si accede tramite il pulsante "**Archivio**" nella schermata Home

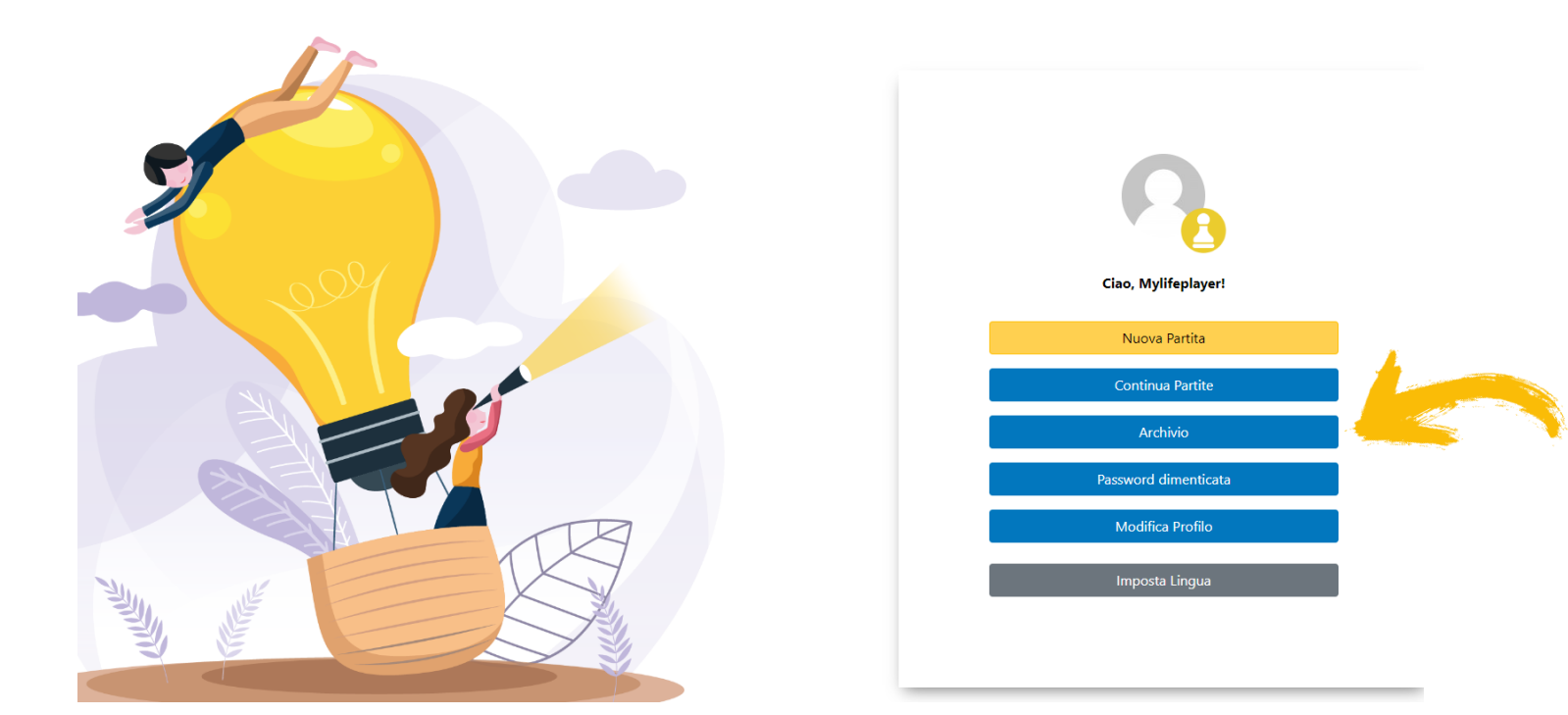

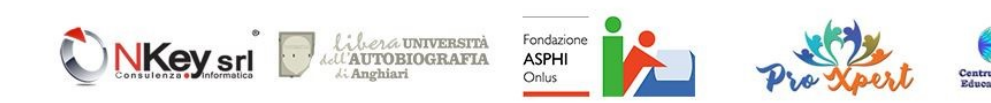

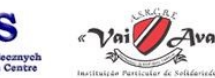

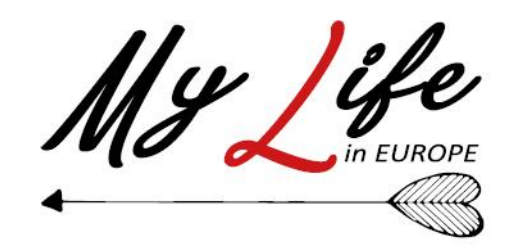

La schermata che apparirà sarà simile a quella visualizzata qui in basso: se non già selezionato, l'elenco delle partite di gruppo a cui abbiamo partecipato apparirà selezionando la voce «**Gruppo**» in alto.

Cliccando sul pulsante «**Leggi**» di una partita, ci ritroveremo davanti la schermata già esaminata in cui potremo rivedere i contenuti, modificare i permessi di pubblicazione ed scaricare la versione stampata della nostra partita.

A differenza di quanto accade per le partite individuali, le partite di gruppo possono essere eliminate definitivamente solo dal Master che le ha organizzate.

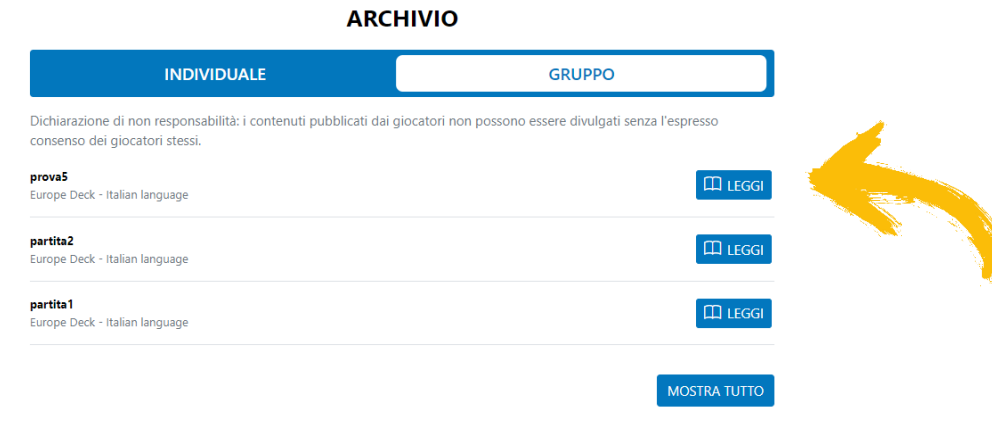

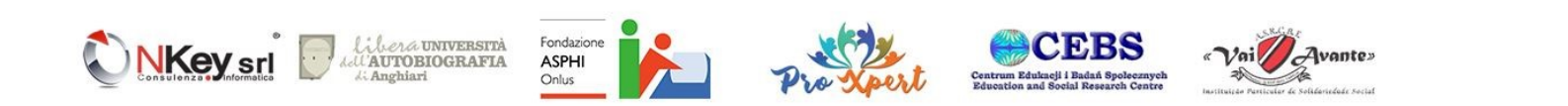

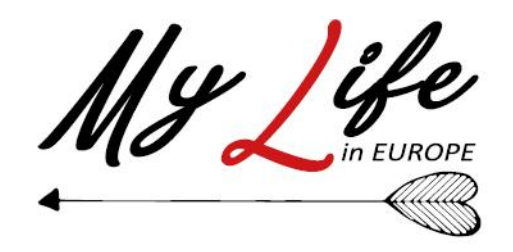

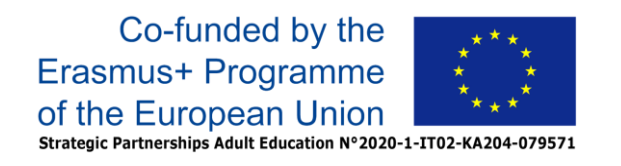

### "MY LIFE in EUROPE: a new Methodology to insert Your LIFE biography IN the EUROPE context"

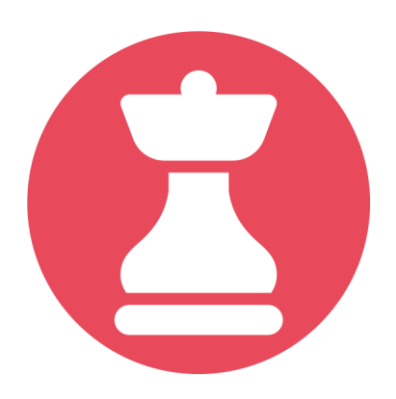

## MyLIFE – The Game Guida per la modalità Master

<https://mylifeineurope.nkey.it/>

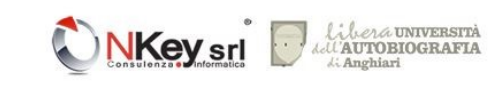

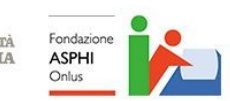

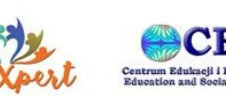

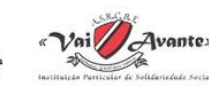

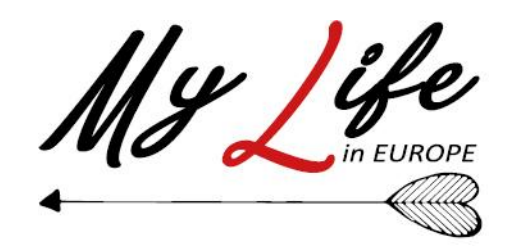

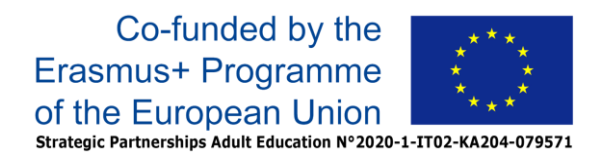

## La figura del Master

Il Master (o facilitatore) è la figura che gestisce le partite di Gruppo con più giocatori. In particolare il Master

- Crea e avvia le partite, decidendone la tipologia ed il mazzo che verrà usato
- Registra i vari giocatori partecipanti, assegnando ad ognuno il proprio Username e la propria password
- Approva i contenuti inseriti dai vari giocatori sulle varie carte
- Conclude il gioco chiudendolo quando tutti i giocatori hanno terminato le loro carte (o forzandone la chiusura se necessario)
- Guida la fase di condivisione una volta terminata la partita

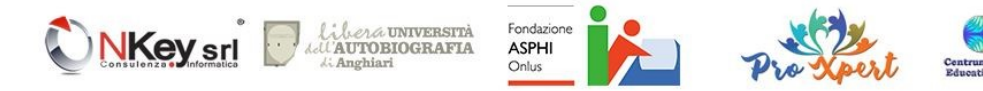

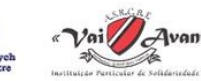

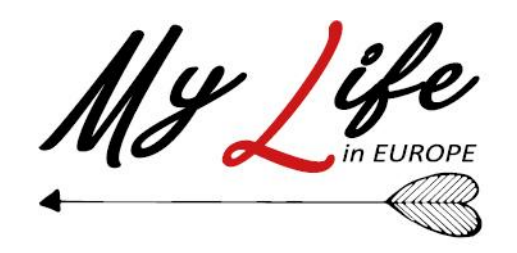

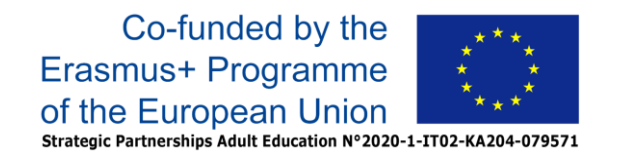

Per accedere come Master si parte come sempre dalla home page di MyLife [https://mylifethegame.nkey.it/](https://mlbeta.nkey.it/): se non si è ancora registrati o lo si è come semplice giocatore, si potrà procedere ad una nuova registrazione come Master usando il pulsante «**Registrati adesso**».

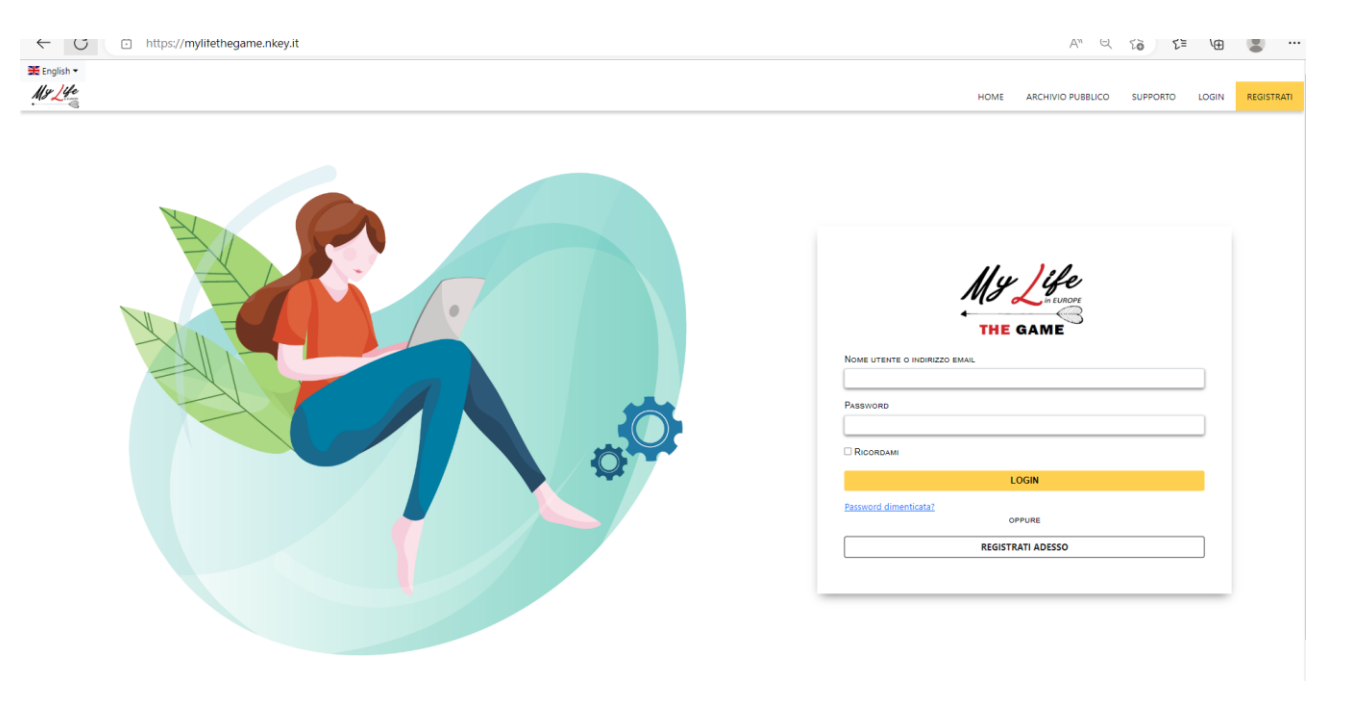

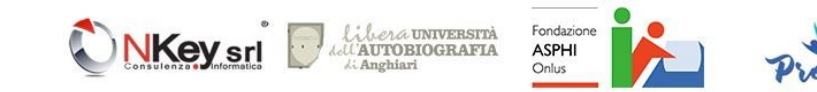

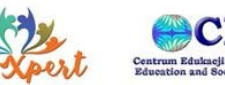

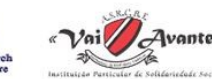

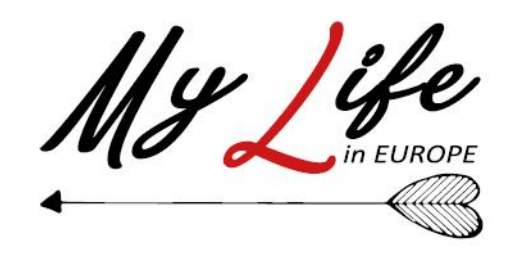

In questa prima fase è possibile scegliere la lingua dell'interfaccia tramite il selettore della lingua posto in alto a sinistra.

(una volta completata la registrazione sarà possibile selezionare la lingua preferita che verrà associata all'account registrato)

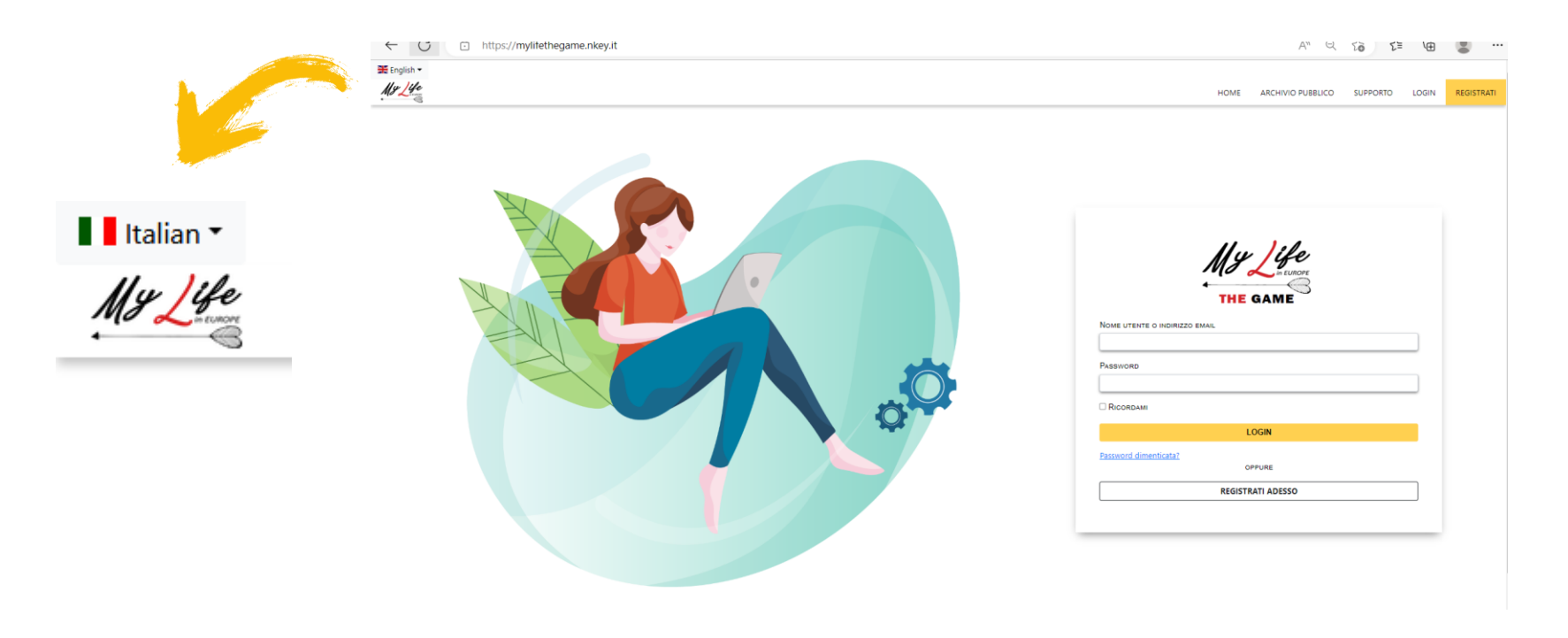

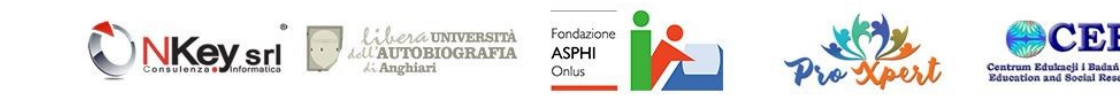

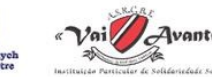

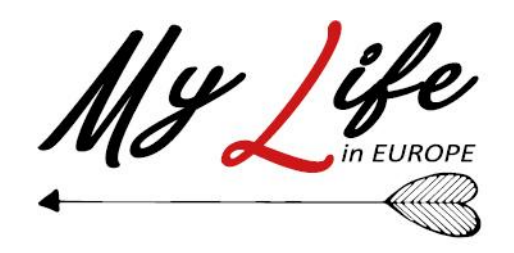

Dop aver cliccato su «**Registra adesso**» verrà mostrata la schermata di scelta in cui potremo scegliere di proseguire alla registrazione come «**Master**»

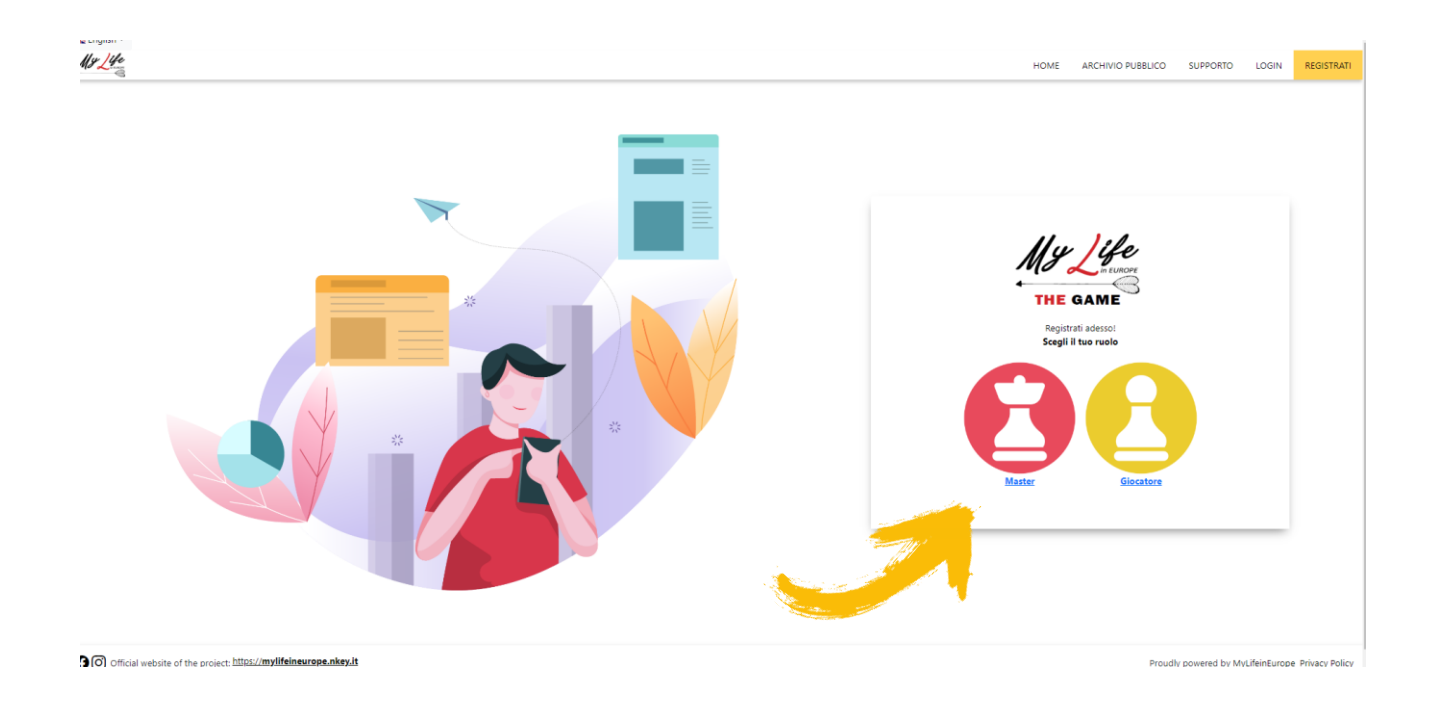

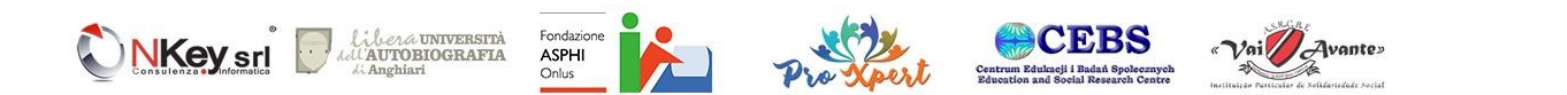

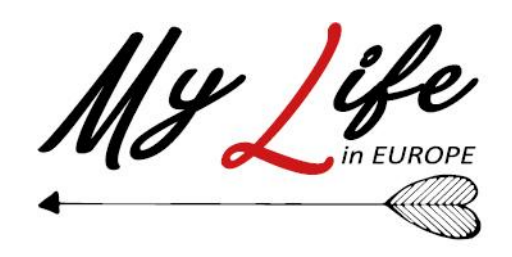

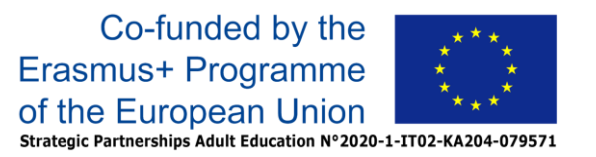

A questo punto la schermata ci consentirà di inserire email, username e password. Il campo email nel caso del Master è molto importante in quanto a questo indirizzo sarà inviato, ad esempio, il riepilogo delle credenziali create per i vari giocatori. La spunta sul checkbox «Masters Hall of Fame Data Consent» è obbligatorio e necessario per autorizzare la visualizzazione del profilo Master nella [Masters Hall of Fame](https://mylifethegame.nkey.it/my-life-game-hall-of-fame/) e cliccare sul pulsante **Registrati**.

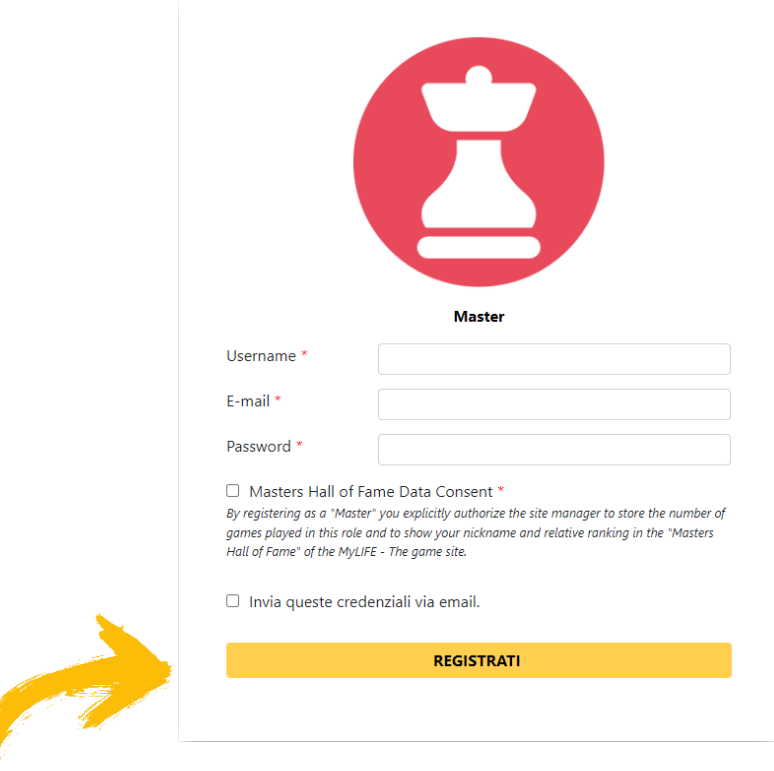

i *lega* università<br>AUTOBIOGRAFIA

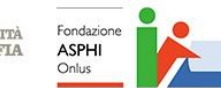

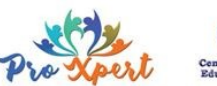

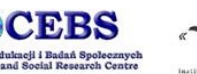

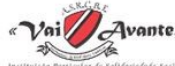

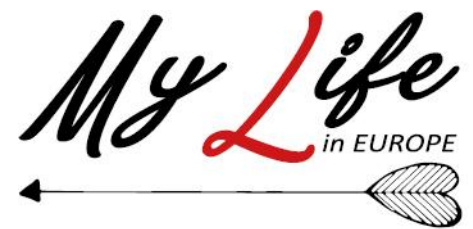

Una volta completata la registrazione verrà visualizzata la propria schermata «**Home**», da cui è possibile:

- Iniziare nuove partite
- Amministrare e continuare le partite già iniziate e non ancora terminate
- Rivedere i contenuti per le partite già completate
- Reimpostare la password
- Modificare il proprio profilo
- Impostare la lingua associata al profilo

Al di sotto della foto del profilo è presente la fascetta indicante il proprio livello e il punteggio mancante al raggiungimento del grado successivo

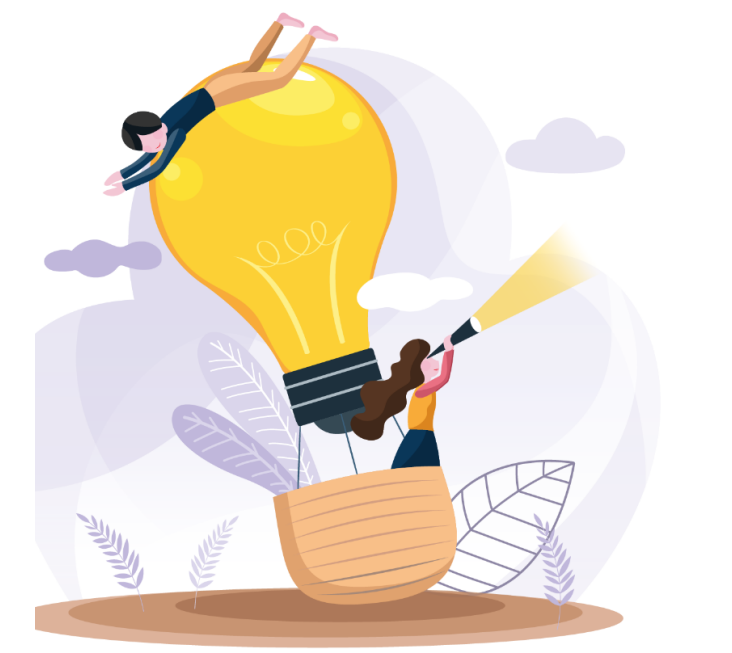

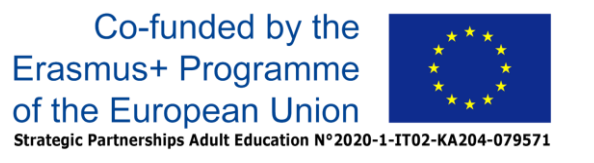

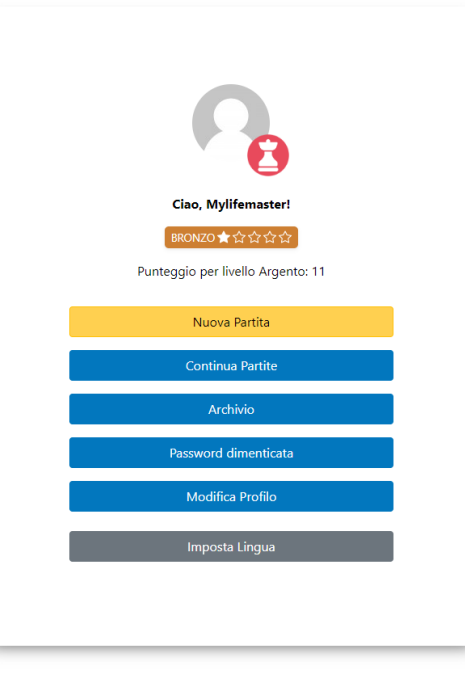

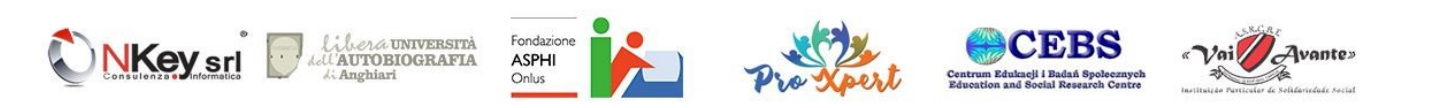

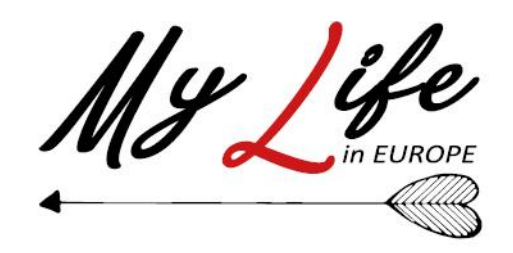

Cliccando sul pulsante «**Nuova partita**» è possibile avviare una nuova partita individuale come un semplice giocatore oppure creare una Partita di Gruppo

Nel caso di una partita di Gruppo il Master non partecipa direttamente come giocatore ma amministra la partita del gruppo

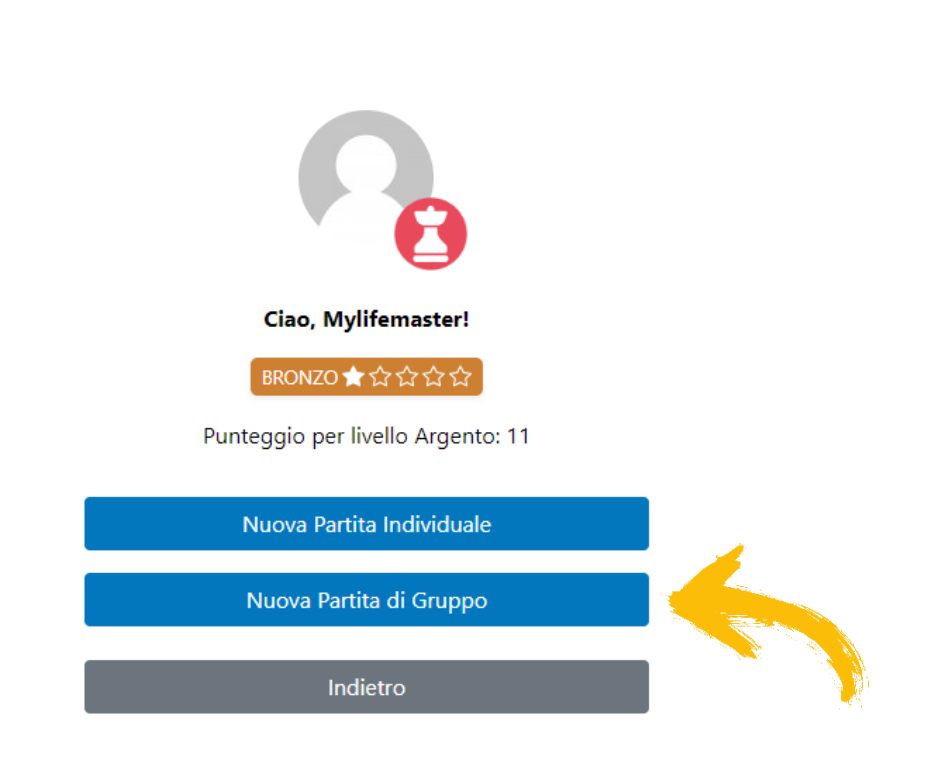

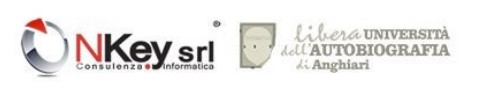

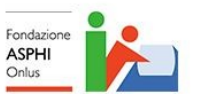

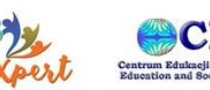

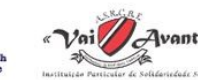

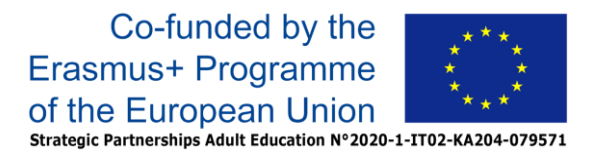

Scegliendo quindi il pulsante «**Nuova partita di Gruppo**» appariranno le schermate dedicate alla creazione della nuova partita

Per prima cosa è necessario indicare un Titolo per la partita (che servirà sia al Master che ai vari giocatori per rintracciarla più facilmente), dopodiché occorre specificare il tipo che può essere:

- **Gruppo**: ogni giocatore giocherà tutte le carte del mazzo scelto
- **Collaborativa**: il mazzo verrà suddiviso tra i vari giocatori e ognuno di essi giocherà una parte delle carte

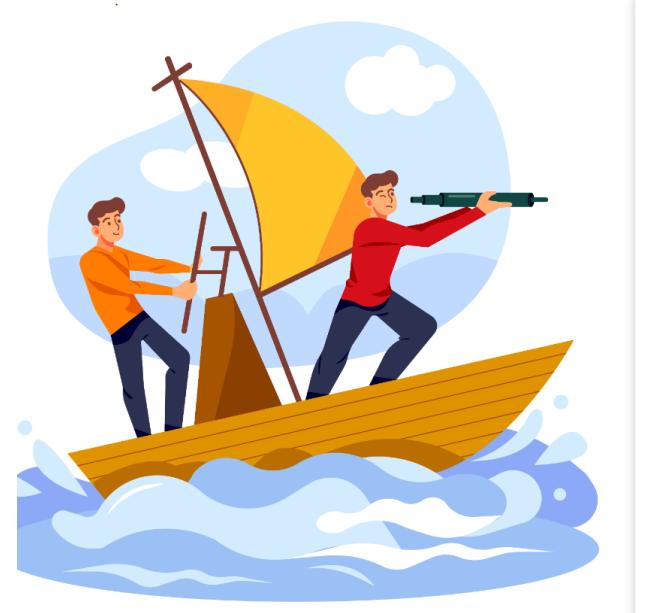

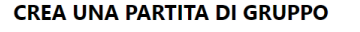

Scegli il tipo e un titolo per la partita **Titolo partita** Scrivi un titolo per la tua partita. 'ipo di partita Collaborativa Gruppo

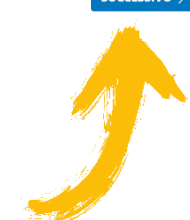

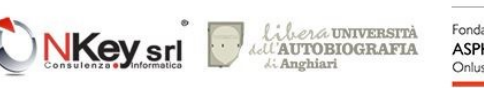

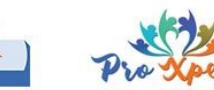

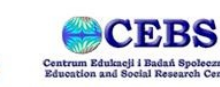

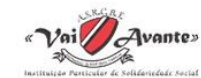

Dopo aver cliccato su «**Successivo**» verrà presentata la schermata per la scelta del mazzo.

Come nel caso della partita individuale è possibile scegliere anche mazzi in una lingua diversa da quella dell'interfaccia

Il mazzo scelto sarà utilizzato da tutti i giocatori del gruppo che quindi non potranno eventualmente scegliere una lingua diversa per il mazzo (ma solo per l'interfaccia)

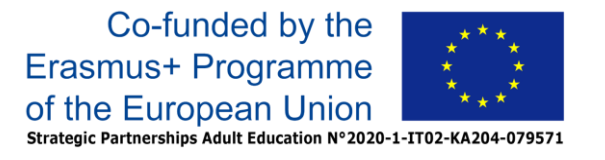

#### **CREA UNA PARTITA DI GRUPPO**

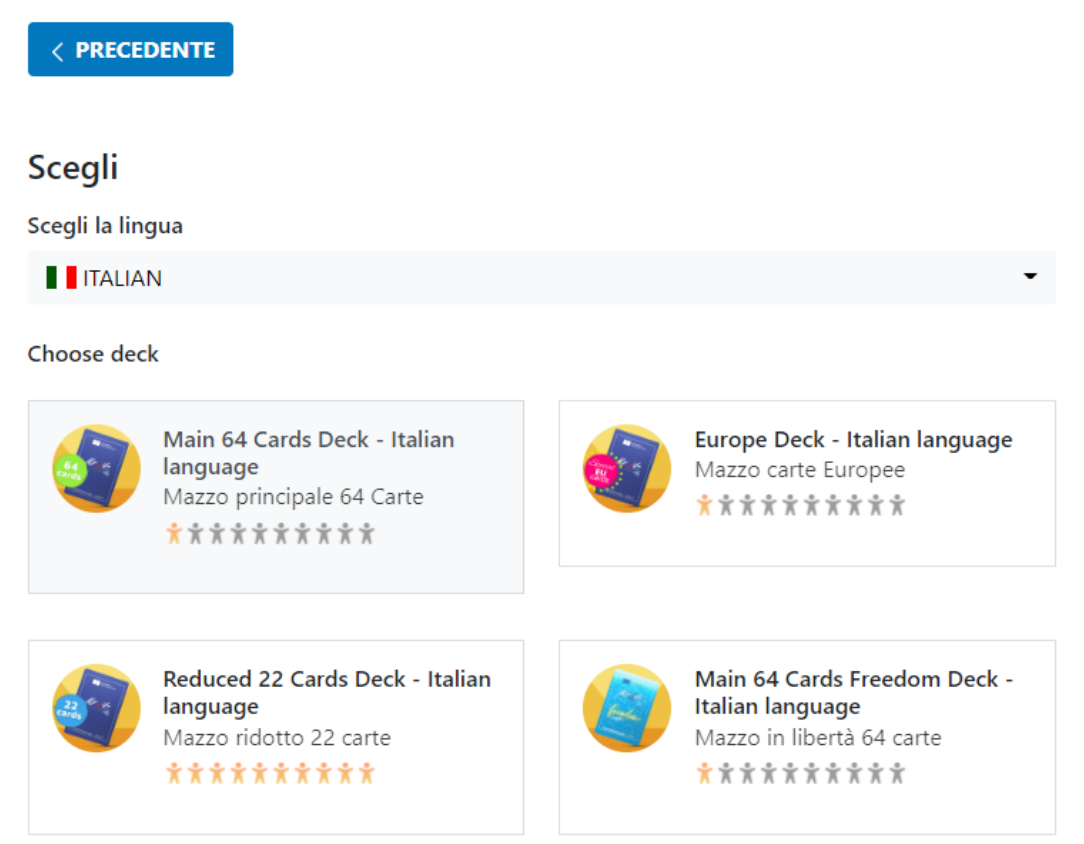

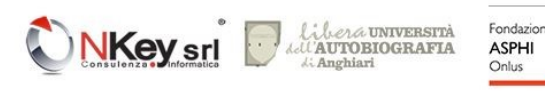

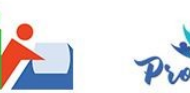

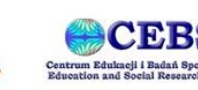

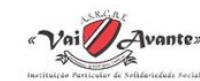

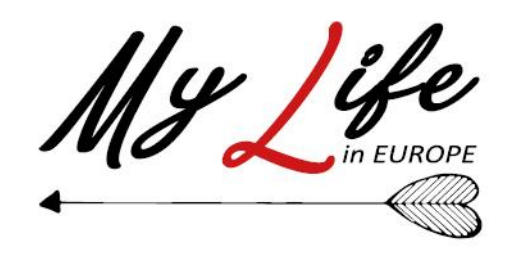

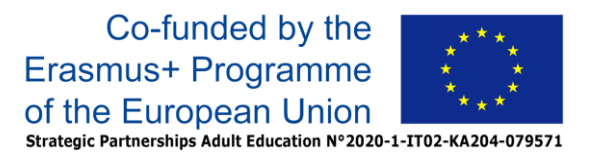

#### **CREA UNA PARTITA DI GRUPPO**

Il passo seguente prevede l'inserimento del numero dei giocatori, che può variare da un minimo di 2 ad un massimo di 20

< PRECEDENTE

Numero dei giocatori (min 2, max 20)

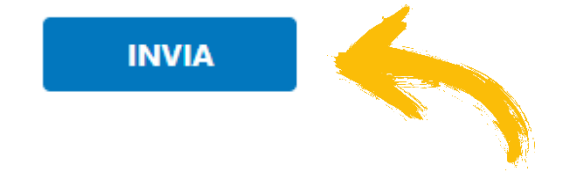

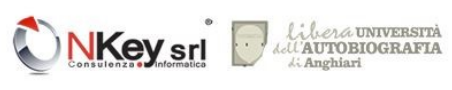

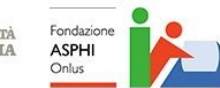

2

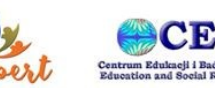

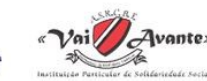

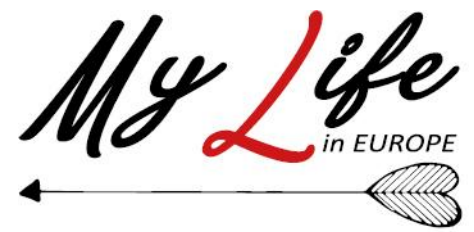

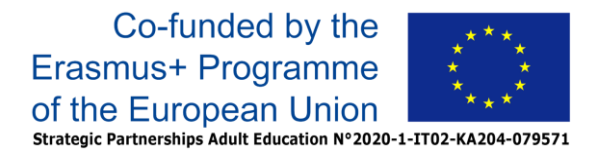

A questo punto è necessario specificare chi saranno i giocatori: se come Master ne abbiamo già registrati in precedenza, i loro Username appariranno in questo passo, dandoci la possibilità di selezionarli

#### **CREA UNA PARTITA DI GRUPPO**

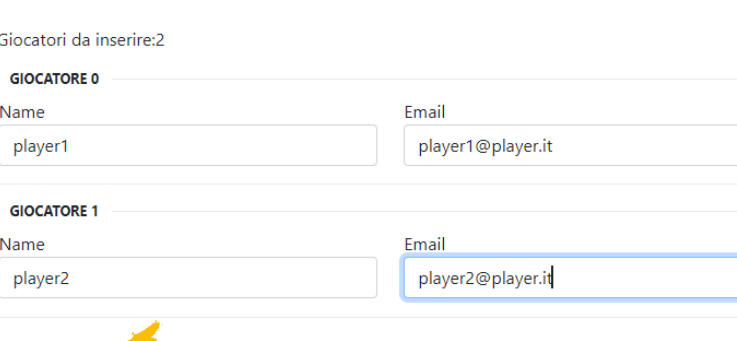

#### **CREA UNA PARTITA DI GRUPPO**

Prima di tutto, scegli i giocatori da guesto elenco. Ricorda che puoi selezionare fino a2giocatori. D player14 player25

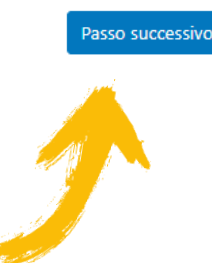

Se uno o più giocatori non sono ancora registrati, il passo seguente consente di impostare Username e password per il numero di giocatori rimanenti (ovvero la differenza tra il numero totale dei giocatori e il numero di quelli selezionati perché già registrati) : lo Username è obbligatorio mentre la Email è facoltativa, se inserita al giocatore corrispondente verrà recapitata una copia delle credenziali

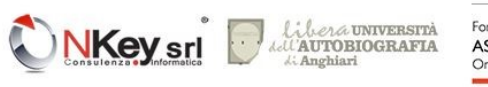

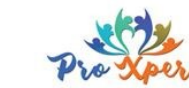

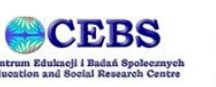

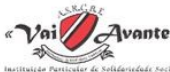

Nell'ultima schermata viene mostrato il riepilogo delle credenziali, sia per i giocatori già registrati che per quelli registrati in occasione della partita. E' possibile copiare le credenziali per comunicarle ai vari giocatori (magari tramite un sistema di chat come Whatsapp, Telegram o simili)

Una copia di tutte le credenziali viene inviata all'indirizzo e-mail del Master, è comunque consigliabile prendere comunque nota delle varie credenziali create

L'ultima cosa da fare è dare inizio alla partita, cliccando sul pulsante «**Clicca qui per iniziare** »

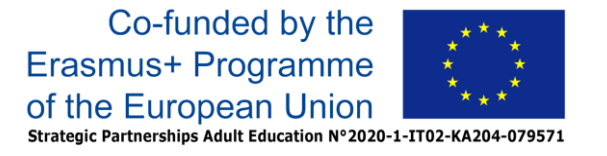

#### **CREA UNA PARTITA DI GRUPPO**

Ora devi avviare il gioco e inviare login e password ai giocatori

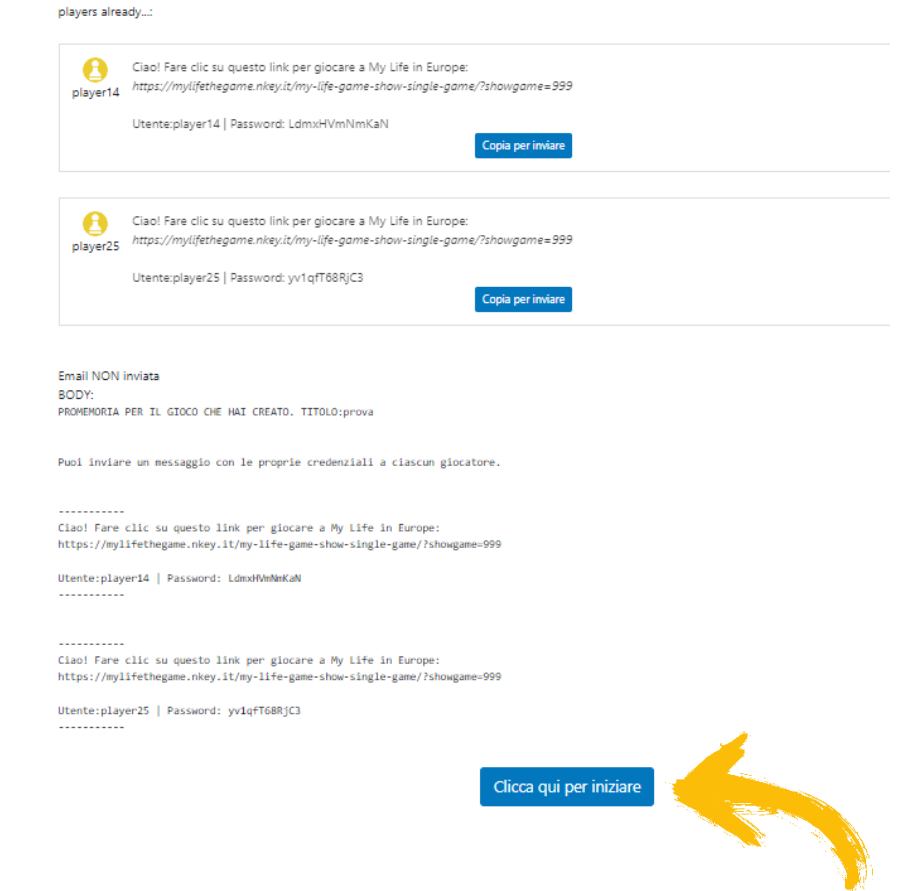

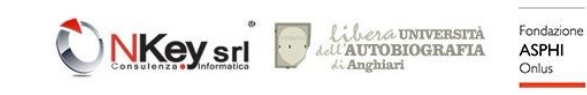

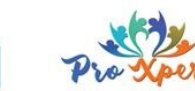

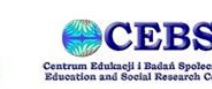

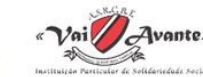

Una volta avviata la partita si viene reindirizzati sulla schermata di gestione della partita

La medesima schermata può essere raggiunta dalla schermata Home selezionando il pulsante «**Continua partite** »

Nella schermata che appare, selezionando la voce «**Gruppo**» in alto, si vedranno le partite ancora in corso e tramite il Titolo della partita riportato per ognuna sarà possibile gestirla cliccando sul pulsante «**Gestisci** »

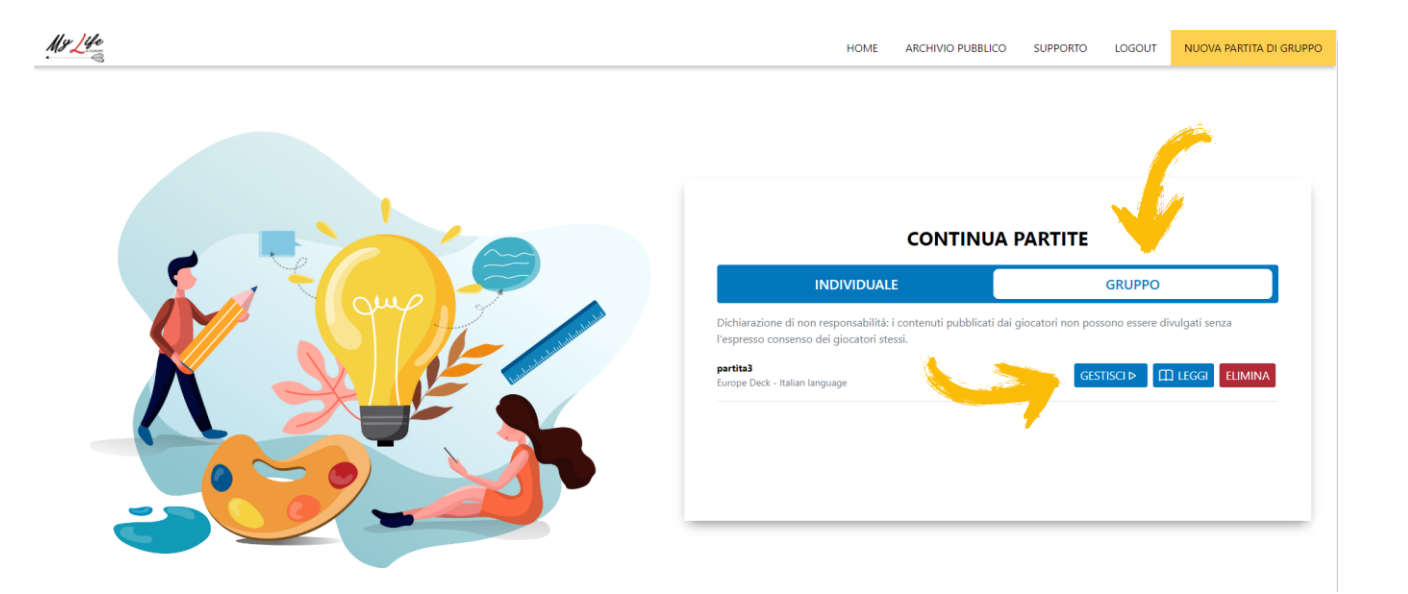

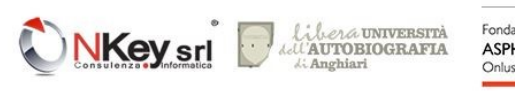

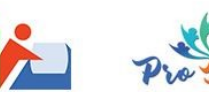

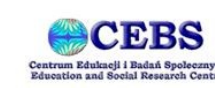

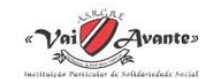

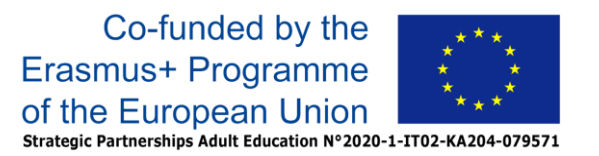

La schermata di gestione di una partita di Gruppo si presenta simile a quella illustrata qui a fianco: in alto è presente il Titolo della partita, al di sotto di questo è presente un riepilogo delle informazioni principali e sono presenti i pulsanti

- «**Leggi**» per vedere i contenuti approvati della partita
- «**Chiudi**» per chiudere la partita (di solito quando tutti i giocatori hanno terminato tutte le loro carte)
- «**Cancella**» per eliminare la partita e tutti i contenuti inseriti

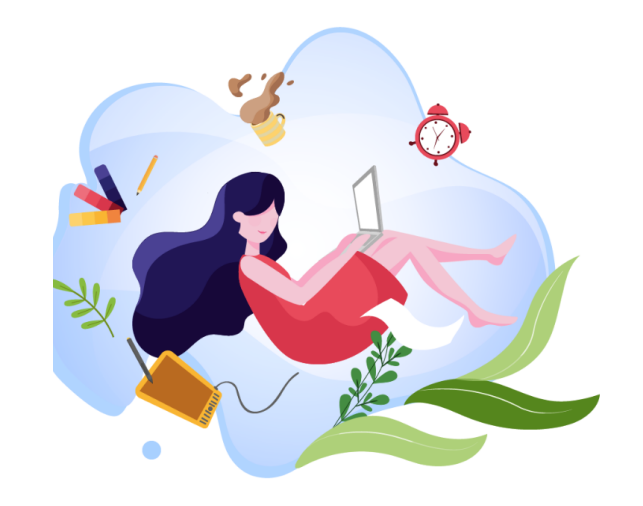

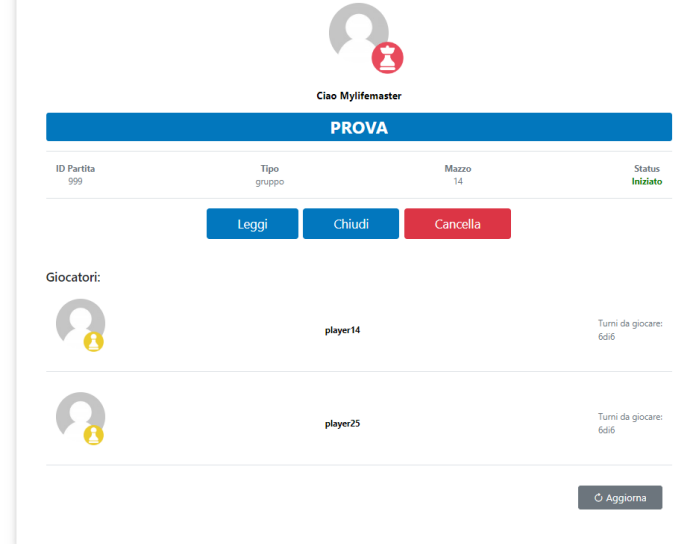

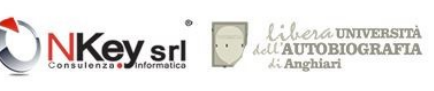

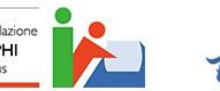

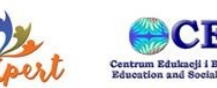

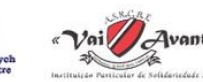

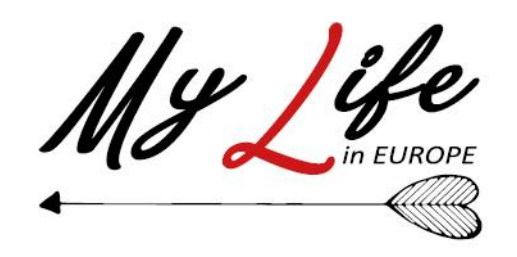

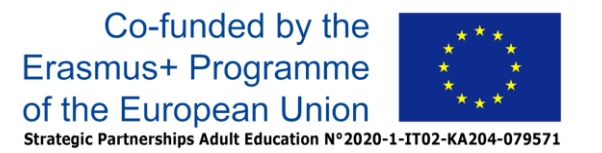

Al di sotto dei pulsanti è presente l'elenco dei giocatori con i loro turni (le carte) totali e quelli non ancora giocati

Premendo il pulsante «**Aggiorna**» la schermata viene aggiornata, presentando eventuali contenuti inseriti e non ancora approvati

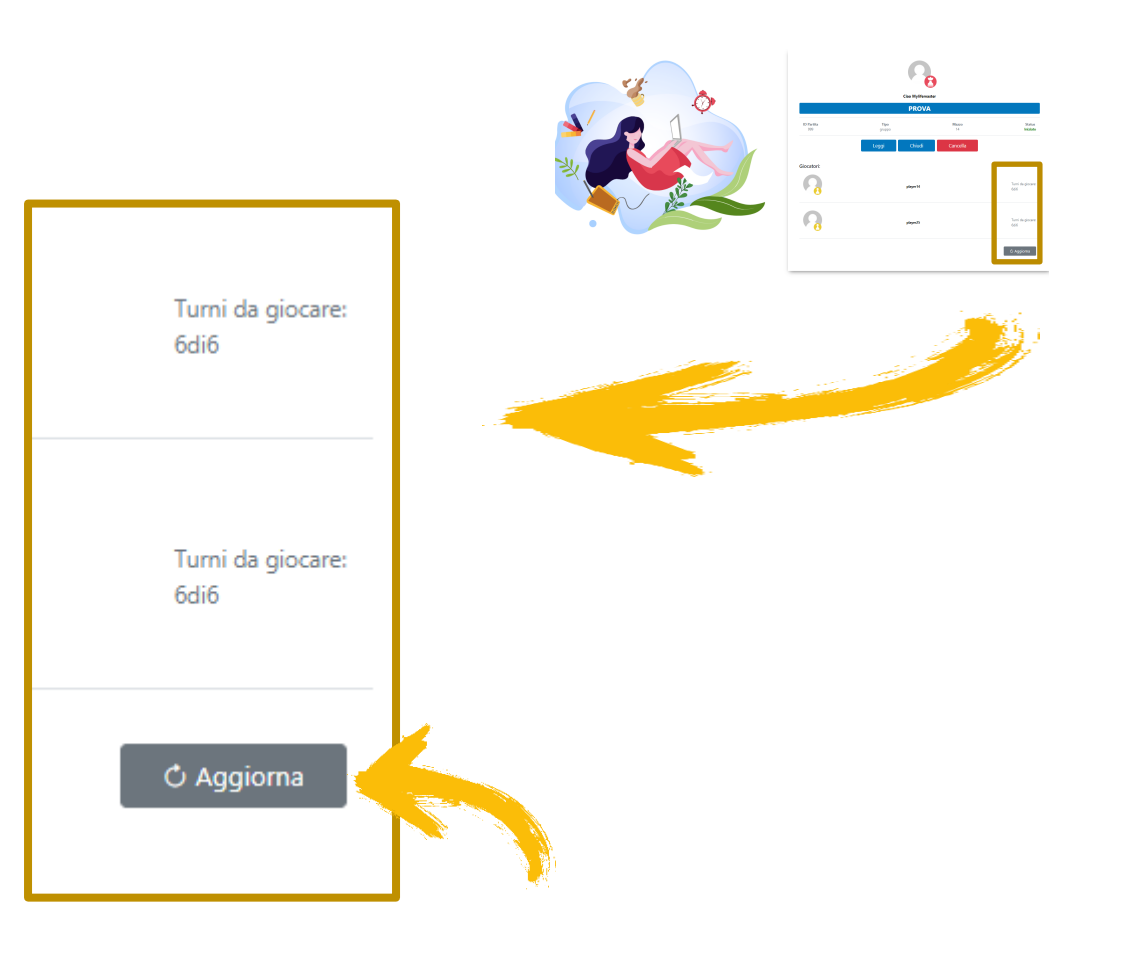

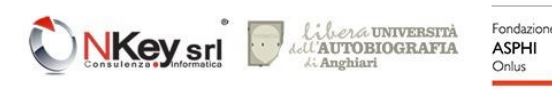

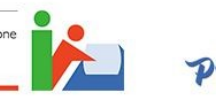

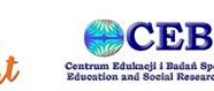

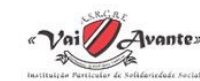

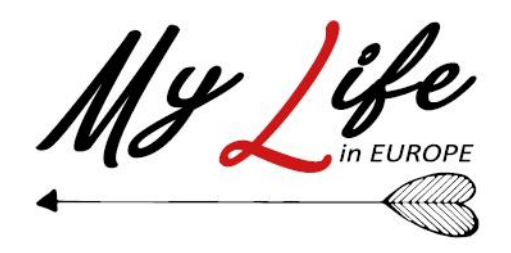

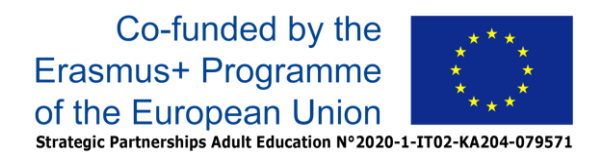

Quando tutti i giocatori hanno terminato tutte le loro carte e i vari contenuti sono stati approvati, il Master può concludere la partita premendo il tasto «**Chiudi**»

La chiusura può essere decisa dal Master anche in altre condizioni, ad esempio se è noto che uno dei giocatori non terminerà le proprie carte o per altri motivi di natura contingente

Al momento della chiusura, le carte non ancora giocate dai vari giocatori saranno considerate come saltate

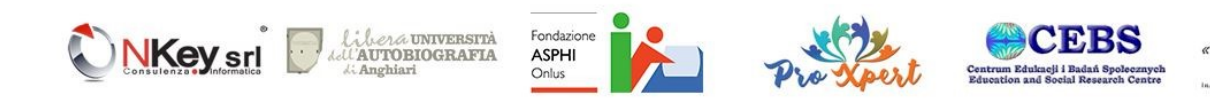

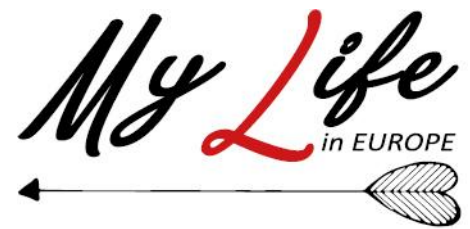

Ogni partita di gruppo giocata può essere riletta dal Master tramite il pulsante «**Archivio**» della schermata Home

**Archivio** 

Nella schermata, le partite di gruppo sono elencate sotto la voce «**Gruppo**» ed è possibile visualizzarle cliccando sul rispettivo pulsante «**Leggi**». Il pulsante «**Elimina**» consente di cancellare definitivamente una partita con i suoi contenuti.

I singoli giocatori non possono eliminare i loro contenuti da una partita di Gruppo

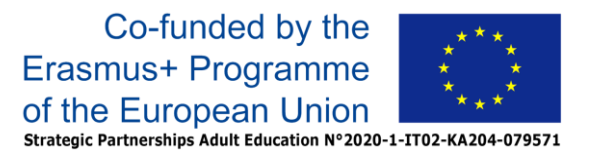

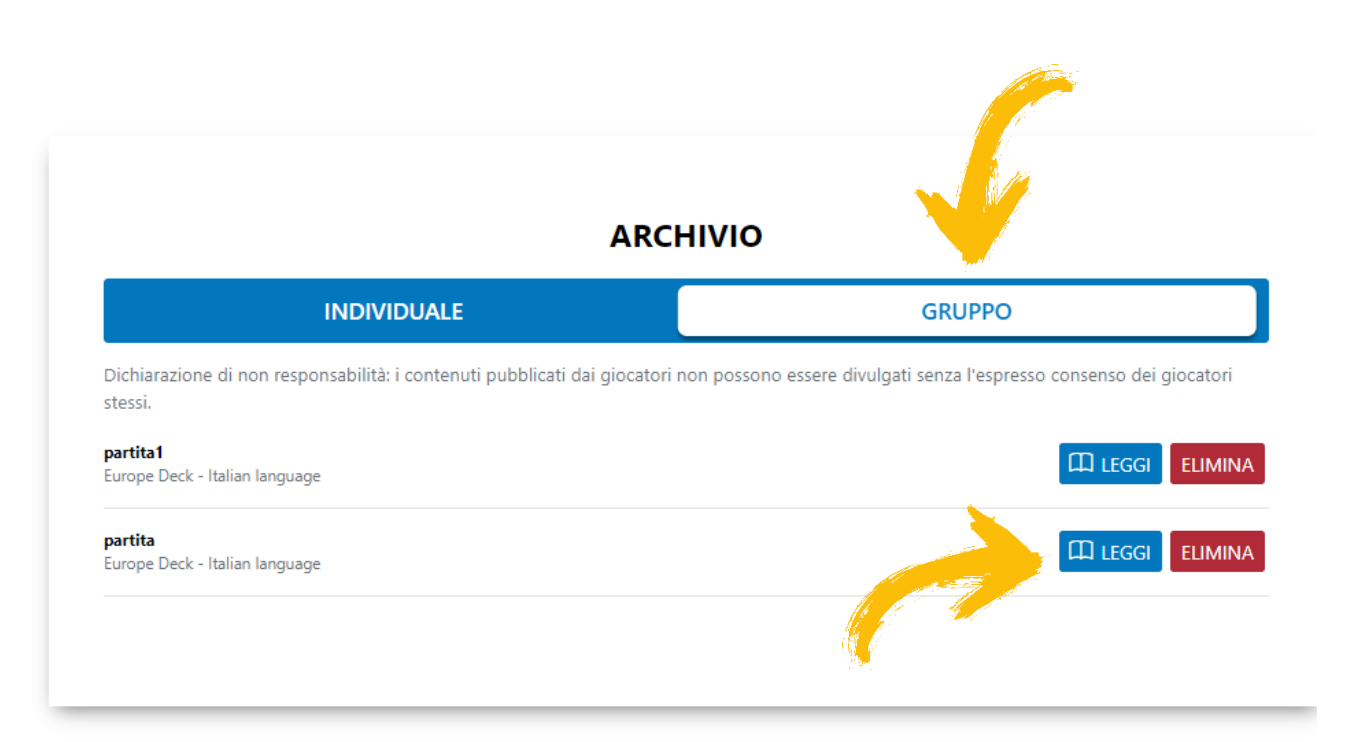

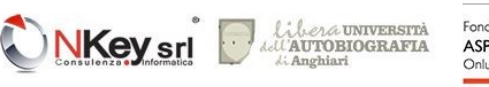

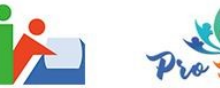

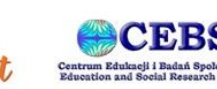

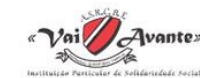

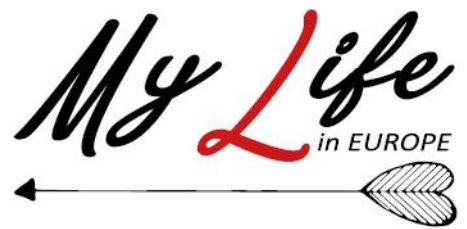

Una volta cliccato sul pulsante «**Leggi**» la partita verrà visualizzata in modo simile a quanto mostrato qui a fianco

Le carte e i loro contenuti sono elencate raggruppate per giocatore: il Master infatti è in grado di vedere i contenuti di ogni giocatore, laddove ogni giocatore è in grado di consultare solo i propri. In basso è presente il pulsante «**Download PDF**» che consente di scaricare una versione stampabile dei contenuti, così come per le partite individuali.

I selettori accanto a ciascuna carta consentono di inserirne o meno il contenuto nella versione stampabile (selettore «**Consenti Stampa**»). Il Master non può invece modificare l'opzione di pubblicazione on line del contenuto (selettore «**Consenti pubblicazione**»), diritto che è esclusivo del singolo giocatore

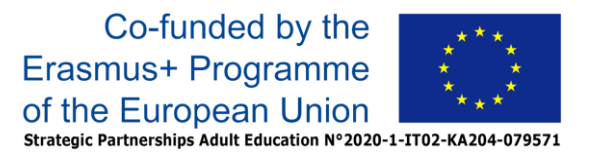

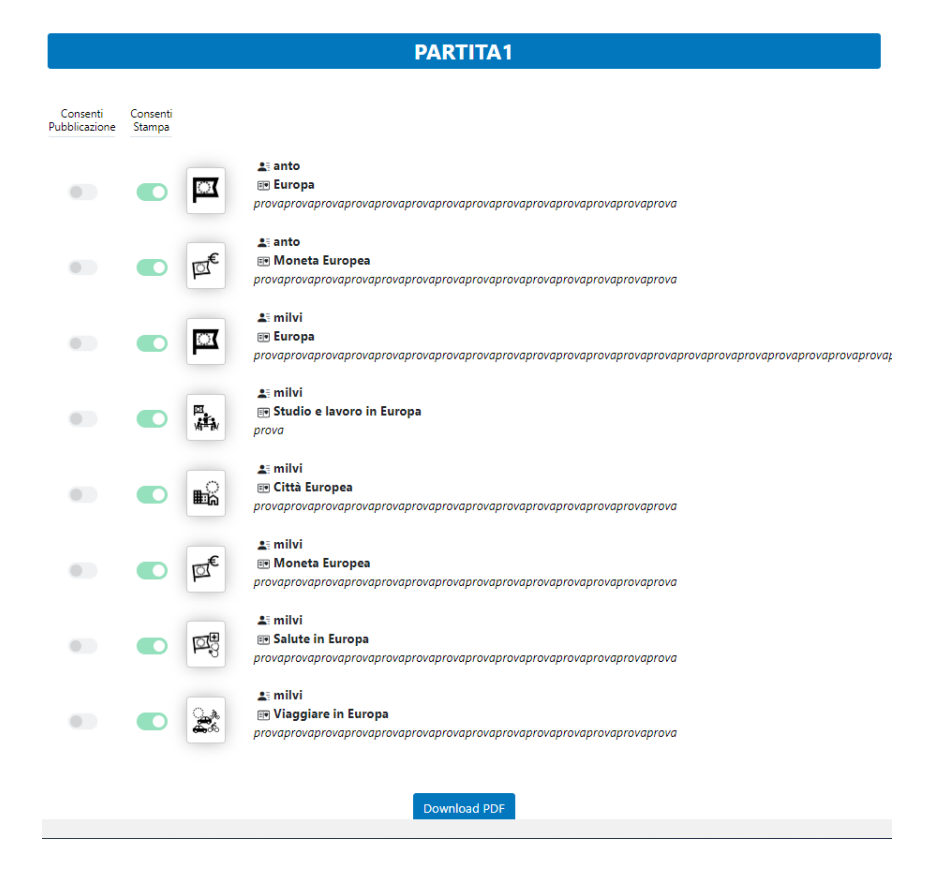

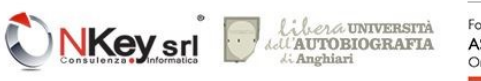

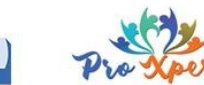

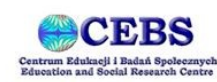

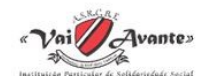

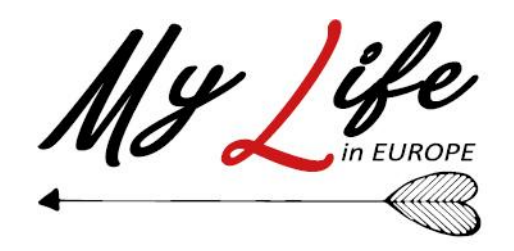

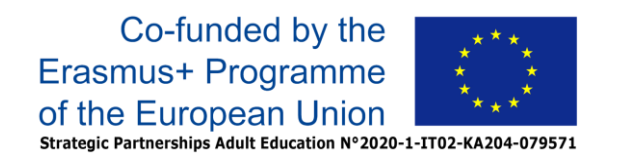

### "MY LIFE in EUROPE: a new Methodology to insert Your LIFE biography IN the EUROPE context"

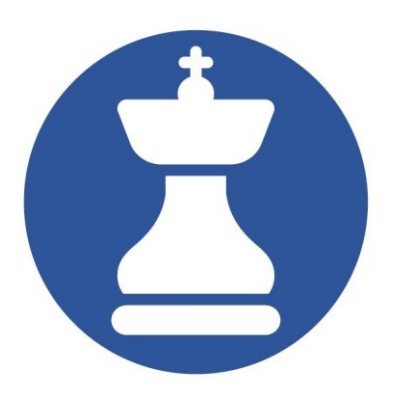

# MyLIFE – The Game Guida per la modalità Deck Manager

<https://mylifeineurope.nkey.it/>

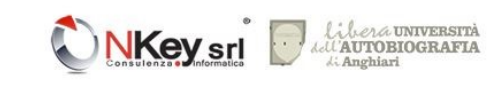

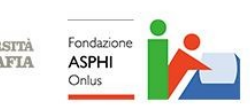

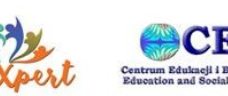

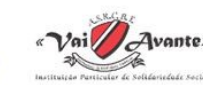

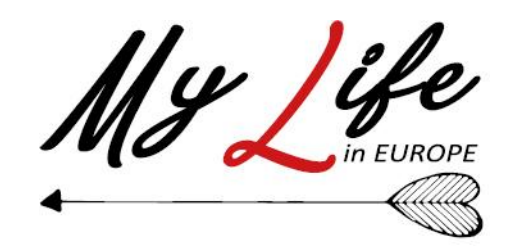

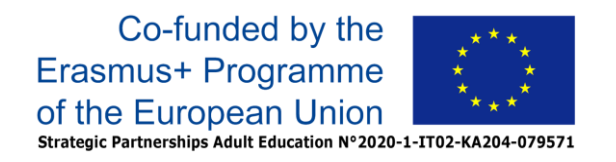

## Il Deck Manager

Il Deck Manager è un ruolo che consente di creare nuovi mazzi di carte da usare all'interno della piattaforma MyLIFE e di modificare quelli esistenti.

Non è possibile registrarsi autonomamente come Deck Manager in quanto per poter gestire in modo corretto un mazzo sono necessarie competenze specifiche (come ricordato anche nel [Manuale Metodologico\)](https://www.mylifeineurope.nkey.it/manuale/). Questo ruolo è quindi assegnato direttamente dal team di MyLIFE, che provvederà ad abilitare delle credenziali esistenti o a fornirne di apposite.

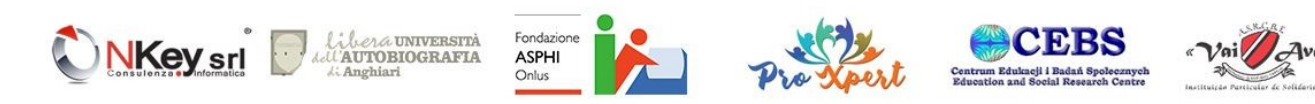

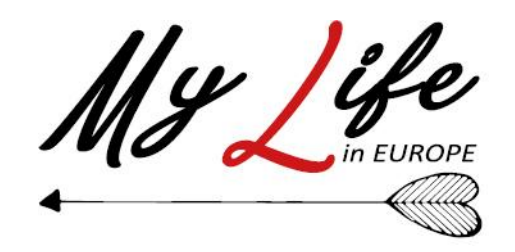

Una volta in possesso delle corrette redenziali è possible autenticarsi dalla home page del gioco MyLife [https://mylifethegame.nkey.it/](https://mlbeta.nkey.it/)

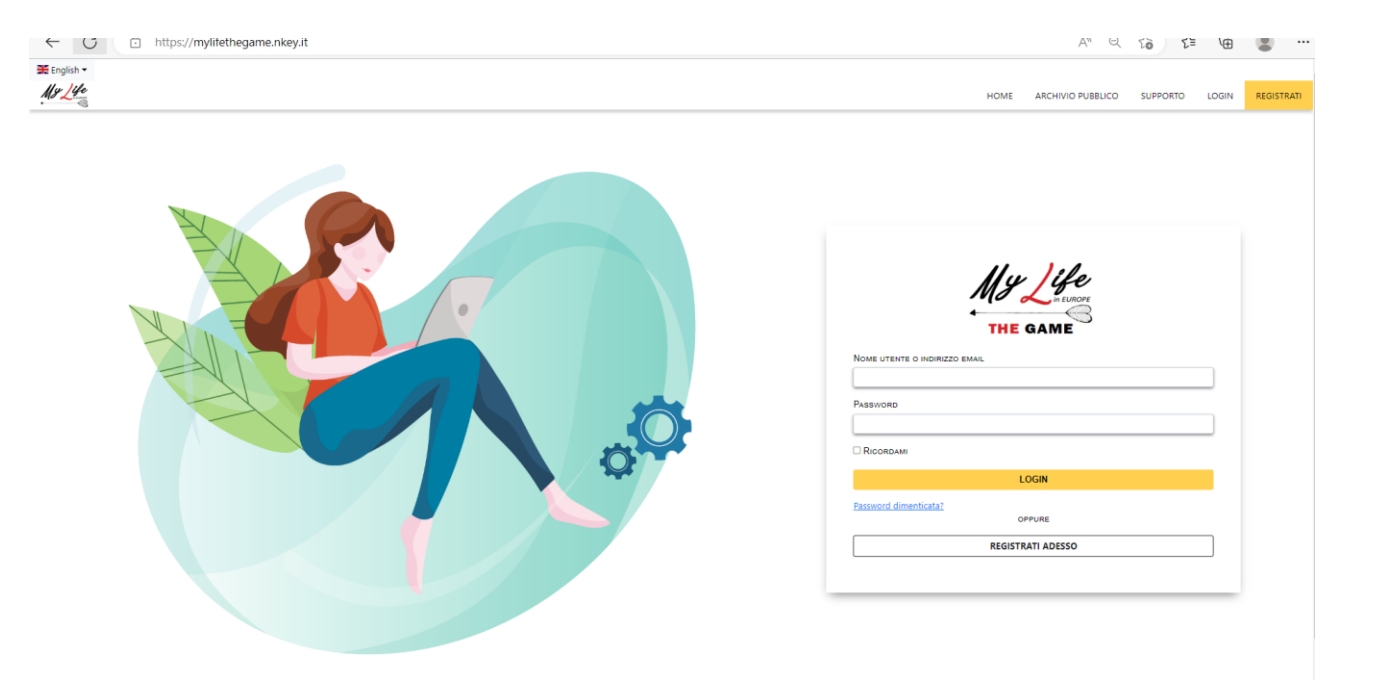

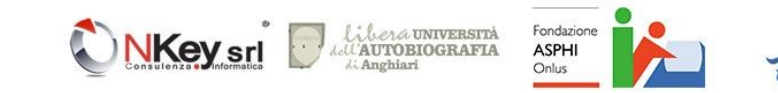

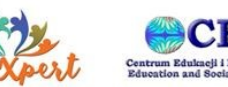

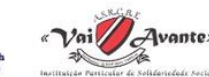

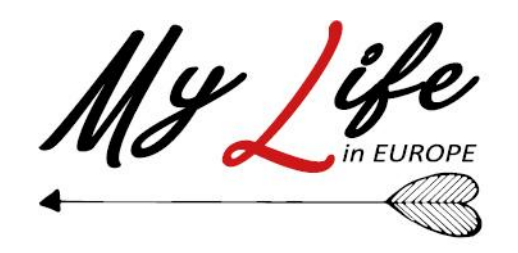

Una volta in possesso delle corrette credenziali è possible autenticarsi dalla home page del gioco MyLife <https://mylifethegame.nkey.it/> : la pagina che appare è simile alla sottostante ed è caratterizzata dal pulsante «**Gestisci Mazzi**» in alto sulla barra dei menu

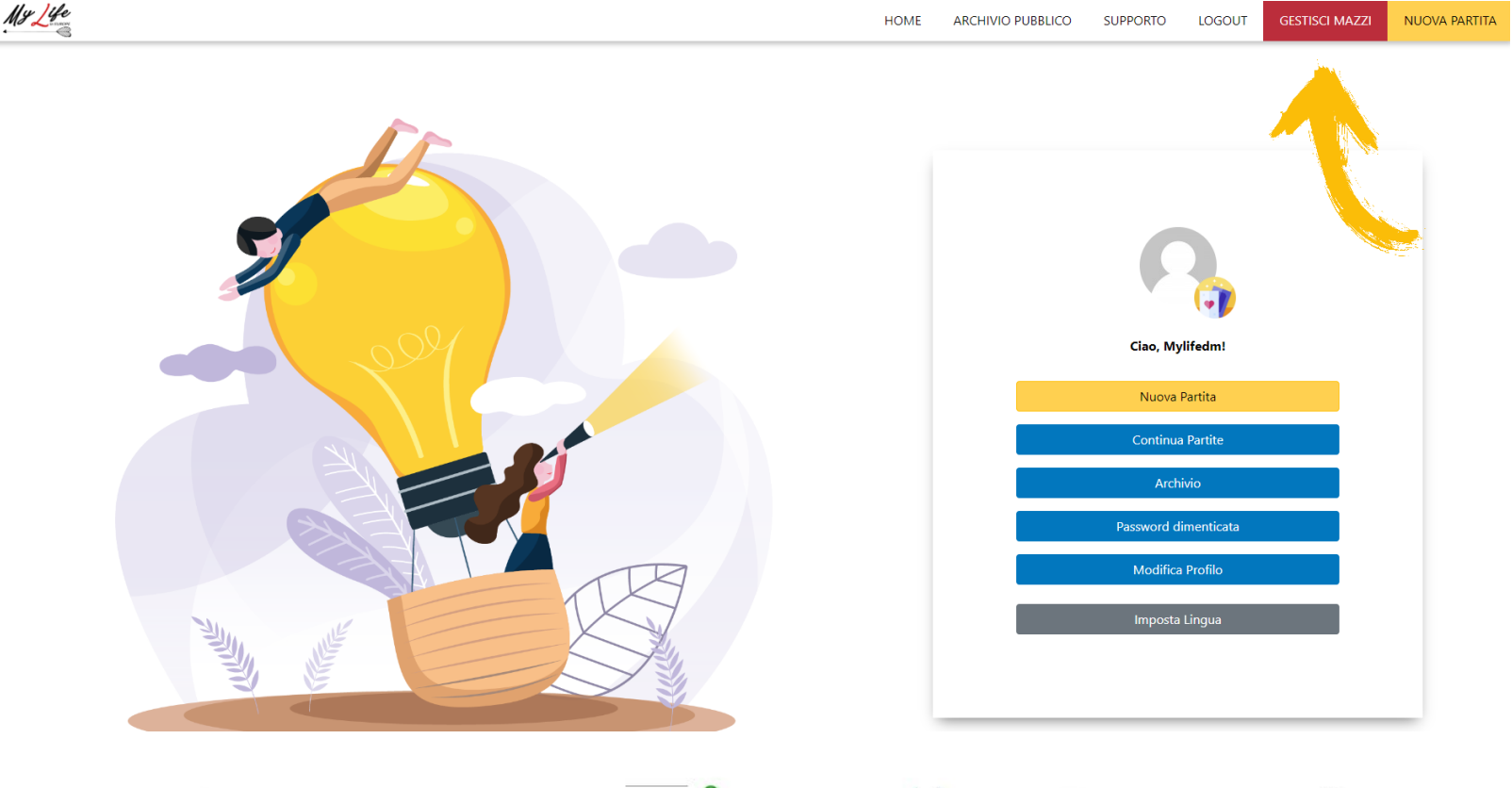

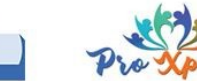

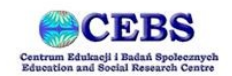

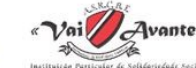

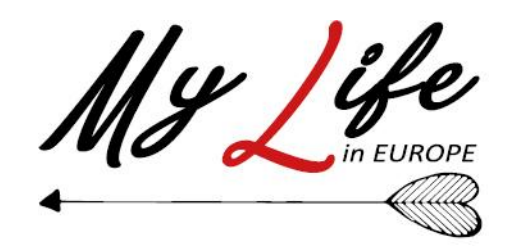

La schermata principale di gestione dei mazzi consente di vedere l'elenco dei mazzi esistenti e di modificarli (tramite il pulsante «**Gestisci**») o di eliminarli (tramite il pulsante «**Elimina**»). L'eliminazione di un mazzo rende impossibile utilizzarlo in future partite ma non ha effetto sulla consultazione delle partite eventualmente giocate con il mazzo eliminato

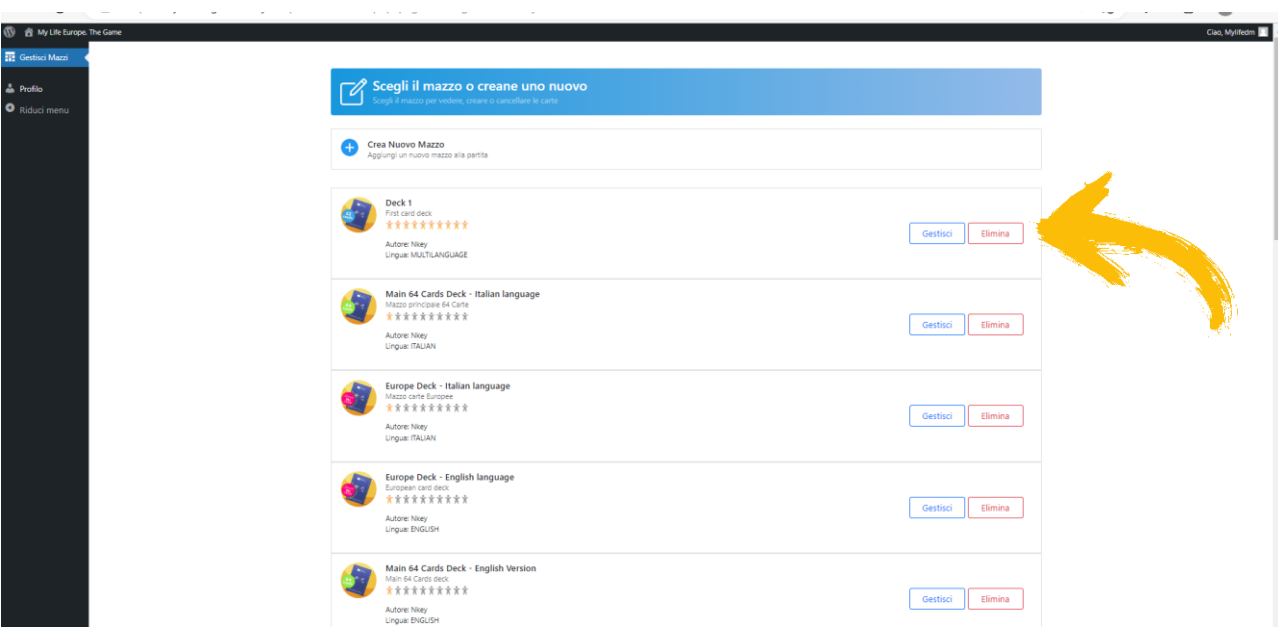

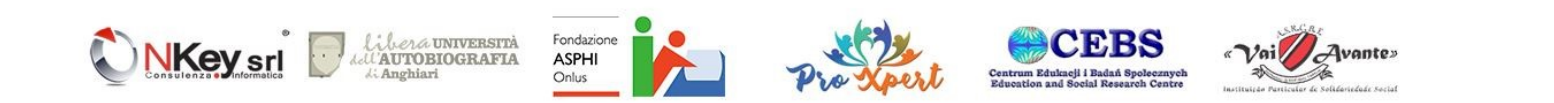

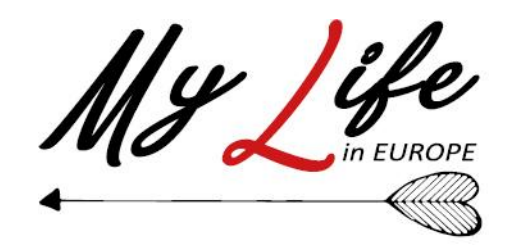

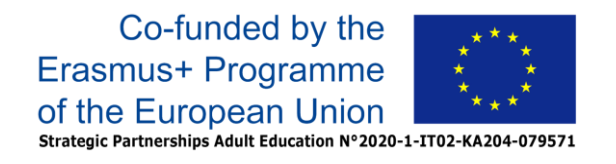

In alto, sopra l'elenco dei mazzi esistenti, è presente il pulsante «**Crea nuovo mazzo**» che consente di iniziare la creazione di un nuovo mazzo

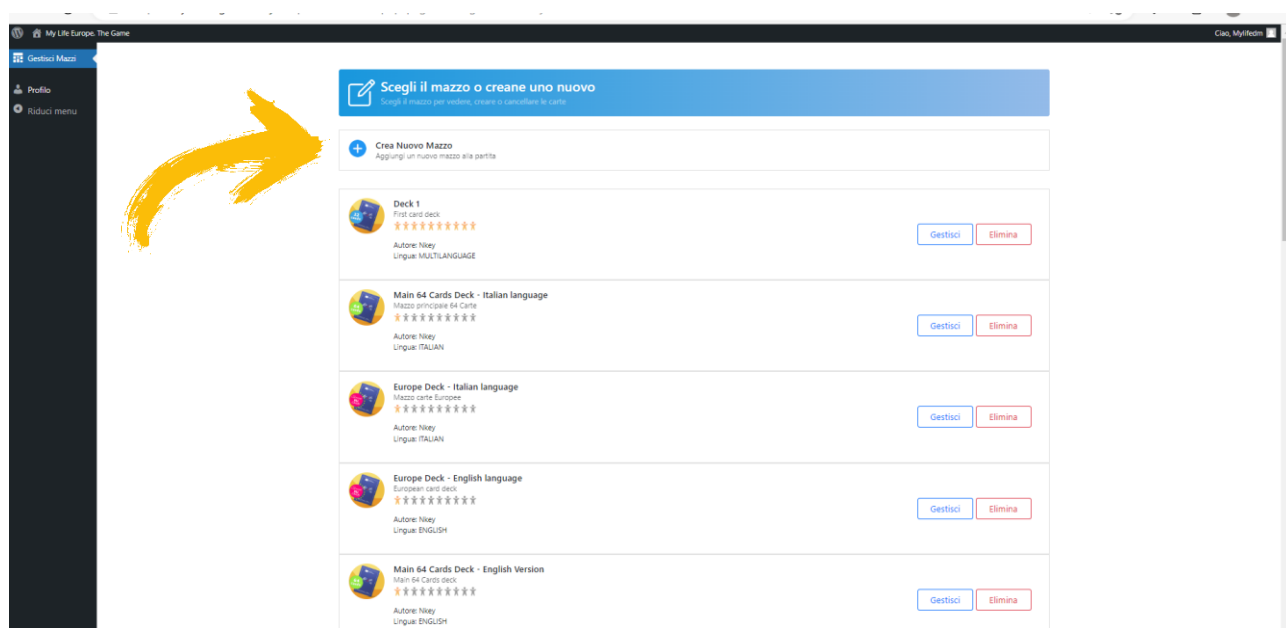

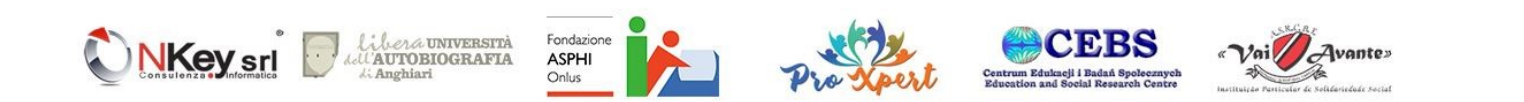

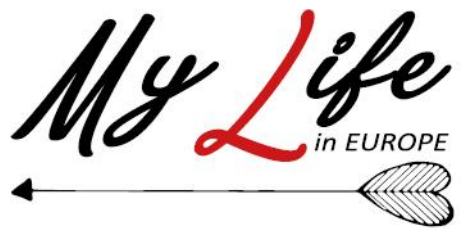

Per creare un nuovo mazzo è necessario specificare un Nome, una Descrizione e una Lingua.

E poi possibile specificare il livello di accessibilità (con un valore da uno a dieci) che comunica ai Master e ai giocatori la compatibilità delle carte con i vari ausili per disabili disponibili sui vari device.

E' infine possibile associare al mazzo una Immagine che verrà utilizzata come icona del mazzo stesso.

Una volta cliccato su «**Crea Mazzo**» il nuovo mazzo verrà creato e posto alla fine dell'elenco dei mazzi e vi si potrà accedere tramite il pulsante «**Gestisci**» per iniziare ad inserirvi le carte.

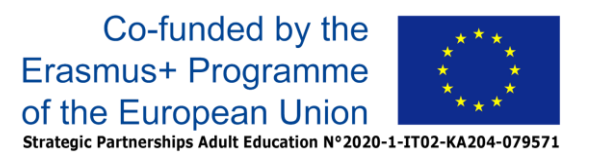

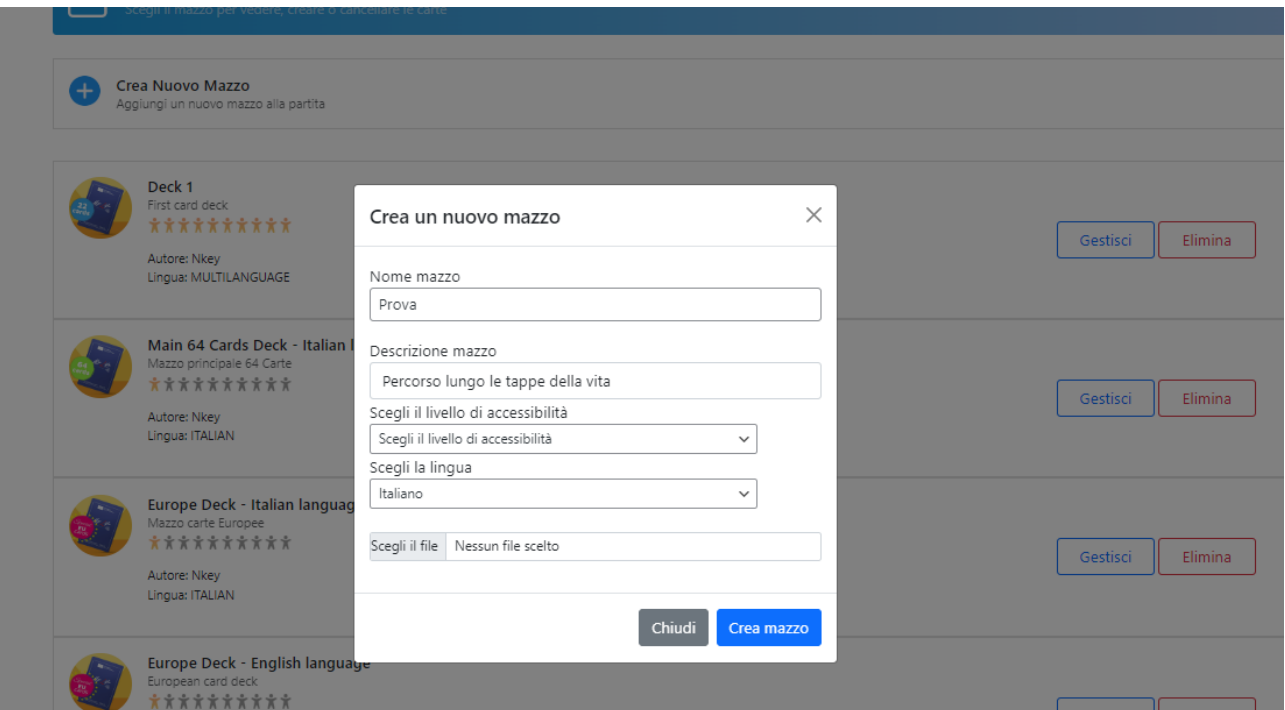

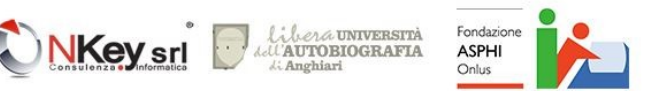

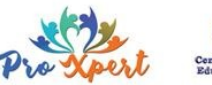

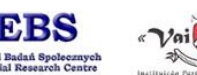

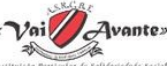

La schermata di gestione di un mazzo si presenta come illustrato nell'immagine: nella parte sinistra è presente l'elenco delle carte già presenti nel mazzo mentre nella parte sinistra sono presenti i campi che consentono di inserire una nuova carta ovvero

- Nome della carta
- Testo della carta (descrizione dell'immagine inserita)
- Descrizione carta (stimolo di scrittura)
- Immagine carta (un file PNG o JPEG con l'immagine da visualizzare)

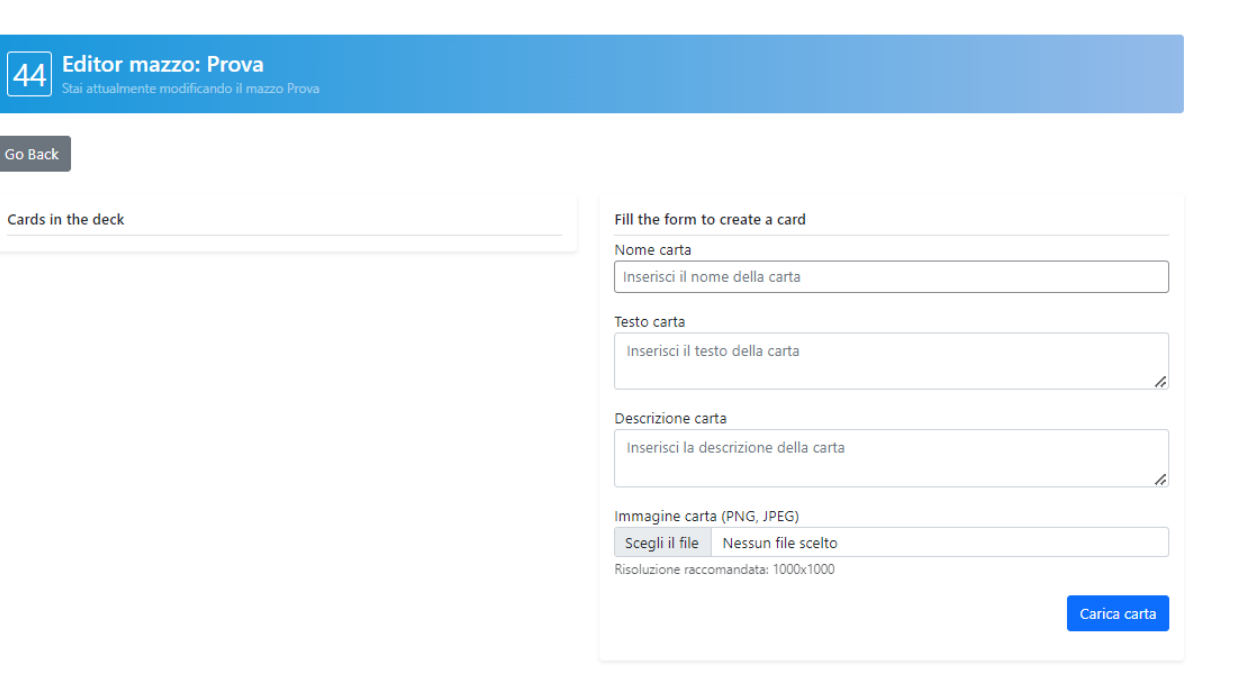

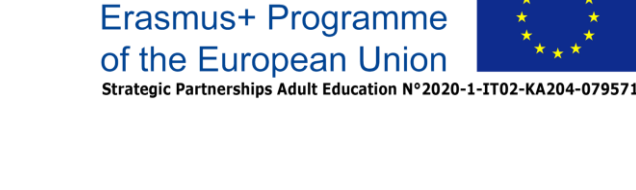

Co-funded by the

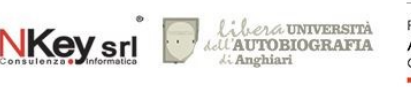

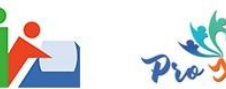

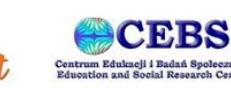

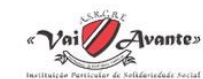

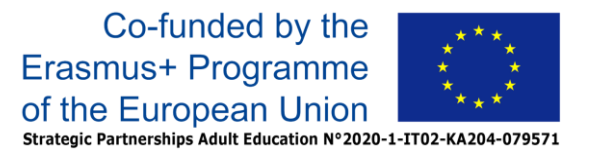

Una volta compilati tutti i campi si può cliccare sul pulsante «**Carica carta**» e la carta sarà inserita nel mazzo, risultando nell'elenco a sinistra

Una carta una volta inserita non può essere modificata ma può essere cancellata (tramite il pulsante «**Cancella**») e inserita nuovamente

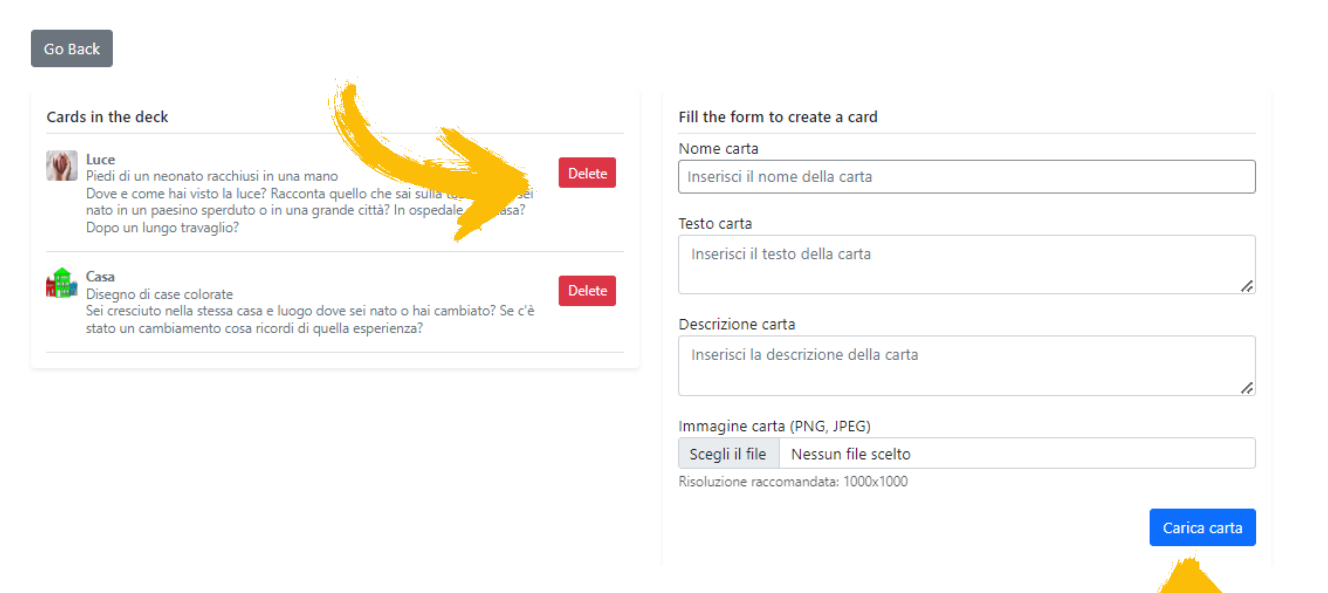

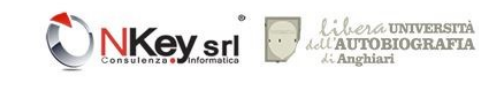

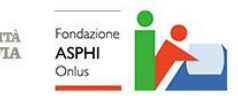

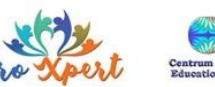

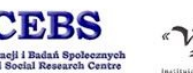

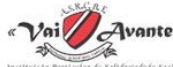

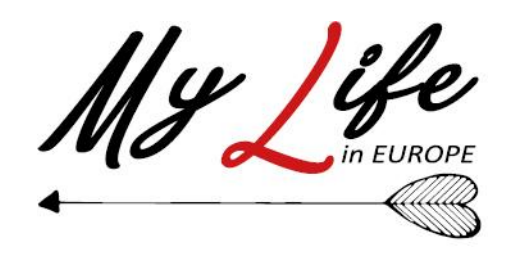

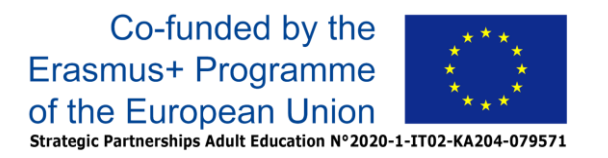

Web Site

### mylifeineurope.nkey.it

E-mail

[corsi@nkey.it](mailto:corsi@nkey.it)

Facebook

#### **@**nkey **@**AsociatiaProXpert **@**AutobiografiaAnghiari **@**fondazioneasphionlus

Instagram

**@**nkey **@**proxpertromania

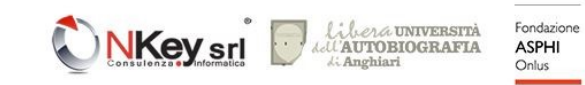

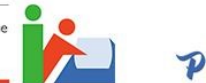

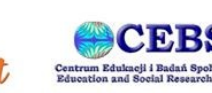

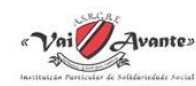